# **METTLER TOLEDO**

# IND131/IND331 Terminals Technical Manual

www.mt.com

64067486 (09/2009).02 © METTLER TOLEDO 2009

No part of this manual may be reproduced or transmitted in any form or by any means, electronic or mechanical, including photocopying and recording, for any purpose without the express written permission of METTLER TOLEDO.

U.S. Government Restricted Rights: This documentation is furnished with Restricted Rights.

Copyright 2009 METTLER TOLEDO. This documentation contains proprietary information of METTLER TOLEDO. It may not be copied in whole or in part without the express written consent of METTLER TOLEDO.

METTLER TOLEDO reserves the right to make refinements or changes to the product or manual without notice.

#### COPYRIGHT

METTLER TOLEDO<sup>®</sup> is a registered trademark of Mettler-Toledo, Inc. All other brand or product names are trademarks or registered trademarks of their respective companies.

#### METTLER TOLEDO RESERVES THE RIGHT TO MAKE REFINEMENTS OR CHANGES WITHOUT NOTICE.

#### FCC Notice

This device complies with Part 15 of the FCC Rules and the Radio Interference Requirements of the Canadian Department of Communications. Operation is subject to the following conditions: (1) this device may not cause harmful interference, and (2) this device must accept any interference received, including interference that may cause undesired operation.

This equipment has been tested and found to comply with the limits for a Class A digital device, pursuant to Part 15 of FCC Rules. These limits are designed to provide reasonable protection against harmful interference when the equipment is operated in a commercial environment. This equipment generates, uses, and can radiate radio frequency energy and, if not installed and used in accordance with the instruction manual, may cause harmful interference to radio communications. Operation of this equipment in a residential area is likely to cause harmful interference in which case the user will be required to correct the interference at his or her expense.

Declaration of Conformity is located on the documentation CD.

#### NOTE ON FIRMWARE VERSION

This manual describes features and functions of the IND131 and IND331 terminals with version 1.xx firmware. Terminals with a different version of firmware will differ in some areas.

#### **RoHS Compliance Statement.**

- The majority of our products fall within categories 8 and 9. Those categories currently do not fall within the scope of the Directive 2002/95/EG (RoHS) of January 27, 2003. If our products are intended for use in other products which themselves fall within the scope of the RoHS Directive, compliance requirements have to be separately negotiated contractually.
- Those products which fall within categories 1-7 and 10 will be in compliance with the EU RoHS Directive from no later than July 1, 2006.
- If it is not possible for technical reasons to replace any non-RoHS-compliant substances in any of the above products as required, we plan to inform our customers in a timely manner

#### Statement regarding harmful substances

We do not make direct use of harmful materials such as asbestos, radioactive substances or arsenic compounds. However, we purchase components from third party suppliers, which may contain some of these substances in very small quantities.

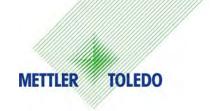

#### **CUSTOMER FEEDBACK**

Your feedback is important to us! If you have a problem with this product or its documentation, or a suggestion on how we can serve you better, please fill out and send this form to us. Or, send your feedback via email to: <u>quality\_feedback.mtwt@mt.com</u>. If you are in the United States, you can mail this postpaid form to the address on the reverse side or fax it to (614) 438-4355. If you are outside the United States, please apply the appropriate amount of postage before mailing.

| Your Name:                                                         |                                     | Date:                                      |  |  |
|--------------------------------------------------------------------|-------------------------------------|--------------------------------------------|--|--|
| Organization Name:                                                 |                                     | METTLER TOLEDO Order Number:               |  |  |
| Address:                                                           |                                     | Part / Product Name:                       |  |  |
|                                                                    |                                     | Part / Model Number:                       |  |  |
|                                                                    |                                     | Serial Number:                             |  |  |
|                                                                    |                                     | Company Name for Installation:             |  |  |
| Phone Number: ()                                                   | Contact Name:                       |                                            |  |  |
| E-mail Address:                                                    |                                     | Phone Number:                              |  |  |
| Please check the appropriate box                                   | to indicate how well this product i | met your expectations in its intended use? |  |  |
| Met and exceeded my need                                           |                                     |                                            |  |  |
| Met all needs                                                      |                                     |                                            |  |  |
| Met most needs                                                     |                                     |                                            |  |  |
| Met some needs                                                     |                                     |                                            |  |  |
| Did not meet my needs                                              |                                     |                                            |  |  |
|                                                                    |                                     |                                            |  |  |
| Comments/Questions:                                                |                                     |                                            |  |  |
|                                                                    |                                     |                                            |  |  |
|                                                                    |                                     |                                            |  |  |
|                                                                    |                                     |                                            |  |  |
|                                                                    |                                     |                                            |  |  |
|                                                                    |                                     |                                            |  |  |
|                                                                    |                                     |                                            |  |  |
|                                                                    |                                     |                                            |  |  |
|                                                                    |                                     |                                            |  |  |
|                                                                    |                                     |                                            |  |  |
|                                                                    |                                     |                                            |  |  |
|                                                                    |                                     |                                            |  |  |
| DO NOT                                                             | WRITE IN SPACE BELOW; FOR           | R METTLER TOLEDO USE ONLY                  |  |  |
| Retail                                                             | Light Industrial                    | Heavy Industrial Custom                    |  |  |
| RESPONSE: Include Root Cause Analysis and Corrective Action Taken. |                                     |                                            |  |  |
|                                                                    |                                     |                                            |  |  |
|                                                                    |                                     |                                            |  |  |
|                                                                    |                                     |                                            |  |  |
|                                                                    |                                     |                                            |  |  |
|                                                                    |                                     |                                            |  |  |
|                                                                    |                                     |                                            |  |  |

FOLD THIS FLAP FIRST

NO POSTAGE NECESSARY IF MAILED IN THE UNITED STATES

# BUSINESS REPLY MAIL

FIRST CLASS PERMIT NO. 414 COLUMBUS, OH

POSTAGE WILL BE PAID BY ADDRESSEE Mettler-Toledo, Inc. Quality Manager - MTWT P.O. Box 1705 Columbus, OH 43216 USA

Please seal with tape

#### PRECAUTIONS

- READ this manual BEFORE operating or servicing this equipment and FOLLOW these instructions carefully.
- SAVE this manual for future reference.

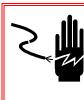

# 🚯 WARNING!

FOR CONTINUED PROTECTION AGAINST SHOCK HAZARD CONNECT THE AC VERSION OF THE HARSH AND JUNCTION BOX ENCLOSURES TO PROPERLY GROUNDED OUTLET ONLY. DO NOT REMOVE THE GROUND PRONG.

# My

# 🖄 WARNING!

DO NOT USE THE IND131 OR IND331 TERMINALS IN AREAS CLASSIFIED AS HAZARDOUS BECAUSE OF COMBUSTIBLE OR EXPLOSIVE ATMOSPHERES. CONTACT AN AUTHORIZED METTLER TOLEDO REPRESENTATIVE FOR INFORMATION ABOUT HAZARDOUS AREA APPLICATIONS.

# 2

# 🚯 WARNING!

WHEN THIS EQUIPMENT IS INCLUDED AS A COMPONENT PART OF A SYSTEM, THE RESULTING DESIGN MUST BE REVIEWED BY QUALIFIED PERSONNEL WHO ARE FAMILIAR WITH THE CONSTRUCTION AND OPERATION OF ALL COMPONENTS IN THE SYSTEM AND THE POTENTIAL HAZARDS INVOLVED. FAILURE TO OBSERVE THIS PRECAUTION COULD RESULT IN BODILY HARM AND/OR PROPERTY DAMAGE.

# 🛠 WARNING!

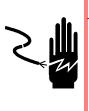

ENSURE THAT THE POWER CONNECTION TO THE IND131 OR IND331 TERMINAL MATCHES THE SPECIFIED OPERATING VOLTAGE OF THAT TERMINAL. REFER TO THE DATA LABEL OF THE TERMINAL FOR THE OPERATING VOLTAGE. CONNECTING THE INCORRECT POWER SOURCE TO THE TERMINAL COULD RESULT IN DAMAGE TO OR DESTRUCTION OF THE EQUIPMENT AND/OR BODILY HARM.

# 

BEFORE CONNECTING/DISCONNECTING ANY INTERNAL ELECTRONIC COMPONENTS OR INTERCONNECTING WIRING BETWEEN ELECTRONIC EQUIPMENT ALWAYS REMOVE POWER AND WAIT AT LEAST THIRTY (30) SECONDS BEFORE ANY CONNECTIONS OR DISCONNECTIONS ARE MADE. FAILURE TO OBSERVE THESE PRECAUTIONS COULD RESULT IN DAMAGE TO OR DESTRUCTION OF THE EQUIPMENT AND/OR BODILY HARM.

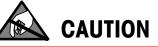

**OBSERVE PRECAUTIONS FOR HANDLING ELECTROSTATIC SENSITIVE DEVICES.** 

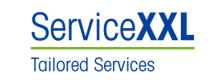

# IND131 and IND331 Terminals

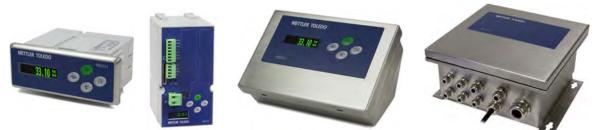

#### Essential Services for Dependable Performance of Your IND131/IND331 Terminal

Congratulations on choosing the quality and precision of METTLER TOLEDO. Proper use of your new equipment according to this Manual and regular calibration and maintenance by our factory-trained service team ensures dependable and accurate operation, protecting your investment. Contact us about a ServiceXXL agreement tailored to your needs and budget. Further information is available at www.mt.com/serviceXXL.

There are several important ways to ensure you maximize the performance of your investment:

- Register your product: We invite you to register your product at <u>www.mt.com/productregistration</u> so we can contact you about enhancements, updates and important notifications concerning your product.
- Contact METTLER TOLEDO for service: The value of a measurement is proportional to its accuracy – an out of specification scale can diminish quality, reduce profits and increase liability. Timely service from METTLER TOLEDO will ensure accuracy and optimize uptime and equipment life.
  - a. Installation, Configuration, Integration and Training: Our service representatives are factory-trained, weighing equipment experts. We make certain that your weighing equipment is ready for production in a cost effective and timely fashion and that personnel are trained for success.
  - b. Initial Calibration Documentation: The installation environment and application requirements are unique for every industrial scale so performance must be tested and certified. Our calibration services and certificates document accuracy to ensure production quality and provide a quality system record of performance.
  - c. **Periodic Calibration Maintenance:** A Calibration Service Agreement provides on-going confidence in your weighing process and documentation of compliance with requirements. We offer a variety of service plans that are scheduled to meet your needs and designed to fit your budget.

## Contents

| Chapter 1.0 Introduction                                                                                                    | 1-1                                                                                                    |
|----------------------------------------------------------------------------------------------------|----------------------------------------------------------------------------------------------------|
| IND131/IND331 Overview                                                                                                    | 1-1                                                                                                    |
| Standard Features                                                                                                    |                                                                                                    |
| IND131 and IND331 Terminal Versions                                                                                                    | 1-2                                                                                                    |
| Specifications                                                                                                    | 1-3                                                                                                    |
| Use in Hazardous Areas                                                                                                    | 1-5                                                                                                    |
| Safe Disposal Requirement                                                                                                    |                                                                                                    |
| Inspection and Contents Checklist                                                                                                    |                                                                                                    |
| Model Identification                                                                                                    | 1-7                                                                                                    |
| Physical Dimensions                                                                                                    | 1-8                                                                                                    |
| Main PCB                                                                                                    | 1-10                                                                                                    |
| Scale Base                                                                                                    | 1-10                                                                                                    |
| Options                                                                                                    | 1-10                                                                                                    |
| COM2 Serial Port                                                                                                    | 1-11                                                                                                    |
| Discrete I/O                                                                                                    | 1-11                                                                                                    |
| PLC Interfaces                                                                                                    |                                                                                                    |
| SD Memory Option                                                                                                    |                                                                                                    |
| Display and Keyboard                                                                                                    |                                                                                                    |
| Display Layout                                                                                                    |                                                                                                    |
|                                                                                                    |                                                                                                    |
| Front Panel Keys                                                                                                    |                                                                                                    |
| Chapter 2.0 Operation                                                                                                    | 2-1                                                                                                    |
| Chapter 2.0 Operation                                                                                                    | 2-1                                                                                                    |
| Chapter 2.0 Operation<br>Overview                                                                                                    | 2-1<br>2-1<br>2-1                                                                                                    |
| Chapter 2.0 Operation<br>Overview<br>Basic Functionality<br>Zero                                                                                                    | 2-1<br>2-1<br>2-1<br>2-1                                                                                                    |
| Chapter 2.0 Operation<br>Overview<br>Basic Functionality<br>Zero<br>Tare                                                                                                    | 2-1<br>2-1<br>2-1<br>2-1<br>2-2                                                                                                    |
| Chapter 2.0 Operation<br>Overview                                                                                                    | 2-1<br>2-1<br>2-1<br>2-2<br>2-2<br>2-3                                                                                                    |
| Chapter 2.0 Operation<br>Overview<br>Basic Functionality<br>Zero<br>Tare<br>Clearing Tare<br>Print                                                                                                    | 2-1<br>2-1<br>2-1<br>2-1<br>2-2<br>2-3<br>2-3                                                                                                    |
| Chapter 2.0 Operation<br>Overview<br>Basic Functionality<br>Zero<br>Tare<br>Clearing Tare<br>Print<br>Information Recall                                                                                                    | 2-1<br>2-1<br>2-1<br>2-1<br>2-2<br>2-3<br>2-3<br>2-3<br>2-4                                                                                                    |
| Chapter 2.0 Operation<br>Overview<br>Basic Functionality<br>Zero<br>Tare<br>Clearing Tare<br>Print                                                                                                    | 2-1<br>2-1<br>2-1<br>2-2<br>2-3<br>2-3<br>2-3<br>2-4<br>2-4                                                                                                    |
| Chapter 2.0 Operation<br>Overview<br>Basic Functionality<br>Zero<br>Tare<br>Clearing Tare<br>Print<br>Information Recall<br>Target                                                                                                    | 2-1<br>2-1<br>2-1<br>2-1<br>2-2<br>2-3<br>2-3<br>2-3<br>2-4<br>2-4<br>2-4<br>2-6                                                                                                    |
| Chapter 2.0       Operation         Overview       Basic Functionality         Basic Functionality       Zero         Tare       Clearing Tare         Print       Information Recall         Target       Comparators         Calibration       CaliFREE™                                                                                               | 2-1<br>2-1<br>2-1<br>2-2<br>2-3<br>2-3<br>2-3<br>2-3<br>2-3<br>2-4<br>2-6<br>2-6<br>2-7                                                                                             |
| Chapter 2.0       Operation         Overview       Basic Functionality         Basic Functionality       Zero         Tare       Clearing Tare         Print       Information Recall         Target       Comparators         Calibration       CaliFREE™         Security       Security                                                               | 2-1<br>2-1<br>2-1<br>2-2<br>2-3<br>2-3<br>2-3<br>2-3<br>2-4<br>2-6<br>2-6<br>2-6<br>2-7                                                                                             |
| Chapter 2.0       Operation         Overview       Basic Functionality         Basic Functionality       Zero         Tare       Clearing Tare         Print       Information Recall         Target       Comparators         Calibration       CaliFREE™                                                                                               | 2-1<br>2-1<br>2-1<br>2-2<br>2-3<br>2-3<br>2-3<br>2-3<br>2-4<br>2-6<br>2-6<br>2-6<br>2-7                                                                                             |
| Chapter 2.0       Operation         Overview       Basic Functionality         Basic Functionality       Zero         Tare       Clearing Tare         Print       Information Recall         Target       Comparators         Calibration       CaliFREE™         Security       Security                                                               | 2-1<br>2-1<br>2-1<br>2-1<br>2-2<br>2-3<br>2-3<br>2-3<br>2-3<br>2-3<br>2-3<br>2-3<br>2-3<br>2-3<br>2-3<br>2-3<br>2-3<br>2-7<br>2-7<br>2-7                                            |
| Chapter 2.0       Operation         Overview       Basic Functionality         Basic Functionality       Zero         Tare       Clearing Tare         Print       Information Recall         Target       Comparators         Calibration       CalFREE™         Security       Display Operation                                                       | 2-1<br>2-1<br>2-1<br>2-1<br>2-2<br>2-3<br>2-3<br>2-3<br>2-3<br>2-4<br>2-4<br>2-6<br>2-6<br>2-7<br>2-7<br>2-7<br>2-8                                                                 |
| Chapter 2.0       Operation         Overview       Basic Functionality         Zero       Tare         Clearing Tare       Print         Information Recall       Target         Comparators       Calibration         CalFREE™       Security         Display Operation       Keypad Operation         Operator Menu       Language Selection – F Codes | 2-1<br>2-1<br>2-1<br>2-1<br>2-2<br>2-3<br>2-3<br>2-3<br>2-3<br>2-4<br>2-6<br>2-6<br>2-6<br>2-7<br>2-7<br>2-7<br>2-7<br>2-8<br>2-9<br>2-9                                            |
| Chapter 2.0       Operation         Overview       Basic Functionality         Zero       Tare         Clearing Tare       Print         Information Recall       Target         Comparators       Calibration         CalFREE™       Security         Display Operation       Keypad Operation         Operator Menu       Operator Menu                | 2-1<br>2-1<br>2-1<br>2-1<br>2-2<br>2-3<br>2-3<br>2-3<br>2-3<br>2-3<br>2-3<br>2-3<br>2-4<br>2-6<br>2-6<br>2-6<br>2-7<br>2-7<br>2-7<br>2-7<br>2-7<br>2-7<br>2-8<br>2-9<br>2-9<br>2-10 |

| Numerical Data Entry<br>Target Menu<br>Comparator Menu<br>Information Recall Menu<br>Calibration Menu<br>Setup Access                                                                                                    | 2-13<br>2-14<br>2-15<br>2-15                                                                                                    |
|----------------------------------------------------------------------------------------------------|----------------------------------------------------------------------------------------------------|
| Chapter 3.0 Configuration                                                                                                    | 3-1                                                                                                    |
| Setup Menu Tree                                                                                                    |                                                                                                    |
| Use of Keys Within Menus                                                                                                    |                                                                                                    |
| Entering Setup Mode                                                                                                    |                                                                                                    |
| Security<br>Metrology Switch                                                                                                    |                                                                                                    |
| Exiting Setup                                                                                                    |                                                                                                    |
| Overview of Setup                                                                                                    |                                                                                                    |
| Configuration Options                                                                                                    |                                                                                                    |
| Scale – F1                                                                                                    |                                                                                                    |
| Application – F2                                                                                                    |                                                                                                    |
| Terminal – F3                                                                                                    |                                                                                                    |
| Communication – F4                                                                                                    |                                                                                                    |
| Maintenance – F5<br>Restoring Factory Default Settings                                                                                                    |                                                                                                    |
|                                                                                                    |                                                                                                    |
| Chapter /LU Service and Maintenance                                                                                                    |                                                                                                    |
| Chapter 4.0 Service and Maintenance                                                                                                    |                                                                                                    |
| Cleaning and Maintenance                                                                                                    | 4-1                                                                                                    |
| Cleaning and Maintenance<br>Service                                                                                                    | 4-1<br>4-1                                                                                                    |
| Cleaning and Maintenance<br>Service<br>Troubleshooting                                                                                                    | 4-1<br>4-1<br>4-2                                                                                                    |
| Cleaning and Maintenance<br>Service<br>Troubleshooting<br>Diagnostic LEDs                                                                                                    | 4-1<br>4-1<br>4-2<br>4-2                                                                                                    |
| Cleaning and Maintenance<br>Service<br>Troubleshooting<br>Diagnostic LEDs<br>Problems                                                                                                    | 4-1<br>4-1<br>4-2<br>4-2<br>4-2                                                                                                    |
| Cleaning and Maintenance<br>Service<br>Troubleshooting<br>Diagnostic LEDs<br>Problems<br>Error Codes and Error Messages                                                                                                    | 4-1<br>4-1<br>4-2<br>4-2<br>4-2<br>4-3                                                                                             |
| Cleaning and Maintenance<br>Service<br>Troubleshooting<br>Diagnostic LEDs<br>Problems<br>Error Codes and Error Messages<br>Internal Diagnostics                                                                                                    | 4-1<br>4-1<br>4-2<br>4-2<br>4-2<br>4-2<br>4-3<br>4-4                                                                               |
| Cleaning and Maintenance<br>Service<br>Troubleshooting<br>Diagnostic LEDs<br>Problems<br>Error Codes and Error Messages                                                                                                    | 4-1<br>4-2<br>4-2<br>4-2<br>4-2<br>4-3<br>4-3<br>4-4<br>4-6                                                                        |
| Cleaning and Maintenance<br>Service.<br>Troubleshooting<br>Diagnostic LEDs.<br>Problems<br>Error Codes and Error Messages<br>Internal Diagnostics.<br>System Backup and Restore<br>Backup<br>Restore                                                                                                    | 4-1<br>4-1<br>4-2<br>4-2<br>4-2<br>4-2<br>4-3<br>4-4<br>4-6<br>4-7<br>4-8                                                          |
| Cleaning and Maintenance<br>Service.<br>Troubleshooting<br>Diagnostic LEDs.<br>Problems<br>Error Codes and Error Messages<br>Internal Diagnostics<br>System Backup and Restore<br>Backup<br>Restore<br>Master Reset.                                                                                                    | 4-1<br>4-2<br>4-2<br>4-2<br>4-2<br>4-3<br>4-3<br>4-4<br>4-6<br>4-7<br>4-8<br>4-9                                                   |
| Cleaning and Maintenance<br>Service.<br>Troubleshooting<br>Diagnostic LEDs.<br>Problems<br>Error Codes and Error Messages<br>Internal Diagnostics.<br>System Backup and Restore<br>Backup<br>Restore                                                                                                    | 4-1<br>4-2<br>4-2<br>4-2<br>4-2<br>4-3<br>4-3<br>4-4<br>4-6<br>4-7<br>4-8<br>4-9                                                   |
| Cleaning and Maintenance<br>Service.<br>Troubleshooting<br>Diagnostic LEDs.<br>Problems<br>Error Codes and Error Messages<br>Internal Diagnostics<br>System Backup and Restore<br>Backup<br>Restore<br>Master Reset.                                                                                                    | 4-1<br>4-1<br>4-2<br>4-2<br>4-2<br>4-2<br>4-3<br>4-3<br>4-4<br>4-6<br>4-7<br>4-8<br>4-9<br>4-10                                    |
| Cleaning and Maintenance<br>Service.<br>Troubleshooting<br>Diagnostic LEDs.<br>Problems<br>Error Codes and Error Messages<br>Internal Diagnostics<br>System Backup and Restore<br>Backup<br>Restore<br>Master Reset.<br>Upgrading Firmware                                                                                                    | 4-1<br>4-2<br>4-2<br>4-2<br>4-2<br>4-3<br>4-3<br>4-3<br>4-4<br>4-6<br>4-7<br>4-8<br>4-9<br>4-10<br>5-1                             |
| Cleaning and Maintenance<br>Service<br>Troubleshooting<br>Diagnostic LEDs<br>Problems<br>Error Codes and Error Messages<br>Internal Diagnostics<br>System Backup and Restore<br>Backup<br>Restore<br>Master Reset<br>Upgrading Firmware<br>Chapter 5.0 Parts and Accessories                                                                                                    | 4-1<br>4-2<br>4-2<br>4-2<br>4-2<br>4-3<br>4-4<br>4-6<br>4-6<br>4-7<br>4-8<br>4-9<br>4-10<br>5-1                                    |
| Cleaning and Maintenance<br>Service.<br>Troubleshooting<br>Diagnostic LEDs.<br>Problems<br>Error Codes and Error Messages<br>Internal Diagnostics<br>System Backup and Restore<br>Backup<br>Restore<br>Master Reset.<br>Upgrading Firmware<br><b>Chapter 5.0</b> Parts and Accessories<br>IND131 Terminal - DIN Enclosure<br>IND131 Terminal - Junction Box Enclosure<br>IND131 J-Box Enclosure Parts                                                                               | 4-1<br>4-2<br>4-2<br>4-2<br>4-2<br>4-3<br>4-4<br>4-6<br>4-7<br>4-8<br>4-9<br>4-10<br>5-1<br>5-1<br>5-3<br>5-3<br>5-3               |
| Cleaning and Maintenance<br>Service.<br>Troubleshooting<br>Diagnostic LEDs.<br>Problems<br>Error Codes and Error Messages<br>Internal Diagnostics<br>System Backup and Restore<br>Backup<br>Restore<br>Master Reset.<br>Upgrading Firmware<br><b>Chapter 5.0 Parts and Accessories</b><br>IND131 Terminal - DIN Enclosure<br>IND131 Terminal - DIN Enclosure<br>IND131 Terminal - Junction Box Enclosure<br>IND131 J-Box Enclosure Parts<br>IND131 Terminal – Panel-Mount Enclosure | 4-1<br>4-2<br>4-2<br>4-2<br>4-2<br>4-3<br>4-4<br>4-6<br>4-7<br>4-8<br>4-9<br>4-10<br>5-1<br>5-1<br>5-3<br>5-3<br>5-5               |
| Cleaning and Maintenance<br>Service.<br>Troubleshooting<br>Diagnostic LEDs.<br>Problems<br>Error Codes and Error Messages<br>Internal Diagnostics<br>System Backup and Restore<br>Backup<br>Restore<br>Master Reset.<br>Upgrading Firmware<br><b>Chapter 5.0</b> Parts and Accessories<br>IND131 Terminal - DIN Enclosure<br>IND131 Terminal - Junction Box Enclosure<br>IND131 J-Box Enclosure Parts                                                                               | 4-1<br>4-2<br>4-2<br>4-2<br>4-2<br>4-2<br>4-3<br>4-4<br>4-6<br>4-7<br>4-8<br>4-9<br>4-10<br>5-1<br>5-1<br>5-1<br>5-3<br>5-5<br>5-5 |

| Miscellaneou    | s Items                |      |
|-----------------|------------------------|------|
| Options and A   | Accessories            |      |
| Appendix A      | Installation           | A-1  |
| Opening the E   | Enclosures             | A-1  |
|                 | and IND331 Panel-mount |      |
| IND131 J-Bo     | х                      | A-2  |
| IND331 Hars     | h                      | A-3  |
| Mounting the    | Terminals              | A-3  |
| IND131 DIN      | Module                 | A-3  |
| IND331 Pane     | el Mount               | A-5  |
| Direct Mounti   | ng                     | A-6  |
|                 | nting                  |      |
|                 | х                      |      |
|                 | h Enclosure            |      |
| •               | les and Connectors     |      |
|                 |                        |      |
|                 | 5                      |      |
|                 | Viring Connections     |      |
|                 | ction                  |      |
|                 | nnections              |      |
|                 | Port Connections       |      |
|                 | Display Wiring         |      |
| -               | ections for Options    |      |
|                 | itch Settings          |      |
|                 | proval                 |      |
|                 | - L                    |      |
|                 | sh                     |      |
|                 | tion                   |      |
|                 | Mode                   |      |
|                 | el Instructions        |      |
| Metrological    | Sealing                | A-38 |
|                 | Default Settings       |      |
| Setup Default   | S                      | B-1  |
| Appendix C      | Parameter Values       | C-1  |
| Appendix D      | Communications         | D-1  |
| Serial Interfac | e Parameters           | D-1  |
| Demand Outr     | out Mode               | D-2  |
|                 | ates                   |      |
|                 | utput Mode             |      |
|                 | ntinuous Output        |      |
|                 | Extended Output        |      |

| CTPZ                                           | D-8  |
|------------------------------------------------|------|
| Standard Interface Command Set (SICS) Protocol | D-8  |
| Version Number of the MT-SICS                  | D-9  |
| Command Formats                                | D-9  |
| Response Formats                               | D-9  |
| Tips for the Programmer                        | D-11 |
| Commands and Responses MT-SICS Level 0         | D-11 |
| Commands and Responses MT-SICS Level 1         | D-16 |
| Variable Access                                | D-19 |
| Connection                                     | D-19 |
| Commands                                       | D-19 |
| Variable List                                  | D-21 |

# Chapter 1.0

#### This chapter covers

- Overview
- Terminal Versions
- Specifications
- Use in Hazardous Areas
- Safe Disposal Requirement
- Inspection and Contents
   Checklist
- Model Identification
- Physical Dimensions
- Main PCB
- Scale Bases
- Options
- Display and Keyboard

The IND131 and IND331 industrial scale terminals provide a compact but flexible solution to a variety of weighing needs. Configured in a variety of enclosure types, these terminals are at home in virtually any industrial environment. They are optimized for ease of integration into existing weighing systems, and their modular construction makes for simplicity of maintenance. Innovative use of Secure Data (SD) Memory technology permits quick, simple replacement of a terminal, complete with all its calibration and configuration settings.

Both 2mv/V and 3mv/V load cells are supported without the need for any configuration change. Measurement and control applications are enhanced with an ultra-fast A/D conversion rate, patented TraxDSP™ digital filtering technology, and discrete I/O update rate of 50 Hz. The IND131 and IND331 deliver precision measurement data from grams to tons in a single cost effective package.

Whether communicating weight data to a process PLC or providing a serial output of data to a printer, the IND131 and IND331 terminals offer solutions for a wide range of applications.

# IND131/IND331 Overview

# **Standard Features**

- Modular design, multiple mounting methods
- Supports one analog load cell platform (up to four 350 ohm load cells)
- Ability to position the IND331 panel-mount display remotely from the DIN terminal module
- Organic LED (OLED) displays for crisp readability in all light conditions
- One serial port for asynchronous, bidirectional communication and print output
- Powered by either 85–264 V AC or 24 V DC (selected by model)
- Support for the following option boards:
  - COM2 and Discrete I/O interface
  - Choice of one PLC interface:
    - o 4-20mA Analog Output

- o Ethernet/IP
- PROFIBUS<sup>®</sup> DP
- o DeviceNet™
- Allen Bradley RIO<sup>®</sup>
- o Modbus TCP
- Front panel key access to basic weighing functions zero, tare, clear and print
- Latching target control to provide one- or two-speed feeding control with the press of a start button
- Rate calculation used for comparator source or communicated to a PLC
- Comparators simple coincidence setpoints for comparison of weight or rate
   with absolute target values or ranges
- Selectable unit of measure including grams, kilograms, pounds, tons
- Backup and restore of configuration and calibration settings, using SD memory device or InSite™ PC tool
- TraxEMT<sup>™</sup> performance monitoring and recording
- CalFREE™ calibration without test weights
- Scale calibration via Ethernet/IP, PROFIBUS, DeviceNet, A-B RIO and Modbus TCP interfaces.

# IND131 and IND331 Terminal Versions

The terminals are available in the following versions:

- IND131 DIN rail mount, AC power
- IND131 DIN rail mount, 24 VDC power
- IND331 Panel-mount, AC power
- IND331 Panel-mount, 24 VDC power
- IND331 Harsh, AC power
- IND331 Harsh, 24 VDC power
- IND131 Junction Box, AC power
- IND131 Junction Box, 24 VDC power

# **Specifications**

The IND131 and IND331 terminals conform to the specifications listed in Table 1-1.

| IN                                   | D131 and IND331 Specifications                                                                                                    |  |  |
|--------------------------------------|----------------------------------------------------------------------------------------------------|--|--|
| Enclosure Type                       | IND131 DIN rail-mount: plastic housing with operator interface                                                                                                    |  |  |
|                                      | IND331 Panel-mount: Stainless steel front panel with operator interface. Plastic rear chassis that can be mounted to the display or remotely DIN rail mounted.                   |  |  |
|                                      | IND331 Harsh: Stainless steel desk top or wall mount enclosure including operator interface.                                                                                     |  |  |
|                                      | IND131 J-Box: Stainless steel enclosure including internal board for summing four load cells.                                                                                    |  |  |
| Dimensions (w $\times$ h $\times$ d) | IND131 DIN module: 68 mm $\times$ 138 mm $\times$ 111 mm (2.7 in. $\times$ 5.4 in. $\times$ 4.4 in.)                                                                             |  |  |
|                                      | IND331 Panel-mount:                                                                                                    |  |  |
|                                      | Front panel: 168 mm $\times$ 68 mm $\times$ 12 mm<br>(6.6 in. $\times$ 2.7 in. $\times$ 0.5 in.)                                                                                 |  |  |
|                                      | Rear chassis: 156 mm x 68 mm x 111 mm<br>(6.1 in. x 2.7 in. x 4.4 in.)                                                                                                    |  |  |
|                                      | IND331 Harsh: 220 mm x 131 mm x 177 mm<br>(8.7 in. x 5.2 in. x 7.0 in.)                                                                                                    |  |  |
|                                      | IND131 J-Box: 251 mm x 261 mm x 123 mm<br>(9.9 in. x 10.3 in. x 4.8 in.)                                                                                                    |  |  |
| Shipping Weight                      | IND131 DIN: 1 kg (2.2 lb)<br>IND331 Panel: 1.5 kg (3.3 lb)<br>IND331 Harsh: 3 kg (6.5 lb)<br>IND131 J-Box: 4.5 kg (10.1 lb)                                                      |  |  |
| Environmental Protection             | IND131 DIN: IP20, Type 1<br>IND131 J-Box: IP69K, Type 4x and 12                                                                                                    |  |  |
|                                      | IND331 Panel: IP65, Type 4x and12<br>IND331 Harsh: IP66K, Type 4x and12                                                                                                    |  |  |
| Operating Environment                | The terminal (all enclosure types) can be operated at temperatures ranging from $-10^{\circ}$ to $40^{\circ}$ C (14° to 104° F) at 10% to 95% relative humidity, non-condensing. |  |  |

| IND                          | 31 and IND331 Specifications                                                                                                    |
|------------------------------|----------------------------------------------------------------------------------------------------|
| Hazardous Areas              | The IND131/IND331 terminal cannot be operated in areas classified as Hazardous because of combustible or explosive atmospheres in those areas. Contact an authorized METTLER TOLEDO representative for information about hazardous area applications.                         |
| Power                        | AC version: Operates at 85–264 VAC, 49–61 Hz                                                                                                    |
|                              | DC version: Operates from 18 to 36 VDC                                                                                                    |
|                              | All versions provide a terminal strip for power connections.                                                                                                    |
|                              | AC versions of the harsh environment and junction box<br>models include a power cord configured for the country<br>of use.                                                                                                    |
| Power Consumption            | Refer to Table 1-2 and Table 1-3                                                                                                    |
| Display                      | Green OLED including weight display, weight units,<br>gross/net indication and graphic symbols for motion<br>and center of zero. Also used for programming. Update<br>rate of 10 updates per second.<br>IND131: 4 mm high weight display<br>IND331: 12 mm high weight display |
| Weight Display               | Maximum displayed resolution of 100,000 divisions.                                                                                                    |
| Scale Types                  | Analog load cells                                                                                                    |
| Number of Cells              | From one to four 350-ohm load cells (2 or 3 mv/V)                                                                                                    |
| Number of Scales             | One                                                                                                    |
| Analog/Digital Update Rates  | Internal analog: 366 Hz<br>Target Comparison: 50 Hz;<br>PLC Interface: 20 Hz                                                                                                    |
| Load Cell Excitation Voltage | 5 V DC                                                                                                    |
| Minimum Sensitivity          | 0.1 microvolts                                                                                                    |
| Keypad                       | 4 keys; polyester overlay (PET) with polycarbonate display lens                                                                                                    |
| Communications               | Serial Interfaces<br>Standard: One serial port (COM1) RS-232, 300 to<br>115,200 baud<br>Optional Serial Port: (COM2) RS-232/485, 300 to<br>115,200 baud<br>Protocol<br>Serial Inputs:, ASCII commands for CTPZ (Clear, Tare,                                                  |
|                              | Print, Zero), SICS (most level 0 and level 1 commands)<br>Serial Outputs: Continuous, Extended continuous or<br>Demand (limited formats)                                                                                                    |

| IND131 and IND331 Specifications             |                                                                      |  |  |  |
|----------------------------------------------|----------------------------------------------------------------------|--|--|--|
| Approvals                                    | Weights and Measures                                                 |  |  |  |
|                                              | USA: NTEP Class III/IIIL - 10,000 d                                  |  |  |  |
|                                              | Canada: Class III - 10,000d; Class IIIHD - 20,000d<br>(both pending) |  |  |  |
|                                              | Europe: TC7600 – Class III, 6000 e                                   |  |  |  |
| OIML: R76/2006-NL1-09.26 - Class III, 6000 e |                                                                      |  |  |  |
|                                              | <b>Product Safety</b><br>UL, cUL, CE                                 |  |  |  |

#### Table 1-2: IND131, IND331 Power Consumption (AC Source)

|               | IND131 |       | IND    | 331   |
|---------------|--------|-------|--------|-------|
| Input Voltage | I (mA) | P (W) | I (mA) | P (W) |
| 85V/50 Hz     | 73     | 3.3   | 79     | 3.5   |
| 110 V/50 Hz   | 58     | 3.3   | 63     | 3.5   |
| 240 V/50 Hz   | 28     | 3.3   | 30     | 3.6   |
| 264 V/50 Hz   | 27     | 3.4   | 28     | 3.6   |
| 85 V/60 Hz    | 70     | 3.3   | 75     | 3.5   |
| 110 V/60 Hz   | 56     | 3.3   | 60     | 3.5   |
| 240 V/60 Hz   | 27     | 3.4   | 30     | 3.6   |
| 264 V/60 Hz   | 27     | 3.5   | 28     | 3.8   |

#### Table 1-3: IND131, IND331 Power Consumption (DC Source)

|               | IND131 |       | IND    | 331   |
|---------------|--------|-------|--------|-------|
| Input Voltage | I (mA) | P (W) | I (mA) | P (W) |
| 18VDC (min)   | 158    | 2.84  | 170    | 3.06  |
| 24 VDC        | 120    | 2.88  | 130    | 3.12  |
| 36 VDC (max)  | 84     | 3.02  | 90     | 3.24  |

Values shown are with internal COM2/DIO option and Analog Output option installed and load cell input loaded with 4 x  $350\Omega$  load cells.

# **Use in Hazardous Areas**

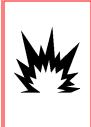

#### 🖄 WARNING!

DO NOT USE THE IND131 OR IND331 TERMINALS IN AREAS CLASSIFIED AS HAZARDOUS BECAUSE OF COMBUSTIBLE OR EXPLOSIVE ATMOSPHERES. CONTACT AN AUTHORIZED METTLER TOLEDO REPRESENTATIVE FOR INFORMATION ABOUT HAZARDOUS AREA APPLICATIONS.

# Safe Disposal Requirement

In conformance with the European Directive 2002/96/EC on Waste Electrical and Electronic Equipment (WEEE) this device may not be disposed of in domestic waste. This also applies to countries outside the EU, per their specific requirements.

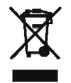

Please dispose of this product in accordance with local regulations at the collecting point specified for electrical and electronic equipment.

If you have any questions, please contact the responsible authority or the distributor from which you purchased this device.

Should this device be passed on to other parties (for private or professional use), the content of this regulation must also be related.

Thank you for your contribution to environmental protection.

# **Inspection and Contents Checklist**

Verify the contents and inspect the package immediately upon delivery. If the shipping container is damaged, check for internal damage and file a freight claim with the carrier if necessary. If the container is not damaged, remove the terminal from its protective package, noting how it was packed, and inspect each component for damage.

If shipping the terminal is required, it is best to use the original shipping container. The terminal must be packed correctly to ensure its safe transportation.

The package should include:

- IND131 or IND331 Terminal
- Note: Panel-mount model includes DIN housing, panel display, mounting brackets and barrel nuts.
- Installation manual

- Documentation CD (includes all manuals)
- Bag of miscellaneous parts, depending on terminal configuration

# **Model Identification**

The IND131/IND331 model number, factory number and serial number are located on the data plate of the terminal. Refer to Figure 1-1 to verify the configuration of the IND131/IND331 terminal.

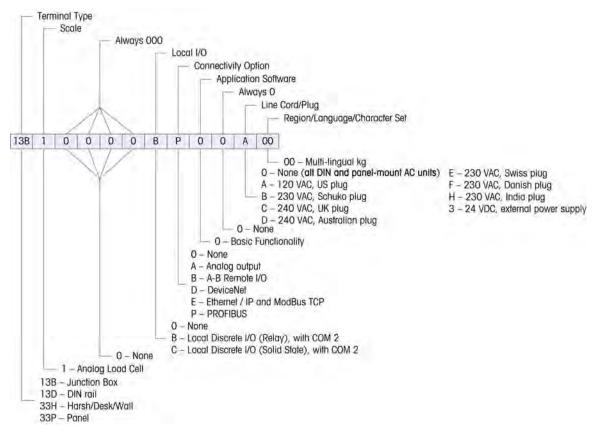

Figure 1-1: IND131/IND331 Model Identification Numbers

# **Physical Dimensions**

The physical dimensions of each of the IND131 and IND331 enclosures are shown in the following four Figures in mm and [inches].

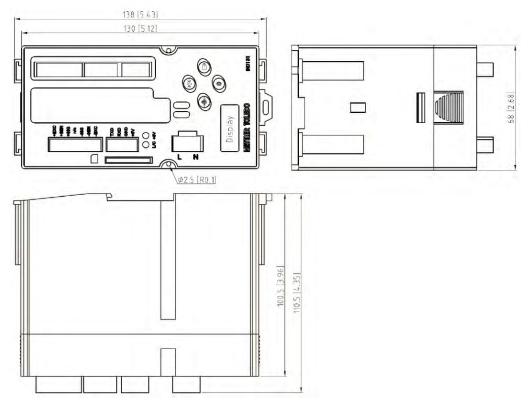

Figure 1-2: IND131 DIN Rail Mount Enclosure Dimensions

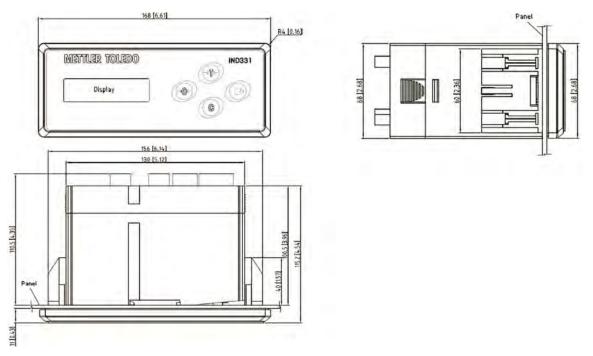

Figure 1-3: IND331 Panel Mount Enclosure Dimensions

#### IND131/IND331 Terminals Technical Manual

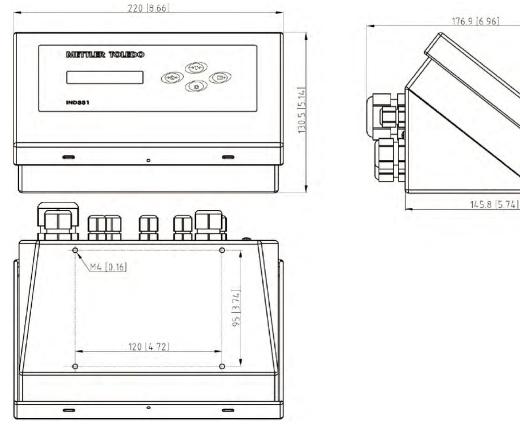

#### Figure 1-4: IND331 Harsh Enclosure Dimensions

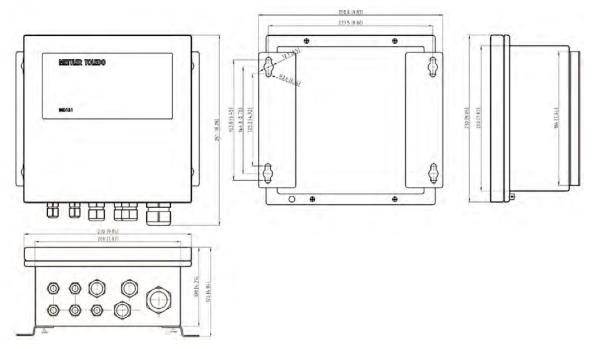

Figure 1-5: IND131 Junction Box Enclosure Dimensions

Figure 1-6 shows the measurements for the drilled holes required to mount the Panel Mount enclosure.

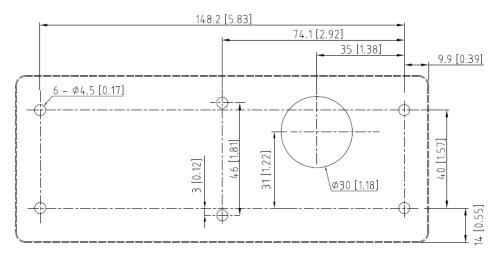

Figure 1-6: IND331 Panel Mount Drill Template

# Main PCB

The IND131/IND331 terminal's main printed circuit board (PCB) provides the analog load cell scale interface, as well as the COM1 RS-232 serial port.

The main board also contains the power input connection (for either AC or DC supply, depending on the model), display interfaces (one each for the larger IND331 and smaller IND131 displays), 6 position DIP switch and bus connectors for the PLC and COM2/DIO option boards.

Two LEDs are provided to indicate the operational status of the terminal and a memory card socket is mounted to the under-side of the PCB to support the optional SD memory.

# Scale Base

The IND131/IND331 terminals support analog scale bases and provide 5 volts of excitation to drive up to four 350-ohm analog load cells.

A six wire load cell connection is provided with sense lines to help maintain accuracy as the load cell cable resistance changes with temperature variations.

# **Options**

The following options are available for the IND131/IND331:

COM2/DIO (relay output)

One RS-232/485 serial COM port

Internal, discrete I/O (2 inputs and 4 outputs)

- Inputs are optically isolated solid state and switch selectable as either active or passive
- Output relays provide one normally open contact per relay
- COM2/DIO (solid state output)

One RS-232/485 serial COM port

Internal, discrete I/O (2 inputs and 4 outputs)

- Inputs are optically isolated solid state and switch selectable as either active or passive
- Outputs are solid state open collector
- Programmable Logic Control (PLC) interfaces, including:

| 4-20mA Analog Output | A-B RIO     | DeviceNet |
|----------------------|-------------|-----------|
| PROFIBUS DP          | Ethernet/IP | ModbusTCP |

# **COM2 Serial Port**

This optional port provides RS-232 and RS-485 communication at rates from 300 to 115.2k baud. The port is bidirectional and can be configured for various functions such as demand output, continuous output, SICS host communications and ASCII command input (C, T, P, Z).

# Discrete I/O

The discrete I/O interface option is available with dry-contact or solid state relay outputs. The relay contacts will switch up to 30 volts DC or 250 volts AC at 1A. The solid state outputs will switch up to 30 volts DC at 350mA maximum.

The inputs are switch selectable as either active (for simple pushbutton control) or passive (for connection to PLCs or other devices that supply their own power for the inputs).

# **PLC Interfaces**

IND131 and IND331 interface options include 4-20mA Analog Output, A-B RIO, DeviceNet, PROFIBUS DP, Ethernet/IP, ControlNet and Modbus TCP. Additional details about each of these interfaces can be found in the IND131/IND331 PLC Interface Manual, provided on the documentation CD.

#### **Analog Output**

The Analog Output option provides a 4-20mA analog signal corresponding to the gross or net weight or the rate. The analog signal is isolated and requires that the connected device have an internal resistance of 500 ohms or greater.

Two solid state error outputs are provided to indicate out of range and error conditions.

#### A-B RIO

The A-B RIO option enables data exchange by bi-directional communications using the Discrete Data Transfer mode. The IND131/IND331 terminals provide new information for the PLC approximately 20 times per second. This communication is a high-speed, real-time message interface between the terminal and the PLC for process control. Division, integer, and floating point values are supported. The A-B RIO interface does not support Block Transfer mode.

#### **DeviceNet**

DeviceNet is an RS-485 based network utilizing CAN chip technology. This network was created for bit and byte-level devices. The network can be configured to run up to 500Kbits per second depending on cabling and distances. Messages are limited to 8 unfragmented bytes. The network can include up to 64 nodes including the master, commonly called the scanner.

#### **PROFIBUS DP**

The terminal communicates to a PROFIBUS-DP master according to DIN 19 245. PROFIBUS is an open, RS-485 digital communication system with a wide range of applications, particularly in the fields of factory and process automation. PROFIBUS is designed for use in fast, time-critical applications. Additional specifications can be found in PROFIBUS International documents. A maximum of 126 devices (masters or slaves) can be connected to a bus.

#### EtherNet/IP and Modbus TCP

The IND131/IND331 terminals support communications of the EtherNet/IP or Modbus TCP interface options, using a common interface.

**EtherNet / IP** utilizes commercial, off-the-shelf EtherNet hardware (for example, switches and routers) and is fully compatible with the Ethernet TCP/IP protocol suite. It uses the proven Control and Information Protocol (CIP) to provide control, configuration and data collection capability.

**Modbus TCP** protocol is a messaging structure that is used to establish masterslave/client-server communication between intelligent devices. The protocol can be used in multiple master-slave applications to monitor and program devices; to communicate between intelligent devices and sensors and instruments; and to monitor field devices using PCs and HMIs.

# **SD Memory Option**

An optional SD Memory card provides a medium on which to extract and save the configuration and calibration settings of the terminal. These can then be restored to the terminal or loaded to a different terminal. This feature can be used to clone the setup of one terminal then transfer it to other units, which minimizes the chance of error in setting up a new configuration.

# **Display and Keyboard**

The IND131 terminal has an Organic LED (OLED),  $128 \times 32$  graphic type display with 4mm high digits. The IND131 DIN model is shown in Figure 1-7. The same module is used internally in the IND131 Junction Box model.

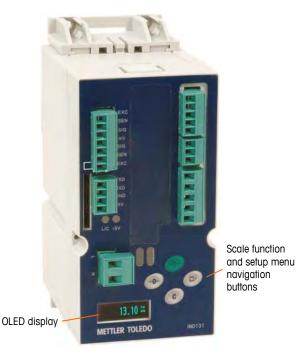

Figure 1-7: IND131 Front Panel Layout

The panel-mount and harsh models of the IND331 (Figure 1-8) include a 128 x 22 pixel graphic OLED display with 12mm high digits.

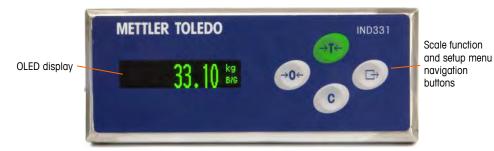

Figure 1-8: IND331 Front Panel Layout

# **Display Layout**

During normal operation, the IND131 and IND331 displays show the Gross or Net weight, together with the weight units and the weight legend. Graphic symbols are used to indicate center of zero and motion. For display operation during setup, refer to Chapter 3.0, **Configuration**.

# **Front Panel Keys**

Four dedicated scale function keys are located to the right of the display. These provide the interface to zero or tare the scale, to clear a tare, and to initiate a print. The same keys are used to enter the setup menu, to navigate and select setup elements, and to enter values in setup as described in Chapter 3.0, **Configuration**.

# Chapter 2.0 Operation

This chapter covers

- Overview
- Basic Functionality
- Security
- Display Operation
- Keypad Operation
- Operator Menu

# **Overview**

This chapter provides information about the basic functionality of the IND131 and IND331 terminals including display operation, keypad functions and menu navigation.

Operation of the terminal depends on enabled functions and parameters that are configured in setup as described in Chapter 3.0, **Configuration**. Navigation and basic functionality are covered in the following sections.

# **Basic Functionality**

This section provides information about the IND131/IND331's basic functionality. Functions addressed in this section include:

- Zero
- Print

•

Comparators

- TareClearing Tare
- Information Recall Taraet
- Calibration

CalFREE

Refer to Chapter 3.0, **Configuration**, for further information about programming all the functionality described in this section.

## Zero

The Zero function is used to set or reset the initial zero reference point of the terminal. There are two types of zero setting modes:

- Automatic Zero Maintenance
- Pushbutton Zero

#### Automatic Zero Maintenance

Automatic Zero Maintenance (AZM) enables the IND131/IND331 to compensate for the build up of small amounts of weight and track itself back to the center of zero. Within the AZM operating range (selectable from 0.5, 1, 3 or 10 divisions), when the terminal is in a no motion condition, it makes small adjustments to the current zero reading to drive the weight reading toward the true center-of-zero. When the weight is outside of the programmed AZM range, this feature is not functional.

#### **Pushbutton Zero**

The pushbutton (semi-automatic) zero function can be accomplished by pressing the ZERO  $\rightarrow 0 \leftarrow$  scale function key, by programming a discrete input, by using a PLC command, or by issuing a serial command.

The range for all types of semi-automatic zero is selectable (Disabled, 2% or 20%) plus or minus from the calibrated zero point.

Remote initiation of the semi-automatic Zero command is possible via a discrete input, an ASCII 'Z' command sent serially (CPTZ and SICS interface modes), or a command initiated by the PLC interface.

## Tare

Tare is the weight of an empty container. A tare value subtracts from the gross weight measurement, providing the computation of the net weight (material without the container). The tare function can also be used to track the net amount of material being added to or removed from a vessel or container. In this second case, the weight of the material in the container is included with the tare weight of the container and the display then reflects the net amount being added to or removed from the vessel.

Tare operations in the IND131/IND331 includes:

Pushbutton Tare
 Net Sign Correction

#### **Pushbutton Tare**

Pushbutton tare can be configured in setup as enabled or disabled. When disabled, the TARE scale function key  $\rightarrow$   $\leftarrow$  cannot be used to obtain a tare.

If enabled, pressing the pushbutton TARE scale function key  $\rightarrow \mathbf{T} \leftarrow$  initiates a semiautomatic tare. The IND131/IND331 will attempt to perform a tare process. If the process is successful, the display changes to a zero net weight indication and the previous weight on the scale is stored as the tare value. The net mode will be indicated on the display.

Several conditions could inhibit the pushbutton tare function:

Motion – Pushbutton tare cannot be taken when the scale is in motion. If motion is detected when a pushbutton tare command is received, the IND131/IND331 will wait up to three seconds for a no-motion condition. If a stable (no motion) weight condition occurs before the three seconds expire, the pushbutton tare command is executed.

If there is still motion at the end of three seconds, the command is aborted.

**Pushbutton Tare Disabled** – If pushbutton tare is configured as disabled, the TARE scale function key will not initiate a semi-automatic tare.

Negative Gross Weight – Any pushbutton tare attempted when the gross weight is at or below zero is ignored. Ensure that the gross weight is above zero.

#### **Net Sign Correction**

Net sign correction enables the terminal to be used for both shipping (inbound empty) and receiving (inbound loaded) operations. Net sign correction can be either disabled or enabled on the IND131/IND331.

If net sign correction is disabled in setup, the stored weight value in the tare register is assumed to be a tare regardless of the gross weight present on the scale at the time of the final transaction. Net values can therefore be negative if the weight on the scale is less than the tare value.

If net sign correction is enabled, the terminal will switch the gross weight and tare weight fields when necessary, so that the larger weight is the gross weight, the smaller weight is the tare weight, with the difference always a positive net weight. Net sign correction affects the display and printed data.

An example of weight values with and without net sign correction is shown in Table 2-1. In this example, the tare register value is 53 kg and the live weight on the scale is 16 kg.

|                       | Net Sign Correction |         |
|-----------------------|---------------------|---------|
| Printed and Displayed | Disabled            | Enabled |
| Gross                 | 16 kg               | 53 kg   |
| Tare                  | 53 kg               | 16 kg   |
| Net                   | –37 kg              | 37 kg   |

| Table 2-1: Weight Values With and Without Net Sign Correction | on |
|---------------------------------------------------------------|----|
|---------------------------------------------------------------|----|

# **Clearing Tare**

Manually clear tare values by pressing the CLEAR key  $\mathbb{C}$  on the keypad when the IND131/IND331 is in the net mode and has completed the weighing operation. Motion on the scale will not impact a manual clear. The weight display will return to the gross weight value.

# **Print**

The print function (demand print) can be initiated by pressing the PRINT  $\square$  function key on the main keyboard or by automatic print settings. Demand printing of data may also be initiated as part of a particular sequence of operation or special application software.

#### **Information Recall**

A limited number of data fields are made available for easy recall on the terminal display. These fields include data such as model, serial number, identification fields, hardware and software configuration, a service contact phone number and whether the terminal has been set up as approved for legal for trade operation.

All this data is accessible under the Information Recall icon  ${\rm (}\hat{\rm D}$  in the operator menu.

# Target

Target comparison is used to compare either the gross or net weight on the scale to a predetermined target value. This feature is typically used in automatic processes. As an example, an automatic filling system using target comparison could provide a Start signal to the terminal and the IND131 or IND331 terminal could control the feeder system to fill a container to a desired target then turn the outputs off. The target comparison rate is 50 comparisons per second.

If the target comparison will be used to control the flow of material, the application can be classified as a Material Transfer application. These types of applications are usually automated but can also be manual. A single or two-speed feeding system is used to either add weight to or remove weight from the scale. The terminal monitors the change in weight and compares it to a previously entered target and other control parameters.

#### **Target Control**

Latching outputs must be enabled for the terminal to provide the automated control. For a latched output, only a Start discrete input signal is needed to begin the target comparison process. No other control is required. The comparison runs to completion then the latch sets the outputs FALSE until a Start signal is received the next time.

For simple applications, the target output can be programmed as a coincidence signal and the target control can be handled by external logic or a PLC.

#### **Target Terms**

The following definitions explain some terms used in Material Transfer applications:

| Abort               | While a latched target comparison process is in process, it can<br>be totally stopped by an Abort signal. This signal is not used in<br>a coincidence type of target.                                                                                                    |
|---------------------|----------------------------------------------------------------------------------------------------|
| Coincidence Outputs | A coincidence output is always active and does not require a start or stop signal. If the weight on the scale is below the target minus the spill value, the outputs are "on". If the weight is above the target minus the spill value, the outputs are "off". This type of output typically requires external logic to provide the required control for feeding systems. |

| Concurrent Outputs  | This describes the operation of the Feed output in a 2-speed<br>feeding system. If the feeder type is programmed as concurrent,<br>both the Feed output and the Fast Feed output turn on when the<br>Start is triggered. The Fast Feed continues to operate until the<br>weight reaches the Target minus the Fine Feed value and the<br>Feed continues to operate until the weight reaches the Target<br>minus the Spill value. Both the Fast Feed output and the Feed<br>output are active concurrently at the beginning of a feed cycle. It<br>is the opposite of independent outputs. |
|---------------------|----------------------------------------------------------------------------------------------------|
| Fast Feed Output    | This refers to the physical output connection that is used for the faster feed in a 2-speed feeding system. This output is not used in a single speed feeding system.                                                                                                    |
| Feed Output         | This refers to the physical output connection that is used for the slower feed in a 2-speed feeding system or the only feed output in a single speed feeding system.                                                                                                    |
| Fine Feed           | The value entered for the amount of material that will be fed in<br>the slower rate of feed in a 2-speed feeding system. This value<br>and the spill value are subtracted from the target to determine<br>the point that the fast feed output turns off.                                                                                                    |
| Independent Outputs | This describes the operation of the feed output in a 2-speed feeding system. If the feeder type is programmed as independent, the Feed output does not turn on until the Fast Feed output turns off. Only one feeder speed is active at a time. It is the opposite of concurrent outputs.                                                                                                    |
| Latched Outputs     | When the target is selected as Latched, the outputs turn off at<br>the target weight minus the spill value and remain off<br>(regardless of additional weight changes) until a "start" signal<br>is received. These types of outputs do not usually require<br>external logic to perform standard weigh-in or weigh-out<br>sequences.                                                                                                    |
| Spill               | The amount of material that will be added (on a weigh-in) or<br>removed (on a weigh-out) from the scale after the final feed is<br>turned off. In a weigh-in process, this is the material in<br>suspension that will still fall onto the scale when the feed is<br>turned off. This value is subtracted from the target value to<br>determine when the feed output turns off.                                                                                                    |
| Start               | When using latched targets, the default condition is with the latch set or in the "off" condition. To turn any outputs "on", a start signal is required. This is done by a discrete input programmed as Target Start/Resume.                                                                                                    |
| Target              | The target is the weight value that is the end goal of the material transfer process. If a container should be filled with 10 kg of material, the target value is 10 kg.                                                                                                    |
| Tolerance           | The weight range above and below the target value that will be<br>acceptable as an "in tolerance" target comparison. The<br>tolerance can either be entered as a weight deviation from the<br>target or a percentage deviation from the target depending upon<br>setup.                                                                                                    |

#### **Comparators**

Comparators are simple targets, three of which can be configured in setup. They are controlled either by coincidence or by comparison with a range. Each Comparator's limit/s may be modified by accessing the operator menu if enabled in setup. To use a Comparator, it must be assigned to a discrete output.

When the Active value is <, <=, =, >= or >, the selected source is compared to a target weight. When the Active value is within ( $>_ _<)$  or outside (\_< >\_) a range, the selected source is compared to a range defined by the Limit and High Limit values.

#### **Target Value Comparators**

In this case, the output will be triggered depending on the Active setting. For example, if the Active operator is  $\leq$  (less than or equal to) and the Limit is 1000 kg, the output be ON when the weight is below 1000 kg and will turn OFF when the measured value reaches 1000 kg.

#### **Range Comparators**

In the case of a Range mode Comparator, the Limit value sets the lower of the two rates that define the range, within or outside (depending on the operator) which the output is active. For example, if the Active operator for a rate sourced comparator is Within ( $>__<$ ), the Limit is 3.0 kg/sec and the High Limit is 8 kg/sec, the output will be active provided the rate remains between 3 and 8 kg/sec. If the rate falls below 3 or exceeds 8 kg/sec, the output will turn OFF.

- Note that the Rate value configured in setup at Scale > Rate permits weight and time units to be defined, together with the period between measurements and the number of measurements averaged to generate the output value.
- If the weight information in the terminal becomes invalid, the Rate display will show 0.000.

A Range Comparator can also use displayed or gross weight as its source. As an example, set **Gross** weight is the source, the Active operator as  $\_<>\_$  (outside), and the **Limit** and **High Limit** values at 200 kg and 1500 kg respectively. The output will turn "ON" when the gross weight is below 200 kg or above 1500kg. The output will be "OFF" when the weight is between 200 kg and 1500 kg. A typical application might be to indicate if the weight in a large vessel falls below a minimum value (200 kg) or exceeds a maximum value (1500 kg).

# **Calibration**

Calibration is the process of adjusting the display of the terminal so that when the scale is empty, the display shows zero gross weight and, with a specific amount of weight on the scale, shows an accurate weight value. The IND131 and IND331 terminals provide the traditional zero calibration and three different types of span calibration.

- Traditional span calibration using test weights
- Step calibration using a build-up or substitution method of calibration (for large vessels where only a portion of the required test weights can be placed on the scale)
- CalFREE calibration once certain load cell criteria have been entered manually, the terminal will automatically calculate the span; no test weights are required

When calibration access is enabled for the operator menu, zero and span procedures for the weighing system can easily be performed without entering setup. This is useful to provide quick access to the calibration process without having to step through the complete setup mode.

To provide additional protection from unintentional modifications to the calibration values, the calibration icon can be removed from the operator menu. In this case, calibration can only be accessed by entering setup mode.

# **CalFREE™**

The IND131 and IND331 terminals provide a method to calibrate a scale without using test weights. This is based on manual entry of capacity and performance data from the load cell or load cell platform. This method of calibration can be used for initial check-out and testing of systems or when a large structure is used as the weighing vessel and it is not possible to apply test weights to the structure. METTLER TOLEDO highly recommends that test weights be used whenever possible as this provides the most accurate method of calibration.

# **Security**

Access to the configuration/setup mode of the terminal can be password protected if enabled in setup. A single password of up to 6 digits can be programmed. If enabled, the password will be prompted when the setup mode is accessed. The correct password must be entered in order to access the setup mode.

The operator level menu which provides access to target and comparator data entry is not protected by this password so operators can easily change operational parameters but configuration data can be protected.

# **Display Operation**

When in the weighing mode, the display is used for indicating the weight value and other types of information related to the weight. The other information provided includes:

- Weight unit (lb, kg, g, ton, t)
- Motion / no-motion condition
- Center of zero

• Gross or net mode

An example of the display format for the weighing mode data is shown in Figure 2-1.

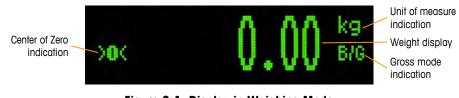

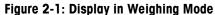

When accessing the operator menu or setup mode, the display is also used to display icons, parameters and settings. This operation is explained in the following sections and a display of the target value entry is shown in Figure 2-2

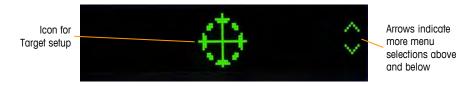

Figure 2-2: Display in Operator Entry Mode, Target Icon Displayed

# **Keypad Operation**

The front panel scale function keys are used to operate the IND131/IND331 and also configure the terminal as described later in this chapter.

Figure 2-3 shows the four scale function keys on the front panel of the IND331. The IND131 is equipped with smaller versions of the same keys. Table 2-2 explains the function of each of the four keys during normal operation.

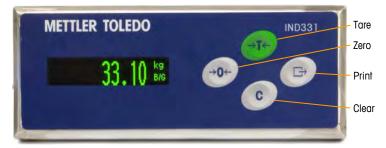

Figure 2-3: IND131/IND331 Scale Function Keys

Table 2-2: Keypad Functions – Normal Operation

- ZERO
  - When the scale platform or weighbridge is empty, the terminal should indicate zero. The gross zero reference is recorded during calibration. Press the ZERO scale function key to capture a new gross zero reference point if pushbutton zero is enabled in configuration and the weight is within the zero range. This key also provides access to the operator menu and setup mode when pressed for 3 seconds or more.

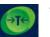

TARE Tare is the weight of an empty container. The tare weight is can be subtracted from the gross weight of a package to determine the net weight of the contents of a container. Press the TARE key when an empty container is on the scale. The terminal then displays a zero net weight. As the container is loaded, the terminal then displays the net weight of the contents. Pushbutton tare must be enabled to use the Tare key.

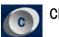

CLEAR When in the net weight mode, if the Clear key is pressed, the current tare value will be cleared which will cause the weight display to revert to the gross weight value. The Clear key operates regardless of motion on the scale. Note that once the tare value has been cleared, it cannot be recalled. The complete tare process as described above must be performed.

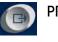

**PRINT** Press the PRINT scale function key to initiate a demand output of the programmed print data. A demand output connection must be configured for the selected serial port.

The Zero, Tare and Print functions will not operate when there is motion on the scale. If one of these keys is pressed while the scale is in motion, the command will be retained for 3 seconds while the terminal waits for no-motion. If a no-motion condition is not detected within the 3 seconds, the request is cancelled and discarded.

# **Operator Menu**

There are a few functions that operators typically perform which are available in a top-level menu system in the IND131 and IND331 terminals. These include target value entry, comparator value entry, data recall and calibration. An explanation of how to access these functions follows.

# Language Selection – F Codes

Depending on the terminal's language setup (at Terminal I Region I Menu Language), parameter labels in the operator menu will appear as words ("Target") or as an F-code ("F2.2.1"). For clarity, **both** are shown in all of the flow charts in this chapter.

# Accessing the Operator Menu

To access the operator menu, the PRINT key must be pressed and held for approximately 3 seconds. At the end of the 3 seconds, the display will change from showing the normal weigh display to showing an icon. Depending upon programming in the terminal, the icon shown will be one of the ones shown in Table 2-3 below. The Target, Comparator and Calibration icons can be added or removed from the operator menu by programming in the setup mode.

#### Table 2-3: Operator Menu Icons

| $\oplus$ | Target                | Access to all target values including the target, tolerances, fine feed and spill values.                           |
|----------|-----------------------|----------------------------------------------------------------------------------------------------|
| → ←      | Comparators           | Access to the limit value (and high limit value if the comparator<br>is programmed as a range) for all comparators. |
| j        | Information<br>Recall | Recall mode for all terminal information fields.                                                                    |
| ð        | Calibration           | Quick access to zero and span adjustment (in non-approved mode only).                                               |
| ⇒\$>     | Setup                 | Access to all setup parameters for the terminal.                                                                    |

### Navigating the Operator Menu

When navigating through the operator menu, the function of the keys on the keypad change. The keys now work as navigation keys to navigate to the correct entry group. Figure 2-4 shows the function of the keys when viewing the operator menu.

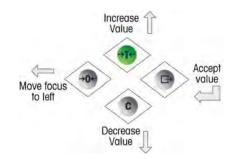

Figure 2-4: Key Functions When Viewing the Operator Menu

The operator menu is accessed by pressing and holding the PRINT key for 3 seconds. Then, using the four keys on the keypad, an operator can easily navigate to and view and/or change an item in the Operator Menu. An overview of the operator menu is shown in Figure 2-5.

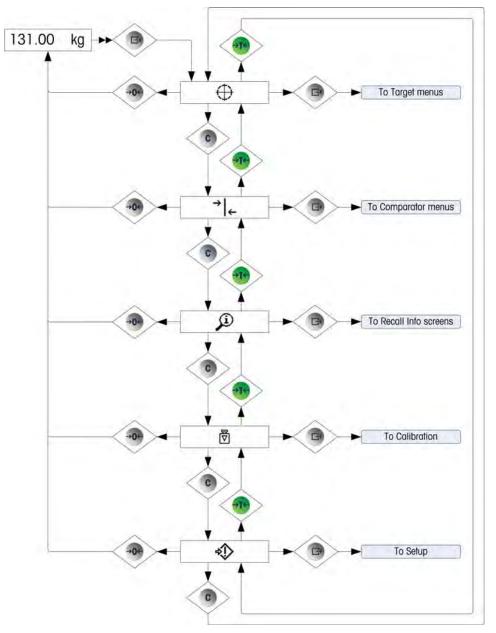

Figure 2-5: Operator Menu Overview

# Numerical Data Entry

An operator may be required to change a value in the operator menu such as a target value for instance. The four keys on the keypad are also used to make selections and for data entry.

After selecting one of the operator menu icons (by pressing PRINT), a list of parameters associated with that function will be shown – two items shown on the

display at a time. One of the items will be in "focus" indicated by reverse video. Refer to Figure 2-6 where the Target line is shown in focus.

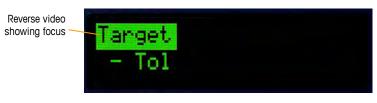

Figure 2-6: Menu Item in Focus

The item in focus is the active item. The focus is moved by pressing the TARE (up) key and CLEAR (down) key. When the parameter to be changed is in focus, press the PRINT (enter) key and the value for that parameter will be shown. Refer to Figure 2-7 which shows the data entry for the target value.

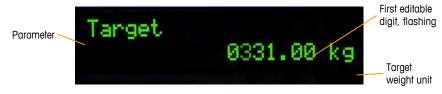

Figure 2-7: Target Entry Screen, Value in Focus

Once a parameter is accessed, as in Figure 2-7, data entry is possible. To indicate this, the far right digit of the value on the bottom line of the display will be flashing. The flashing digit indicates the position of the currently editable value. This digit can be increased by pressing TARE (up) or decreased by pressing CLEAR (down) until the desired digit is displayed. To move to the next position to the left, press the ZERO key. The ZERO, TARE and CLEAR keys are used until the desired value is displayed then the PRINT key is used to accept and save the new data.

Figure 2-8 details the method for entering numerical values in a flow chart form. Note that, whether or not the setting is altered, the PRINT key will confirm the currently displayed value and return the view to the next higher menu. In the flow charts that follow, values that can be modified are indicated by a blue star –

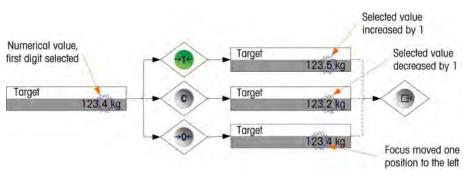

Figure 2-8: Setting Numerical Values

When the value has been entered and the display shows a list of items again, the ZERO key can be pressed to exit to the next higher level of the menu. Pressing the ZERO multiple times will exit the operator menu.

## **Target Menu**

If the Target menu is enabled for the operator, Target values can be modified without entering setup. Once the Target icon (1) appears (as in Figure 2-2), press the PRINT key to access the displays to set parameters associated with the target. Refer to the Numerical Data Entry section on page Error! Bookmark not defined. for the method used to modify numerical values. Depending on the parameters configured in Setup at Application I Target Setup, the tolerance values will either be in absolute weight values or percentages of the target.

Details of the target menu are shown in Figure 2-9. The function of each of these parameters is described in Chapter 3.0, **Configuration**. Note that both the text and F-code labels for each field are shown.

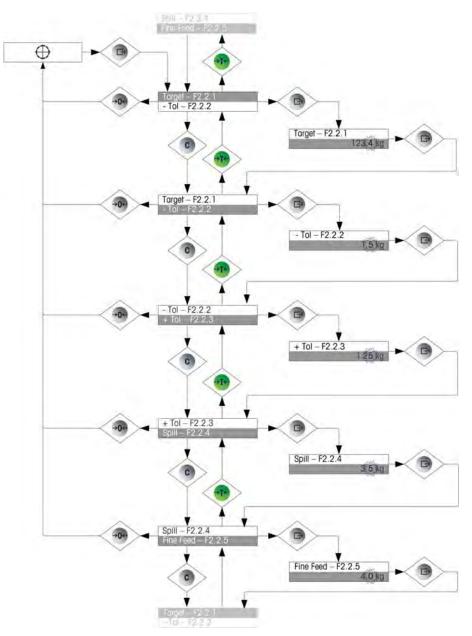

Figure 2-9: Target Setup Screens

## **Comparator Menu**

If the Comparator feature is enabled in the operator menu, Comparator parameters can be modified without entering setup. Once the Comparator icon  $\rightarrow |_{\leftarrow}$  appears, press the PRINT key to access the limit settings screens for the first comparator.

If the operator is a single value, only one limit value can be set for the comparator, and pressing the PRINT key again returns to the list of comparators. If the operator is a range, then the Limit screen is followed by the High Limit screen, from which the PRINT key exits back to the list of comparators. To edit parameters other than limits, Comparator configuration must be accessed in setup. Refer to the Numerical Data Entry section on page **Error! Bookmark not defined.** for the method used to modify numerical values.

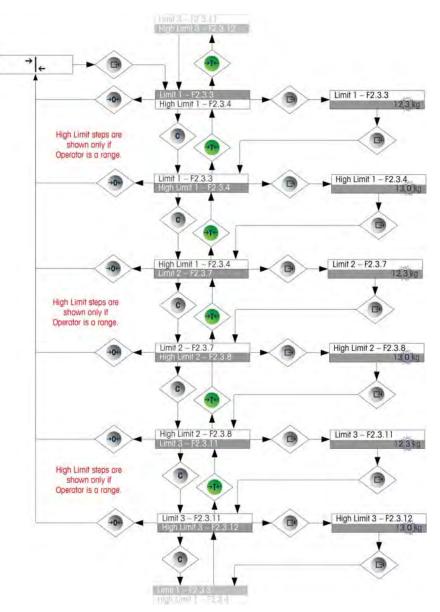

The comparator operator menu is organized as indicated in Figure 2-10.

Figure 2-10: Comparator Setup

# **Information Recall Menu**

The information recall function is always available in the operator menu. Once the Information Recall icon appears, press the PRINT key to recall specific information about the terminal. In this menu, items are viewed in sequence by pressing the down (CLEAR) key or the up (TARE) key. Table 2-4 lists the elements of the Information Recall menu in the sequence in which they occur. Some items may not appear, depending on the configuration of the terminal.

| Item     |                                                                                                    | Value/Explanation                                                                                                    |  |  |
|----------|----------------------------------------------------------------------------------------------------|----------------------------------------------------------------------------------------------------|--|--|
| Model    | F6.1                                                                                                    | The model number of the terminal (IND131 or IND331) is shown.                                                                                                    |  |  |
| S/N      | F6.2                                                                                                    | Serial number of the terminal as entered in the setup mode.                                                                                                    |  |  |
| Base S/N | F6.3                                                                                                    | Serial number of the attached scale base as entered using the InSite™ configuration tool or serially via the variable access. (It is not possible to enter this data from the IND131/IND331 keypad.) |  |  |
| ID1      | F6.4                                                                                                    | Series of up to three identification strings entered using the InSite™                                                                                                    |  |  |
| ID2      | F6.5                                                                                                    | configuration tool or serially via the variable access. (It is not possible to enter this data from the IND131/IND331 keypad.) The                                                                   |  |  |
| ID3      | F6.6                                                                                                    | default values for these fields are:<br>METTLER TOLEDO / Industrial / Terminal                                                                                                    |  |  |
| H/W Info | F6.7                                                                                                    | Indicates if the AC or DC version of the Main Board is used                                                                                                    |  |  |
| H/W Info | F6.8                                                                                                    | Indicates optional PLC interface type                                                                                                    |  |  |
| H/W Info | F6.9                                                                                                    | Indicates optional discrete I/O                                                                                                    |  |  |
| S/W Info | F6.10                                                                                                    | Information about the standard firmware version                                                                                                    |  |  |
| Service  | ice F6.11 A telephone number used to contact METTLER TOLEDO authorize service as entered via InSite or via variable access |                                                                                                    |  |  |
| MCN      | F6.12                                                                                                    | 12 Metrology Control Number used to indicate revisions to the metrology performance of the terminal                                                                                                  |  |  |
| Approved | F6.13                                                                                                    | Yes (1) <i>or</i> No (0)<br>Indicates whether the terminal has been programmed as Approved<br>for use in legal for trade applications.                                                               |  |  |

#### Table 2-4: Information Recall Menu Tree Items

## **Calibration Menu**

If the Calibration function is enabled for the operator menu, Calibration can be performed without entering setup. The scale must also be programmed as NOT approved for the Calibration menu to operate.

With the Calibration icon 🗑 in view, press the PRINT key to access the calibration procedures. The following four sections and flow charts describe calibration options and procedures. Refer to the Numerical Data Entry section on page Error! Bookmark not defined. for the method used to modify numerical values.

### Zero Calibration

Scale zero is set simply by emptying the scale and running the "Set Zero" calibration routine, as indicated in Figure 2-11. The scale must be in the gross weight mode when zero is calibrated. If the net mode is displayed when the zero calibration is initiated, the tare value will be cleared automatically.

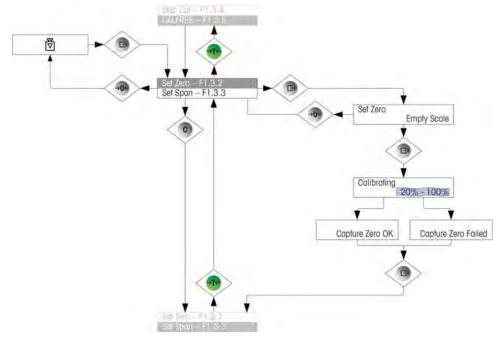

Figure 2-11: Zero Calibration

### Span

The scale's span calibration can be determined either with or without a linearity adjustment. With linearity disabled, a single reference point is used to calibrate the scale. This is the normal method of span calibration. If linearity is enabled, an additional mid-range weight reference point is added to the adjustment procedure. Linearity can be enabled or disabled in the setup mode. Refer to the Numerical Data Entry section on page 2-11 for the method used to modify numerical values.

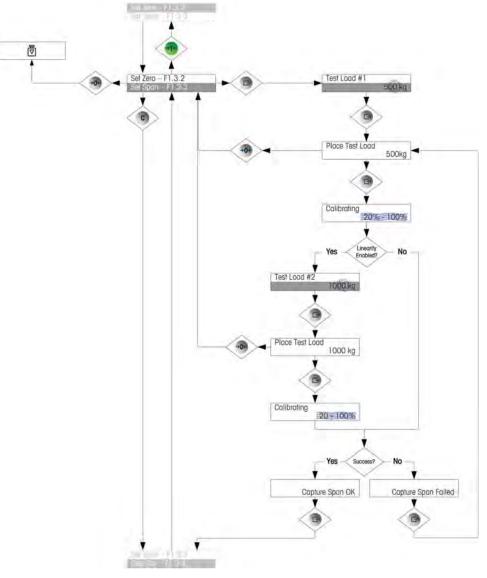

Figure 2-12: Span Calibration

### **Step Calibration**

Step calibration is an iterative process in which a build-up or material substitution method of calibration is used to calibrate the span. This is typically used with large vessels where only a portion of the required calibration test weights can be placed on the scale at one time. Figure 2-13 shows the logic of the procedure.

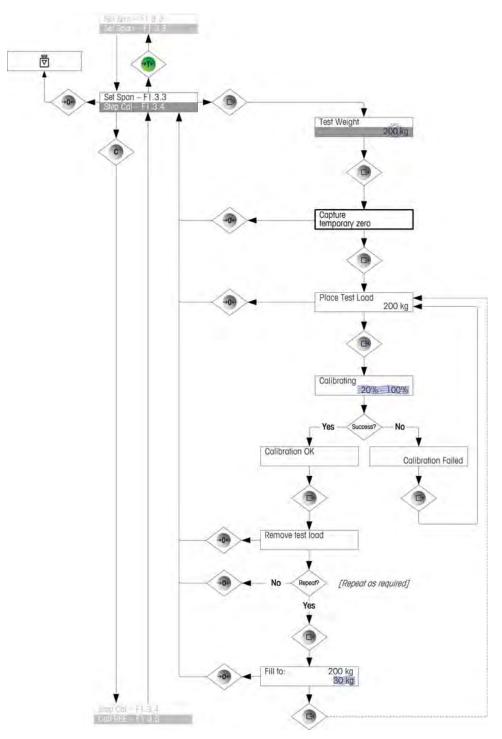

Figure 2-13: Step Calibration

### **CalFREE™**

CalFREE allows the scale to be calibrated without the use of test weights. It requires the load cell capacity and output in mV/V to be entered. The system then calculates correct calibration for the scale. Figure 2-14 provides a visual representation of the CalFREE calibration procedure.

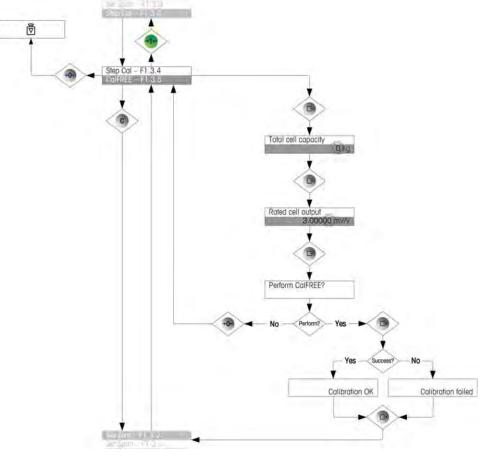

Figure 2-14: CalFREE

## **Setup Access**

The last icon displayed in the operator menu accesses Setup  $\diamondsuit$ , where all the terminal's programming parameters can be viewed and modified. Details of the setup mode are described in Chapter 3, **Configuration**.

It is not intended that operators enter the setup mode. After a weighing system is installed and is operational, it should not be necessary for an operator to access setup.

Note that a security password can be enabled in setup. When a password is set, it must be entered in order to access setup. This protects the setup parameters from inadvertent changes.

# Chapter 3.0 Configuration

This chapter covers

- Setup Menu Tree
- Entering Setup Mode
- Exiting Setup Mode
- Overview of Setup
- Configuring Options

This chapter provides information about how to modify the IND1331/331 terminals' settings. It describes access to the setup mode, where functions can be enabled, disabled, or defined by entering parameter values or selecting from lists.

# Setup Menu Tree

Parameters in the setup menu tree are accessed in the same manner as items in the Operator menu - either sequentially (at the same level), or by stepping down through the tree structure to a lower level. This section explains the use of the scale function keys to navigate the menus, to enter numerical parameters, and to select options from lists. A key to conventions used in the setup menu flow charts is also provided.

In this chapter, references are made to the "next higher menu level", which is accessed either using the ZERO key (to exit a menu) or, in some cases, by the PRINT key (where a setting is confirmed and a process concluded).

## **Use of Keys Within Menus**

### **Overview of Navigation**

The scale function keys double as navigation and data entry keys when the setup menu is accessed.

For menus where settings may be mode or options selected, the scale function keys work as indicated in Figure 3-1.

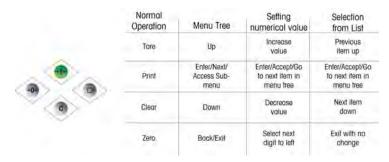

Figure 3-1: Navigating and Setting Parameters Using Scale Function Keys

### **Entering Numerical Parameters**

Figure 3-2 shows how to set numerical values. Note that, whether or not the setting is altered, the PRINT key will confirm the currently displayed value and return the view to the next higher menu.

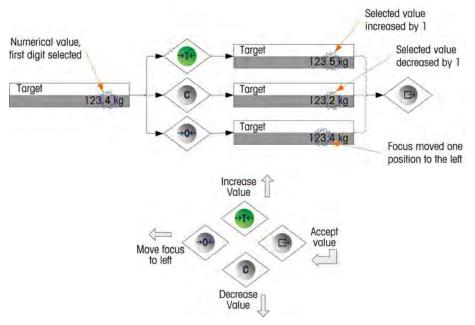

Figure 3-2: Setting Numerical Values

### Making Selections from a List

Figure 3-3 details the method used to make a selection from a list. In this case, the ZERO key returns the view to the next higher level without making a change, while the TARE and CLEAR keys are used to move up and down through the list, with the selection being confirmed by pressing the PRINT key.

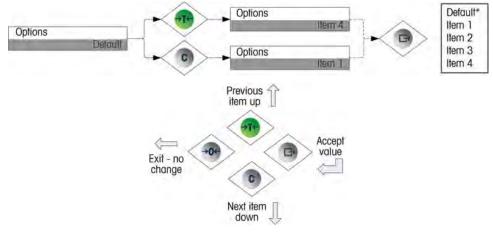

Figure 3-3: Selecting from a List

# **Entering Setup Mode**

The setup menu of the IND131 and IND331 terminals is accessed by pressing and holding the PRINT scale function key. The screen will show the first icon in the Operator Menu. The number of icons in the Operator Menu depends on how the terminal is configured. The complete operator menu is described in Table 2-3 and shown in Figure 2-5 in the previous Chapter 2.0 - **Operation**.

After accessing the Operator Menu, continue to the Setup icon  $\clubsuit$  then press PRINT to open the setup menu tree.

# Security

Access to the configuration/setup mode of the terminal can be password protected if enabled in setup. A single password of up to 6 digits can be programmed. If enabled, the password will be prompted when the setup mode is accessed. The correct password must be entered in order to access the setup mode. If an incorrect password is entered, the display returns to the Setup icon. Refer to Figure 3-4 for an example of the password entry display.

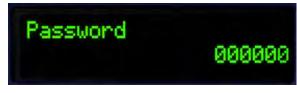

Figure 3-4: Prompt for Password Entry

The operator level menu which provides access to target and comparator data entry is not protected by this password so operators can easily change operational parameters but configuration data can be protected.

# **Metrology Switch**

Access to the metrology switch may be sealed in conformity with local regulations in "legal-for-trade" applications. Refer to Appendix A, **Installation**, for details about the metrology switch.

# **Exiting Setup**

To return to the normal (run) mode, navigate back to the operator menu tree by pressing ZERO and then exit the operator menu by pressing the ZERO scale function key again. This is shown in Figure 3-5.

If the terminal has been programmed as approved, the metrology switch (SW1-1) must be switched "ON" before setup can be exited. If an exit of setup is attempted when the scale is approved and SW1-1 is "OFF", an error message of [ Err 0015 ] is shown indicating the switch is unsecured and exit is prohibited.

# **Overview of Setup**

There are five major branches in the setup menu tree:

- Scale
- Application
- Terminal
- Communication
- Maintenance

Details for each branch are provided in the following Configuration Options section. Figure 3-5 shows an overview of the setup menu tree, and indicates how to navigate between the branches. Note the use of the gray highlighted blocks to indicate focus. The line with the highlight is the branch that will be accessed when PRINT is pressed.

Depending on the terminal's language setup, **either** the label ("Scale") **or** the F code (F1) will appear. For clarity, both are shown in Figure 3-5 and throughout the configuration section of this manual. F-code parameter options are given in square brackets - e.g. [**0**].

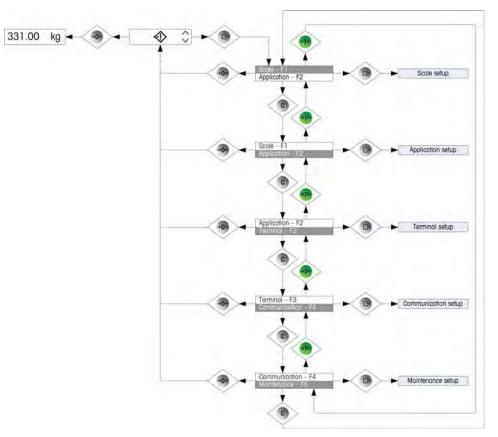

Figure 3-5: Overview of IND131/331 Setup Menu

# **Configuration Options**

This section describes how to configure terminal options in the setup menu that are available under the five major branches of the setup tree.

If the terminal has been programmed to use F codes for setup instead of English, the selections for the parameters will also be shown in code. Appendix C of this manual provides a listing of the choices for each parameter. An explanation of what each choice corresponds to is also provided.

If the metrology switch is in the approved position (SW1-1 = ON), access to certain parameters in the Scale branch is restricted to view only. If an attempt is made to change one of these parameters, the display will show an error

message of [ Err 0007 ] which indicates that access is denied since the scale is approved.

# Scale – F1

The **Scale** branch provides access to the configuration of the connected scale and includes the following sub-branches:

- Type
- Calibration
- Tare parameters
- Capacity and increment values
- Zero parameters
- Rate parameters
- Filter parameters
- Log or print threshold parameters
- Stability parameters

A Reset option is also provided, to enable a limited reset to the factory default settings for the Scale parameters.

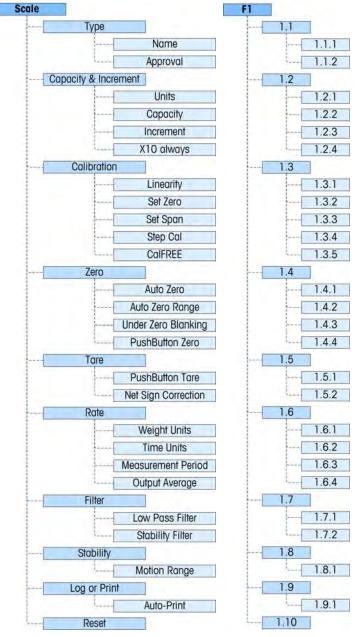

Figure 3-6: Scale Branch of Setup

### **Type** – **F1.1**

The **Scale Type** sub-branch displays the name that was assigned to the scale and provides a selection list for the Approval mode.

#### Name - F1.1.1

The Name field shows what identification has been assigned to this scale. This field can be added to the print template for demand outputs. Because alphanumeric data entry is not possible in the IND131/331, the scale name must be entered using the InSite™ configuration tool.

#### Approval – F1.1.2

Approval refers to the metrological (weights and measures) approval configuration for the specific scale. The selection list can be set to: **None [0]** (default - no approval), **USA [1]**, **OIML [2]** and **Canada [3]**.

If an approval (USA, OIML, Canada) is configured and the metrology security switch, SW-1, is set to ON, access to certain parameters in the Scale setup branch in the menu tree will be restricted to view only for metrological parameters.

If an approval is selected but SW1-1 is not ON, it will not be possible to exit setup, and a message will appear: SWITCH UNSECURED! Setting SW1-1 to ON without selecting an approval will not secure the scale.

### Capacity and Increment – F1.2

Use the **Capacity and Increment** setup menus to select the weight units, capacity and increment for the scale. The option to display a finer weight resolution (**x10 always**) can also be enabled or disabled from this set of menus.

#### Units – F1.2.1

Set the primary units by scrolling through the options and selecting from the choices of **None [0]** (no weight display shown on display), **g [1]** (grams), **kg [2]** (default – kilograms), **lb [3]** (pounds), **t [4]** (ton) or **ton [5]**. Only one weight unit is possible in the IND131/331 – unit switching is not a supported feature.

#### Capacity – F1.2.2

Enter the capacity value for the scale. Values from 1 to **9,000,000** are possible. The display will blank in an over capacity condition at 5 display divisions above this value. If the capacity entered (in conjunction with the increment size stored) results in more than 100,000 display divisions, the increment size will automatically be reduced so that the number of display divisions is below 100,000. Always check the increment size after making a change to the capacity.

Scale calibration should also be checked after a change of the capacity.

#### Increment – F1.2.2

Select the desired display increment size by scrolling through the available choices. The full range of increments are from **0.001** to **100**. The displayed choices are based on the capacity of the scale (previous parameter) and are limited by the terminal. The minimum number of resulting display divisions is 1000 and the maximum number is 100,000.

| 0 = | 0.001 | 4 = | 0.02 | 8 =  | 0.5 | 12 = | 10  |
|-----|-------|-----|------|------|-----|------|-----|
| 1 = | 0.002 | 5 = | 0.05 | 9 =  | 1   | 13 = | 20  |
| 2 = | 0.005 | 6 = | 0.1  | 10 = | 2   | 14 = | 50  |
| 3 = | 0.01  | 7 = | 0.2  | 11 = | 5   | 15 = | 100 |

#### x10 Always - F1.2.4

The choices are **Enabled** [1] and **Disabled** [0] (default). During diagnostics of a weighing system, it is sometimes useful to expand the weight display resolution by 10 so a finer weight increment can be seen. This is intended for diagnostic purposes only. The terminal should not be used in the x10 expanded mode for normal operation. Some functionality (such as PLC data) may be disabled in this mode.

### Calibration - F1.3

The **Calibration** menu provides access to linearity adjustment, zero and span calibration, step calibration and CalFREE calibration. Note that the zero, span, step calibration and CalFREE are also accessible from the Operator menu if enabled in the Terminal block of setup.

#### Linearity - F1.3.1

A linearity adjustment feature can be **Enabled [1]** or **Disabled [0]** (default) in this parameter. If enabled, a 3-point linearity adjusted span calibration process (zero, mid-weight and high-weight) will be used. If disabled, a standard 2-point span adjustment (zero and single span weight) will be used

#### Set Zero - F1.3.2

Scale zero is set simply by emptying the scale and running the calibration routine. At the end of the zero capture routine, the display will indicate if the routine wasw successful or not. If there is motion on the scale during calibration, the display will indicate a dynamic weight adjustment and ask if the dynamic value should be used or not. Pressing the PRINT key accepts the dynamic calibration and pressing the ZERO key reverts the zero reference back to the previously calibrated value.

#### Set Span - F1.3.3

The scale's span can be defined either with or without linearity. If 3-point linearity is enabled, an intermediate test weight is used in addition to the full-capacity test weight. Including zero, this provides 3 points of reference for the span adjustment. As much test weight as possible should be used for calibration in order to help assure accuracy.

#### Step Calibration – F1.3.4

Step calibration initiates a procedure that enables a "build-up" or "substitution" method of calibration intended for use on large tanks and hoppers. During the step calibration, the same amount of test weight is added for each step of the calibration procedure.

To perform a step calibration:

- 1. Select the Step Cal menu item and press the PRINT key.
- 2. In the Test Weight display, enter the target weight for the test load (the same amount of test load weight is used in each step).

- 3. Press the PRINT key. A message appears "Capture temporary zero". This step allows zeroing of any extra equipment required to secure the test weights during the calibration procedure such as chains or shelves. If used, add this equipment to the scale then press PRINT to continue. If no extra equipment will be used, press PRINT with nothing added to the scale.
- 4. When prompted in the "Place Test Load" menu, which reflects the test weight value previously entered place the test load on the scale and press the PRINT key.
- 5. The display will show "Calibrating", together with a live indication of progress. Once the process is complete, the display will show either "Calibration OK" or "Calibration Failed". If the calibration was successful, pressing PRINT moves the view to the next step. If the calibration failed, pressing PRINT will return the view to the "Place Test Load" prompt.
- 6. The display now prompts to "Remove test load" from the scale. Remove the test weights and press PRINT when complete. If you have completed multiple calibration steps and wish to exit the Step Calibration procedure, press ZERO to exit the routine at this time.
- 7. If additional calibration steps are required, press PRINT and the screen now prompts "Fill to:", and indicates the target amount of material to be added to the tank or hopper as a substitute weight. On the bottom of this display, the active weight is shown. Fill the tank or hopper as close as possible to the Fill to: weight value then press PRINT to continue.
- The procedure returns to step 4 ("Place Test Load") above. Refer back to steps 4 7 as many times as the sequence is run. This procedure can be repeated until the scale capacity is reached. Pressing ZERO at any step in the process will exit the Step Calibration procedure.

#### CalFREE - F1.3.5

CalFREE allows the scale to be calibrated without the use of test weights. It requires the total load cell capacity and output rating in mV/V to be manually entered then the system calculates correct calibration for the scale.

To perform calibration of span using CalFREE:

- 1. Access the CalFREE menu and press the PRINT key to initiate the procedure.
- 2. The display prompts "Total cell capacity". Enter the total load cell capacity of all the load cells used on the scale then press PRINT.
  - The total load cell capacity should be entered here. For example, for a tank with three 5000 kg cells, cell capacity would be 3 x 5000 kg or 15000 kg. The weight unit displayed will be the same unit selected for the scale capacity. It cannot be changed.
- 3. Next, the terminal will prompt "Rated cell output". It is important that the most accurate value possible for the millivolt output rating be used. This is typically a value which includes data to 5 positions right of the decimal point. After entering the millivolt rating of the load cell system, press PRINT.
  - If multiple load cells are used, the average output of all cells should be entered here. To calculate the average, add the millivolt ratings of all load

cells together and then divide by the number of cells. Enter the result in the step above.

- When prompted with "Perform CalFREE?", press the PRINT key to perform CalFREE or the ZERO key to exit the calibration procedure without executing CalFREE.
- 5. If the calibration operation was successful, a verification message that reads "Calibration OK" displays. If the calibration operation was not successful, an error message that reads "Calibration Failed" displays. If the calibration fails, repeat the CalFREE procedure. Press PRINT to accept the message and return to the menu tree.

### Zero – F1.4

This section provides access to parameters for Auto Zero, under zero blanking and power-up and pushbutton zero ranges.

#### Auto Zero – F1.4.1

Auto Zero Maintenance is a feature that tracks zero when the scale is empty. It compensates for conditions such as debris falling onto a scale platform. Select from the list whether Auto Zero is **Disabled [0]**, whether is it active only in the **Gross** weight mode [1] (the default setting), or whether it is active in both **Gross** and **Net** [2] weight modes.

#### Auto Zero Range – F1.4.2

The Auto Zero Range programs the range from the center of zero in which the automatic zero maintenance will operate. If the weight on the scale exceeds the number of display divisions programmed for the range, AZM will not operate. If the weight is within this range and the scale is at no motion, the AZM will slowly adjust zero back to the center of zero. The choices are **0.5d** [**0**], **1d** [**1**], **3d** [**2**] and **10d** [**3**].

#### Under Zero Blanking - F1.4.3

The Under Zero Blanking function programs the point at which an under-zero condition blanks the display with just dashes showing. This feature may be **Disabled [0]** (the display will not blank when the weight is below zero), or set to **5** divisions [1] (the default value).

#### Pushbutton Zero - F1.4.4

This step selects the range (plus and minus) from the calibrated zero reference weight in which the front panel ZERO key will operate to rezero the scale. The selections include **Disabled [0]**, +/-2% [1], and +/-20% [2].

### Tare – F1.5

Tare is used to subtract the weight of an empty container from the gross weight on the scale to determine the net weight of the contents. Tare is inhibited if the scale is in motion.

#### Pushbutton Tare - F1.5.1

When pushbutton tare is **Enabled** [1] (the default setting), the TARE scale function key  $\rightarrow$  [ $\leftarrow$  can be pressed when an empty container is on the scale and that weight will be stored as the tare weight. If Pushbutton Tare is **Disabled** [0], the front panel TARE key will not function.

#### Net Sign Correction - F1.5.2

Net sign correction will operate to switch the gross and tare weight values so that the resulting net weight is always positive and affects the printed data output and the displayed weight. Continuous data output will continue to show a negative net weight value. Net Sign Correction can be **Enabled** [1] or **Disabled** [0]. By default, it is **Disabled**.

### Rate- F1.6

A rate of weight change, expressed as change in weight units per time unit, may be programmed for use with the comparators and is available via the various PLC interfaces.

The following parameters can be configured for the rate:

#### Weight Units - F1.6.1

The weight unit can be set to **None [0]** (default) which disables the rate calculation or can be set to **Primary [1]** weight units which enables the rate calculation.

#### Time Units - F1.6.2

Time Units may be set to Seconds [0], Minutes [1] or Hours [2]. The default value is Seconds.

#### Measurement Period - F1.6.3

The Measurement Period value sets the frequency of weight measurements. **1** second [1] is the default value. Other options are **0.5** [0] and **5** [2] seconds.

#### Output Average - F1.6.4

Output from the rate function is set by a computed rolling average of measurements. Available values are 1 [0], 5 [1], 10 [2], 30 [3] and 60 [4] seconds, with a default value of 1 second. The Output Average value should be sufficiently larger than the Measurement Period to allow the terminal to take multiple measurements for each average.

### **Filter – F1.7**

The IND131/331 terminals have a low-pass, multi-pole vibration filter that can be set for several conditions when using analog load cells. The heavier the filtering, the slower the display settling time will be.

#### Low Pass Filter - F1.7.1

Low Pass filter selections include Light [0], Medium [1] (default) and Heavy [2]. This parameter sets the amount of filtering that is applied to the weigh The heavier the filter applied, the more stable the weight will be, but the longer the settling time required for the scale.

#### Stability Filter - F1.7.2

The stability filter works in conjunction with the low pass filter to provide a more stable final weight reading. The display will appear to respond sluggishly due to the additional filtering applied to stable weights. The stability filter should only be used in transaction weighing applications, since the nonlinear action of the filter switching may cause inaccurate cutoffs in batching or filling applications. The stability filter can be **Enabled [1]** or **Disabled [0]** – by default, it is disabled.

### Stability – F1.8

The IND131/331 terminals include a stability detector (weight in motion). The Stability setup menu enables setting a motion range.

#### Motion Range - F1.8.1

Sets the amount of motion (in divisions) that the weight is permitted to fluctuate and still have a no-motion condition. This affects the zero, tare and print functions. Available values are **Disabled [0]**, **1 division [1]** (the default) and **3 [2] divisions**.

Setting the motion range to **Disabled** will disable motion detection in the terminal so that regardless of the weight change, the terminal will not be able to detect motion.

### Log or Print - F1.9

The **Log or Print** setup menu defines whether or not data is output to a printer automatically. Normal demand mode printing occurs whenever a print request is made, providing there is no motion on the scale and zero has been captured (a negative gross weight will not be printed).

#### Auto Print - F1.9.1

Auto Print may be **Disabled** [O] (the default) or set to **After target** [1]. If **After target** is selected, a demand print command is issued when a target is met and a stable condition established.

### **Reset** – **F1.10**

The **Reset** menu enables the scale setup block of values to be reset to factory default settings. To initiate a reset, press the PRINT key. A confirmation message appears, reading "WARNING Reset Scale?" Either press PRINT again to confirm the action, or ZERO to return to the Scale menu without resetting the values.

After a reset attempt, a status message of "**Reset Successful**" or "**Reset Failed**" will be shown indicating the status of the reset. Press PRINT to clear the message and return to the Reset menu branch.

Scale reset does NOT include the reset of metrologically significant parameters –approval, weight units, capacity, increment, or calibration data. This data is reset only by performing a Master Reset with DIP switch 1-2 in its ON position and reset calibration switch 1-4 in the ON position.

# Application – F2

Use application setup menus to configure the following items:

- Target Operation
- Comparators
- Target Values
- Discrete I/O

Figure Figure 3-7 shows the layout of the complete Application branch.

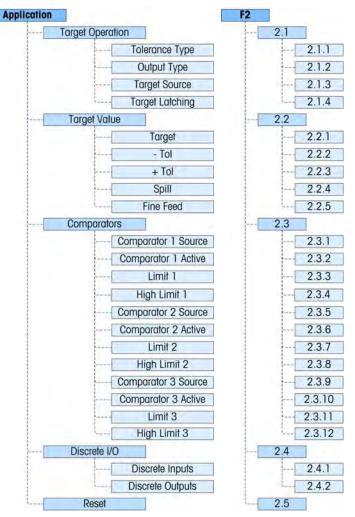

Figure 3-7: Application Branch of Setup

### Target Operation – F2.1

This setup menu is used to configure the way Targets function in the terminal. The parameters that must be set are:

- Tolerance Type
- Target Source

Output Type

Target Latching

#### Tolerance Type - F2.1.1

The default value is **Weight Deviation** [0], which uses an absolute difference in weights for the target tolerance. Alternatively, Tolerance Type can be set to % of **Target** [1], which uses a percentage of the target value to set the tolerance.

#### Output Type – F2.1.2

Either **Concurrent** [0] (the default) or **Independent** [1] output types can be selected as the operation method of the target outputs.

#### Target Source – F2.1.3

The Target Source may be either **Displayed Weight** [0] (the default) or **Gross Weight** [1].

#### Target Latching - F2.1.4

Target Latching can be **Enabled** [1] (the default) or **Disabled** [0]. If disabled, the target will work like a comparator without any latching logic

### Target Values – F2.2

Target values may also be entered from the operator menu, if Target Access is enabled (refer to the **Menu Keys** section of **Terminal**, below). For applications where the target values do not change, they can be entered in setup and the Target Access for the operator can be disabled.

Target control is available via the Discrete I/O and the feeding status is reported in the standard PLC interfaces.

#### Target - F2.2.1

Enter the target value. The Target is an absolute weight value, expressed in the default weight units.

#### Negative and Positive Tolerance (-Tol and +Tol) - F2.2.2, F2.2.3

The Target Tolerance values set the band around the absolute target value within which the target is considered to have been met. This figure is expressed as an absolute value or as a percentage of the target, depending on the setting selected at **Application I Target Setup I Tolerance Type**.

#### Spill – F2.2.4

The Spill value is a weight value used to compensate for material in the process of transfer when the Target is met and the output enabling the feed is turned off. It is expressed in the default weight units.

#### Fine Feed - F2.2.5

The Fine Feed value programs the amount of material that will be fed at the slower feed rate in a 2-speed filling system. If the Fine Feed value is programmed as "0", then the target is reduced to a single speed control system.

### Comparators – F2.3

The **Comparators** menus permit the configuration of a maximum of three simple coincidence comparators controlled either by a limit value or by comparison with a range. They are used as an assignment for Discrete I/O outputs and the status is also available via the PLC interface.

Each of the three comparators is configured in the same way, one after the other. In the sections immediately below, "Comparator n" is used to signify that the same settings are available for Comparators 1, 2 and 3.

Note that the limit and high limit values for the Comparators can also be set from the operator menu if enabled. The Source and Active parameters of Comparators is configured here in Setup.

#### Comparator *n* Source – F2.3.1, F2.3.5, F2.3.9

The Source setting determines the basis for the comparison made by the Comparator. The default value is **Disabled** [0]. To use a Comparator, this setting must be changed to **Displayed Weight** [1], Gross Weight [2], or Rate [3].

#### Active - F2.3.2, F2.3.6, F2.3.10

The active operator for the Comparator must be selected as one of the following:

| Active<br>Symbol | F-code<br>parameter | Description                                                                          |
|------------------|---------------------|--------------------------------------------------------------------------------------|
| <                | 0                   | Output is active when source value is less than the programmed limit (default value) |
| < =              | 1                   | Output is active when source value is less than or equal to the programmed limit     |
| =                | 2                   | Output is active when source value is equal to the programmed limit                  |
| >                | 3                   | Output is active when source value is greater than the programmed limit              |
| = >              | 4                   | Output is active when source value is equal to or greater than the programmed limit  |

Table 3-1: Active Operators

#### IND131/IND331 Terminals Technical Manual

| Active<br>Symbol | F-code<br>parameter | Description                                                                                    |
|------------------|---------------------|------------------------------------------------------------------------------------------------|
| $\diamond$       | 5                   | Output is active when source value is NOT equal to the programmed limit                        |
| _<>_             | 6                   | Output is active when source value is outside the range of the programmed limit and high limit |
| >_<              | 7                   | Output is active when source value is within the range of the programmed limit and high limit  |

#### Limit – F2.3.3, F2.3.7, F2.3.11

The Limit either sets the target weight value to which the actual source value is compared, or the lower target value for the range to which the currently measured source value is compared.

#### High Limit – F2.3.4, F2.3.8, F2.3.12

The High Limit is available only when the Active value is set to a range. It defines the upper target value for the range to which the currently measured source value is compared. Its value must be higher than the Limit – if a lower value is entered, the terminal will show an "**Err 0010**" message and the PRINT key must be pressed to clear the error message and make a valid entry.

### Discrete I/O - F2.4

**Discrete I/O** setup menus allow the configuration of 2 inputs and 4 outputs. The Discrete I/O option does not have to be installed to program this functionality.

#### Discrete Inputs - F2.4.1

The Discrete Input menus display discrete input polarity and assignments for Input 1 and Input 2. The two Inputs are configured in the same way.

#### Polarity - F2.4.1.1, F2.4.1.3

The inputs can be programmed to accept either a + True [0] or - True [1] polarity level as "ON". The default is + True.

#### Assignment - F2.4.1.2, F2.4.1.4

Options for input assignment are:

- None (default) [0] Print [3]
- Target Start [6]
- Clear Tare [1]
   Tare [4]
- Zero []
- Keypad Disable [2] Target Abort [5]
- \* **Keypad Disable** is designed to be continuously activated by a simple press-andhold or key and lock mechanism

#### Discrete Outputs - F2.4.2.1, F2.4.2.2, F2.4.2.3, F2.4.2.4,

For each **Discrete Output**, menus permit an assignment to be selected from the following options:

- None (default) [0] •
  - Comparator 3 [4] Center of Zero [1] Fast Feed [5] •
    - Net [9] •

•

- Comparator 1 [2] Feed [6] • •
- Over Capacity [10] •

Motion [8]

Comparator 2 [3] •

Under Zero [11] •

### **Reset – F2.5**

•

The Reset menu enables the Application setup block of values to be reset to factory default settings. To initiate a reset, press the PRINT key. A confirmation message appears, reading "WARNING Reset Application?" Either press PRINT again to confirm the action, or ZERO to return to the Application menu without resetting the values.

In Tolerance [7]

After a reset attempt, a status message of "Reset Successful" or "Reset Failed" will be shown indicating the status of the reset. Press PRINT to clear the message and return to the Reset menu branch.

# Terminal – F3

Setup parameters available through the Terminal menu include:

Set Serial Number

**User Access** 

Set Screen Saver .

Menu Keys

**Region Language** 

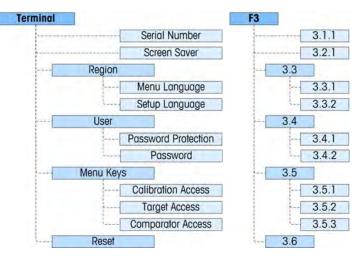

Figure 3-8: Terminal Branch of Setup

### Serial Number – F3.1.1

The Serial Number setup menu enables the entry of an eight-digit terminal serial number.

### Screen Saver – F3.2.1

The Screen Saver menu sets the number of minutes that must elapse with no scale motion and no keypad activity before the display blanks and the screensaver is shown. The parameter is selected from a list. Options are **Disabled [0]** (the default), 1 [1], 5 [2] and 10 [3] minutes.

### Region – F3.3

The Region menus are used to configure the Menu Language and Setup Language for the terminal.

#### Menu Language - F3.3.1

Menu Language sets the language used in the operator menus (such as Target and Comparators). Options are English [0] (the default), F codes [1], French [2], German [3], Italian [4] and Spanish [5]. If F codes is selected, the text in the operator menu will be replaced with numeric codes.

#### Setup Language - F3.3.2

The Setup Language menu can be configured to appear either with **English** labels **[0]** (the default), or with **F codes [1]**. Select the value from the list. If F codes is selected, the text in the operator menu will be replaced with numeric codes.

### **User - F3.4**

This group of menus enables/disables the use of a protective password when entering the setup mode. This helps protect the setup mode from unintentional or inadvertent changes.

#### Password Protection - F3.4.1

The User branch allows selection of password protection for the setup mode. If **Disabled [0]** (default), the setup mode can be entered normally. If **Enabled [1]**, a password code must be entered before access is granted to the setup mode to change parameters.

#### Password - F3.4.2

If password protection is enabled in the previous step, this parameter allows entry of the actual password. A numeric value up to six characters in length can be entered to protect setup mode access.

### Menu Keys – F3.5

The **Menu Keys** parameters determine which of the selectable operator menus are accessible to the operator when the PRINT key is pressed and held while the run (normal) screen is displayed. The Information Recall and Setup icons are always available in the Operator menu.

Calibration Access - F3.5.1

The default value is **Disabled** [0]. To provide operator level access to the Calibration menu via the 🗑 icon, select **Enabled** [1].

Target Access - F3.5.2

The default value is **Disabled [0]**. To provide operator level access to the Target value menu via the + icon, select **Enabled [1]**.

Comparator Access - F3.5.3

The default value is **Disabled** [0]. To provide operator level access to the Comparator value menu via the  $\rightarrow$  ( $\leftarrow$  icon, select **Enabled** [1].

### Reset - F3.6

The **Reset** menu enables the Terminal setup block of values to be reset to factory default settings. To initiate a reset, press the PRINT key. A confirmation message appears, reading "WARNING Reset Terminal?" Either press PRINT again to confirm the action, or ZERO to return to the Terminal menu without resetting the values.

After a reset attempt, a status message of "Reset Successful" or "Reset Failed" will be shown indicating the status of the reset. Press PRINT to clear the message and return to the Reset menu branch.

### Communication – F4

Setup parameters available through the Communication menu include:

- Output Template definition
- Serial port parameters
- Connections configuration
- PLC Interface setup
- Note that if a COM2 or a PLC option is not installed, those specific setup parameters will not be displayed

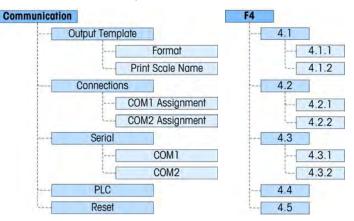

Figure 3-9: Communication Branch of Setup

### Output Template – F4.1

The format for the demand print output of the terminal can be configured using the following menus.

Format – F4.1.1

The format of the output can be selected from **Displayed Weight [0]** (gross weight or net weight only - depending if tare was taken), **GTN** (Gross Tare Net) **single line** [1] and **GTN multiple lines** [2]. The default is **GTN multiple lines**.

#### Print Scale Name - F4.1.2

Transmitting of the scale name (set using InSite) at Scale I Type I Name can be Enabled [0] or Disabled [1] (the default), depending on whether the name should appear in the output.

### **Connections – F4.2**

Connections for COM1 and, if installed, COM2 can be set from these menus. Options are the same for both COM1 and COM2 except for the following two exceptions:

- COM1 has an additional assignment selection of Variable Access
- COM2 includes an additional parameter for the interface type.

#### COMn Assignment - F4.2.1, F4.2.2

The COM Assignment is selected from a list, which includes the following options: None [0], Continuous Output [1], Continuous-Extended Output [2], Demand Output [3] (the default), SICS [4] and Variable Access [5] (COM1 only).

If the Assignment is **Continuous** or **Continuous-Extended**, the Checksum menu is shown next.

#### Checksum - F4.2.1.1, F4.2.2.1

A Checksum character can be **Enabled** [1] or **Disabled** [0] (the default) for the continuous output string.

### Serial – F4.3

Serial communication setup menus provide access to the communication parameters for the serial ports COM1 and, if installed, COM2. The COM2 port is only shown if the option board has been installed.

#### COM1 and COM2 - F4.3.1, F4.3.2

Use the COM1 and COM2 menus to configure the parameters for serial ports. Configuration options are the same for both ports.

#### Baud Rate - F4.3.1.1, F4.3.2.1

Use the Baud selection menu to set the baud rate for the serial port. Options are:

| 300 <b>[0]</b> | 1200 <b>[2]</b> | 4800 <b>[4]</b> | 19200 <b>[6]</b> | 57600 <b>[8]</b>  |
|----------------|-----------------|-----------------|------------------|-------------------|
| 600 [1]        | 2400 <b>[3]</b> | 9600 <b>[5]</b> | 38400 <b>[7]</b> | 115200 <b>[9]</b> |

The default is 9600 baud.

#### Data Bits - F4.3.1.2, F4.3.2.2

Use the Data Bits menu to select the number of data bits to be used on the serial port – options are **7** [0] or **8** [1] (the default).

#### Parity - F4.3.1.3, F4.3.2.3

Use the Parity menu to set the parity to **None [0]** (the default), **Odd [1]**, or **Even [2]** for the serial port.

#### Interface (COM2 only) - F4.3.2.4

The COM2 port must be set to **RS-232** [0] (the default) when connecting to an RS-232 device or set to **RS-485** [1] when connecting to an RS-485 device. For unidirectional connection of an RS-422 device, select the RS-232 interface type. Note that bi-directional communication is not possible when connected to an RS-422 device.

### **PLC – F4.4**

The PLC parameter menu is only available when a PLC option is installed. The menu choices will vary depending upon which type of PLC interface option has been installed. The supported types include:

- None [0]
- PROFIBUS [2]
- EtherNet/IP Modbus TCP [3]
- DeviceNet [4]
- A-B RIO **[5]**
- Analog Output [6]

#### PROFIBUS - F4.4.1

This block is used to configure the PROFIBUS interface option and data format. The two branches in this group are PROFIBUS and Data Format.

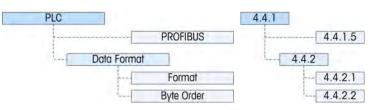

Figure 3-10: Setup Menu for PROFIBUS

Additional interface information and programming examples can be found in the **IND131/IND331 Terminal PLC Interface Manual**, which is included on the documentation CD.

#### PROFIBUS - F4.4.1

Provides access to the node address for the terminal. Note that the network baud rate is automatically determined by the terminal.

#### Node Address - F4.4.1.5

Each IND131 or IND331 Terminal connected to the network represents one physical node. This address is determined by the system designer, then configured in the terminal by entering the appropriate number (1 to 125) in the Node Address menu.

#### Data Format - F4.4.2

Provides access to the Format and Byte Order parameters.

#### Format – F4.4.2.1

The Format menu allows a data format to be selected from a list. Options are **Division [0]**, **Floating Point [1]** and **Integer [2]** (the default).

#### Byte Order - F4.4.2.2

This parameter selects the order in which the data bytes and words will be presented in the PLC data format. The choices are **Byte Swap [0]** (the default), **Standard [1], Word Swap [2]** and **Double Word Swap [3]**.

- Byte Swap makes the floating point format compatible with S7 PROFIBUS.
- Standard makes the floating point format compatible with PLC 5.
- Word Swap takes the IEE 754 single-precision floating point format and swaps the two words in the 32-bit double word. This format is compatible with RSLogix 5000 processors.
- Double Word Swap takes the IEE 754 single-precision floating point format and swaps the two words plus byte swaps in the 32-bit double word. This format makes floating point data compatible with Modicon Quantum processors.

#### EtherNet / IP and Modbus TCP - F4.4.1

This block is used to configure the Ethernet/IP and Modbus TCP interface option and data format. Both of these interfaces are supported from the same interface board. The format of the data can be configured to be compatible with either interface type. The two branches in this group are Ethernet/IP - Modbus TCP and Data Format.

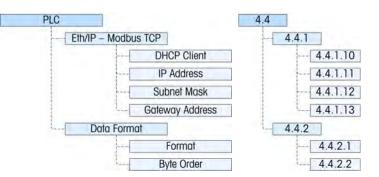

Figure 3-11: Setup Menu for Ethernet/IP and Modbus TCP

Additional interface information and programming examples can be found in the IND131/IND331 Terminal PLC Interface Manual, which is included on the documentation CD.

#### Eth/IP - Modbus TCP - F4.4.1

Provides access to the DHCP and network address menus used to set up the Ethernet/IP and Modbus TCP option.

#### DHCP Client - F4.4.1.10

**Note:** DHCP has not been implemented at this time, and will always be Disabled **[0]**.

This setting determines if the address information for the terminal will be automatically assigned by the network when connected or if a static address will be used.

#### IP Address - F4.4.1.11

The IP address for the terminal can be viewed (if DHCP is Enabled) or entered (if DHCP is Disabled). The default value is 192-168-000-001

#### Subnet Mask - F4.4.1.12

The Subnet Mask address for the terminal can be viewed (if DHCP is Enabled) or entered (if DHCP is Disabled). The default value is 255-255-255-000.

#### Gateway Address - F4.4.1.13

The Gateway address for the terminal can be viewed (if DHCP is Enabled) or entered (if DHCP is Disabled). The default value is 000-000-000.

#### Data Format – F4.4.2

Provides access to the Format and Byte Order parameters.

#### Format – F4.4.2.1

From this menu, select a data format for the Ethernet network. Options are **Division** [0], Floating Point [1] and Integer [2] (the default).

#### Byte Order – F4.4.2.2

This parameter selects the order in which the data bytes and words will be presented in the PLC data format. The choices are **Byte Swap [0]**, **Standard [1]**, **Word Swap [2]** (the default) and **Double Word Swap [3]**.

- Byte Swap makes the floating point format compatible with S7 PROFIBUS.
- Standard makes the floating point format compatible with PLC 5.
- Word Swap takes the IEE 754 single-precision floating point format and swaps the two words in the 32-bit double word. This format is compatible with RSLogix 5000 processors.
- Double Word Swap takes the IEE 754 single-precision floating point format and swaps the two words plus byte swaps in the 32-bit double word. This format makes floating point data compatible with Modicon Quantum processors.

#### DeviceNet - F4.4.1

This block is used to configure the DeviceNet interface option and data format. The two branches in this group are DeviceNet and Data Format.

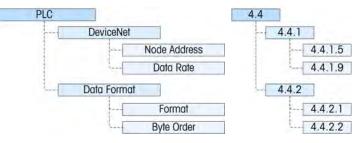

Figure 3-12: Setup Menu for DeviceNet

Additional interface information and programming examples can be found in the IND131/IND331 Terminal PLC Interface Manual, which is included on the documentation CD.

#### DeviceNet - F4.4.1

Provides access to the node address and data rate menus used to set up the DeviceNet option.

#### Node Address - F4.4.1.5

Each IND131/331 Terminal connected to the network represents one physical node. This address is determined by the system designer, then configured in the terminal by entering the Node Address (0 to 63). The default address is 63.

#### Data Rate - F4.4.1.9

In the Data Rate menu, select the desired data rate from these options:

125 Kb (the default) [0] 250 Kb [1] 500 Kb [1]

#### Data Format – F4.4.2

Provides access to the Format and Byte Order parameters.

#### Format – F4.4.2.1

From this menu, select a data format for the DeviceNet network. Options are **Division [0]**, Floating Point [1] and Integer [2] (the default).

#### Byte Order – F4.4.2.2

This parameter selects the order in which the data bytes and words will be presented in the PLC data format. The choices are **Byte Swap [0]**, **Standard [1]**, **Word Swap [2]** (the default) and **Double Word Swap [3]**.

- Byte Swap makes the floating point format compatible with S7 PROFIBUS.
- Standard makes the floating point format compatible with PLC 5.
- Word Swap takes the IEE 754 single-precision floating point format and swaps the two words in the 32-bit double word. This format is compatible with RSLogix 5000 processors.
- Double Word Swap takes the IEE 754 single-precision floating point format and swaps the two words plus byte swaps in the 32-bit double word. This format makes floating point data compatible with Modicon Quantum processors.

#### A-B RIO – F4.4.1

This block is used to configure the A-B RIO interface option and data format. The two branches in this group are A-B RIO and Data Forma.

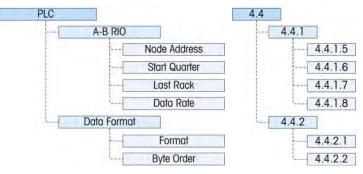

Figure 3-13: Setup Menu for A-B RIO

Additional interface information and programming examples can be found in the IND131/IND331 Terminal PLC Interface Manual, which is included on the documentation CD.

#### A-B RIO - F4.4.1

Provides access to address, rack position and data rate.

#### Node Address - F4.4.1.5

Each IND131 or IND331 Terminal connected to the network represents one physical node; however, the addressing of the node is defined as a logical rack address. This address is determined by the system designer, then configured in the terminal by accessing the Node Address menu and entering the appropriate node address, from **0** to **62**. The address entered in the IND131/331 terminal is decimal, while the address entered in the PLC is octal.

#### Start Quarter - F4.4.1.6

The block of data communicated from the terminal occupies a quarter rack (single group) in the RIO address space and the quarter (group) may be defined as the first (group 0) [1], second (group 2) [2], third (group 4) [3], or fourth (group 6) [4] quarter (group) of a rack. Designate the location to be used in a logical rack by selecting the appropriate start quarter address, from 1 to 4 (group 0–6), from the list.

#### Last Rack - F4.4.1.7

From the list, select **Disabled** [0] (the default) or **Enabled** [1] for last rack designation.

#### Data Rate - F4.4.1.8

In the Data Rate menu, select the desired data rate from these options:

57,600 [0] (default) 115,200 [1] 230,400 [2]

#### Data Format – F4.4.2

Provides access to the Format and Byte Order parameters.

#### Format – F4.4.2.1

The Format menu allows a data format to be selected from a list. Options are **Division [0]**, **Floating Point [1]** and **Integer [2]** (the default).

#### Byte Order - F4.4.2.2

This parameter selects the order in which the data bytes and words will be presented in the PLC data format. The choices are **Byte Swap [0]**, **Historic [1]** (the default) and **Word Swap [2]**.

- Byte Swap makes the floating point format compatible with S7 PROFIBUS.
- Historic makes the floating point format compatible with PLC 5.
- Word Swap takes the IEE 754 single-precision floating point format and swaps the two words in the 32-bit double word. This format is compatible with RSLogix 5000 processors.

#### Analog Output – F4.4.1

This block is used to configure the 4-20mA Analog Output interface option and data format. The branches in this group are Source, Zero Value, Full Scale Value and Calibrate Output.

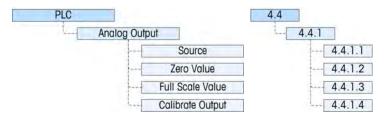

Figure 3-14: Setup Menu for Analog Output

Additional interface information can be found in the IND131/IND331 Terminal PLC Interface Manual, which is included on the documentation CD.

#### Source - F4.4.1.1

The IND131/331 analog output option provides a 4 - 20 mA output signal which can represent either the weight or the rate. In the Source selection menu, select the output source as **None [0]** (the default), **Displayed Weight [1]**, **Gross Weight [2]**, or **Rate [3]**.

#### Zero Value - F4.4.1.2

The Zero Value menu allows a numeric entry to be made, setting the displayed value equivalent for the analog output's 4mA (zero) level. For a standard weighing application, this would be **00000** reflecting zero weight on the scale.

#### Full Scale Value - F4.4.1.3

The Full Scale Value menu allows a numeric entry to be made, setting the displayed value equivalent for the analog output's 20mA (full scale) level. For a standard weighing application, this would be the capacity of the scale.

#### Calibrate Output - F4.4.1.4

Pressing the PRINT key at the **Calibrate Output** menu initiates a calibration routine that allows correlation of the zero and full scale analog output points of the terminal to what the connected device is expecting. The procedure follows these steps:

- First, a message is shown WARNING! Analog Output will change indicating that the analog output will be controlled by the terminal for calibration purposes and will not represent the weight or rate as normal.
- After accepting this message by pressing PRINT, a second message appears Signal now 4mA. Adjust then ENTER. Use the TARE key to increase the analog signal or the CLEAR key to decrease the analog output signal to fine tune the output for the 4mA (zero) reference. Press ENTER when done.
- The message WARNING! Analog Output will change is shown again indicating the analog output will change and is not related to the source value. Press PRINT to accept the message.
- 4. The next message is **Signal now 20mA. Adjust then ENTER**. Press the PRINT key to continue.
- 5. Use the TARE key to increase the analog signal or the CLEAR key to decrease the analog output signal to fine tune the output for the 20mA (full scale) reference. Press PRINT when done.

### Reset - F4.5

The **Reset** menu enables the Communication setup block of values to be reset to factory default settings. To initiate a reset, press the PRINT key. A confirmation message appears, reading "WARNING Reset Communication?" Either press PRINT again to confirm the action, or ZERO to return to the Communication menu without resetting the values.

After a reset attempt, a status message of "**Reset Successful**" or "**Reset Failed**" will be shown indicating the status of the reset. Press PRINT to clear the message and return to the Reset menu branch.

### Maintenance – F5

The maintenance menus include:

Scale Diagnostics
 Discrete I/O Test

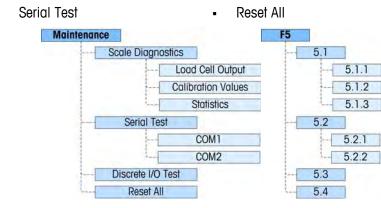

Figure 3-15: Maintenance Branch of Setup

#### Scale Diagnostics - F5.1

Provides access to its three sub-menus, Load Cell Output, Calibration Values and Statistics.

#### Load Cell Output - F5.1.1

The **Load Cell Output** menu is a live display that shows the current output of the load cell circuit, in engineering units.

#### Calibration Values - F5.1.2

This menu item accesses a sequence of three sub-menus (five sub-menus if Linearity is enabled) where parameters associated with calibration can be viewed or entered (if transferring calibration from another IND131 or IND331 terminal).

#### Zero Counts - F5.1.2.1

The **Zero Counts** menu shows the number of engineering units or "counts" that equate to gross zero on the display. The zero count value is automatically determined when the scale is calibrated. This value can be edited allowing the calibration values of one terminal to be transferred to another terminal.

If this value is changed, the zero reference point will be shifted thus affecting the accuracy of the weighing system. DO NOT CHANGE THIS VALUE UNLESS YOU ARE TRANSFERRING ALL CALIBRATION VALUES FROM ANOTHER TERMINAL.

#### Test Load 1 - F5.1.2.2

This menu displays the value set during span calibration for calibration Test Load 1. With linearity disabled, this will be the full span test load. With linearity enabled, this will be the mid-point test load.

If this value is changed, the test load used by the terminal to determine span will be shifted thus affecting the accuracy of the weighing system. DO NOT CHANGE THIS VALUE UNLESS YOU ARE TRANSFERRING ALL CALIBRATION VALUES FROM ANOTHER TERMINAL.

#### Test Load 1 counts - F5.1.2.3

This menu displays the "counts" that are associated with the **Test Load 1** value. The counts are automatically determined when the scale is calibrated. This value can be edited allowing the calibration values of one terminal to be transferred to another terminal.

If this value is changed, the span counts will be changed thus affecting the accuracy of the weighing system. DO NOT CHANGE THIS VALUE UNLESS YOU ARE TRANSFERRING ALL CALIBRATION VALUES FROM ANOTHER TERMINAL.

If Linearity is enabled, pressing the PRINT key here moves to the **Test Load 2** menu; otherwise, the view returns to the **Zero Counts** menu.

#### Test Load 2 [if Linearity enabled] - F5.1.2.4

This menu displays the value set during span calibration for calibration Test Load 2. This will be the full span test load when linearity has been enabled.

#### Test Load 2 Counts [if Linearity enabled] - F5.1.2.5

This menu displays the "counts" that are associated with the **Test Load 2** value. The counts are automatically determined when the scale is calibrated. This value can be edited allowing the calibration values of one terminal to be transferred to another terminal.

If this value is changed, the span counts will be changed thus affecting the accuracy of the weighing system. DO NOT CHANGE THIS VALUE UNLESS YOU ARE TRANSFERRING ALL CALIBRATION VALUES FROM ANOTHER TERMINAL.

#### Statistics - F5.1.3

Accesses a sequence of five menus that display statistics accumulated for the scale since the last Master Reset was performed. The following menus appear in sequence. Press the PRINT key to step through them.

|                                                                           |          | The number of weighments that have been performed<br>using the terminal. A weighment is determined when the<br>PRINT key is pressed. |
|---------------------------------------------------------------------------|----------|----------------------------------------------------------------------------------------------------|
| Overloads F5.1.3.2 The number of scale over capacities encountered.       |          | The number of scale over capacities encountered.                                                                                     |
| Peak Weight F5.1.3.3 The heaviest weight that has been applied to the sca |          | The heaviest weight that has been applied to the scale.                                                                              |
| Zero Commands                                                             | F5.1.3.4 | The number of pushbutton Zero commands issued.                                                                                       |

Zero Failures F5.1.3.5 The number of times the scale failed to achieve Zero when a zero command was issued.

#### Serial Test – F5.2

Provides access to COM1 and COM2 serial port test routines.

#### COM1 – F5.2.1

Accesses the display screen for testing of COM1. The display will appear similar to the one shown in Figure 3-16:

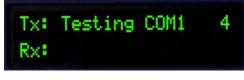

Figure 3-16: Serial Test Display

During this test, the serial port will transmit the string shown in the upper line approximately every two seconds. The two digits at the end of the transmit string "Testing COM1 xx" will increment from 01 to 99 at each transmission then start over again.

If a simple loop-back jumper is inserted onto the COM1 port during this test, the data that is transmitted (as shown on the upper line) will also be displayed on the lower line as data received.

#### COM2 - F5.2.2

The COM2 serial port test is performed as described previously for COM1.

#### Discrete I/O Test – F5.3

This menu provides access to a test routine where the outputs can be turned "ON" or "OFF" by key strokes and the status of the two inputs are indicated as "OFF" or "ON".

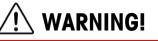

BEFORE PERFORMING THE DISCRETE I/O TEST, ALWAYS REMOVE CONTROL POWER FROM ALL ATTACHED CONTROLS. FAILURE TO DO SO CAN RESULT IN INJURY AND/OR EQUIPMENT DAMAGE.

When first accessed, a message will appear – WARNING! REMOVE CONTROL POWER. Either remove control power and press the PRINT key to proceed to the next step, or press the ZERO key to return to the **Discrete I/O Test** menu.

A two-line display will appear as shown in Figure 3-17. To terminate the Discrete I/O test, press the PRINT key. The view will return to the **Discrete I/O Test** menu. Refer to the details of operating the DIO diagnostic screen in Chapter 4.0, **Service and Maintenance.** 

| D IN<br>D OUT | စိဝိဝဝ |
|---------------|--------|
|---------------|--------|

Figure 3-17: Discrete I/O Test Display, Output Active (bottom)

#### Reset All – F5.4

The **Reset All** menu triggers the Reset function in each branch of the menu tree and restores the associated parameters to their factory default settings.

To initiate a reset, press the PRINT key. A confirmation message appears, reading **WARNING Reset all?** Either press PRINT again to confirm the action, or ZERO to return to the **Maintenance** menu without resetting the values.

After a reset attempt, a status message of "Reset Successful" or "Reset Failed" will be shown indicating the status of the reset. Press PRINT to clear the message and return to the Reset menu branch.

The Reset All step resets all parameters in the terminal, excluding calibration and the other associated metrological parameters.

### **Restoring Factory Default Settings**

Factory default settings can be restored individually for branches such as Scale, Application, Terminal, and Communication or a reset of all of these branches can be done with the Reset All screen under the Maintenance branch. The Reset screen is the last branch in each major branch of the menu tree. Note that calibration and other metrological parameters related to the calibration are not reset. To reset the calibration parameters, a Master Reset must be performed.

To restore factory default settings for Terminal, for example:

- 1. In setup, navigate to the Terminal branch.
- 2. Press PRINT to open the Terminal branch and view the sub-menus.
- 3. Press CLEAR to navigate down to the Reset menu.
- 4. Press PRINT to open the Terminal Reset screen.
- 5. A warning message of "WARNING! Reset Terminal?" is shown.
- 6. Press PRINT to perform the reset or ZERO to escape without a reset.
- 7. A status message appears that verifies a successful reset.
- 8. Press the ZERO key to return to the setup menu tree display.

Steps 1–8 can be repeated to reset factory default settings for any major branch in setup.

Select Reset All under Maintenance to restore all setup settings to factory defaults. Note that neither this, nor Scale Reset, includes the reset of capacity, increment, or calibration data. This data is reset only with a Master Reset.

# Service and Maintenance

This chapter covers

- Cleaning and Maintenance
- Service
- Troubleshooting
- System Backup and Restore
- Master Reset
- Flashing Firmware

The IND131 and IND331 terminals are designed to provide years of dependable operation. However, METTLER TOLEDO recommends that – as with any industrial measurement equipment – the terminal and the connected scale system be serviced periodically. Timely, factory-specified maintenance and calibration by a METTLER TOLEDO service technician will ensure and document accurate and dependable performance to specifications.

# **Cleaning and Maintenance**

Clean the terminal's keypad and cover with a clean, soft cloth that has been dampened with a mild glass cleaner. Do not use any type of industrial solvent such as toluene or isopropanol (IPA) that could damage the terminal's finish. Do not spray cleaner directly on the terminal.

Regular maintenance inspections and calibration by a qualified service technician are recommended. The IND131 and IND331 terminals are rugged instruments; however, the front panel is a relatively thin covering over sensitive electronic switches and a lighted display. Care should be taken to avoid any punctures to this surface or any vibrations or shocks to the instrument. Should the front panel become punctured, ensure that steps are taken to prevent dust and moisture from entering the unit until the terminal can be repaired.

# Service

Only qualified personnel should perform installation, programming, and service. Please contact a local METTLER TOLEDO representative for assistance.

METTLER TOLEDO recommends periodic preventative maintenance to the terminal and scale system to ensure reliability and to maximize service life. All measurement systems should be periodically calibrated and certified as required to meet production, industry and regulatory requirements. We can help you maintain uptime, compliance and quality system documentation with periodic maintenance and calibration services. Contact your local METTLER TOLEDO authorized service organization to discuss your requirements.

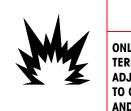

\land WARNING

ONLY PERMIT QUALIFIED PERSONNEL TO SERVICE THE TERMINAL. EXERCISE CARE WHEN MAKING CHECKS, TESTS AND ADJUSTMENTS THAT MUST BE MADE WITH POWER ON. FAILING TO OBSERVE THESE PRECAUTIONS CAN RESULT IN BODILY HARM AND/OR PROPERTY DAMAGE.

# Troubleshooting

Troubleshooting activities described here are limited to simple diagnostics to assist in identifying whether the problem is in the IND131/331 terminal or has an external cause.

- Diagnostic LEDs
- Problems
- Error Codes and Error Messages
- Internal Diagnostic Testing

### **Diagnostic LEDs**

Two red LEDs are positioned next to the COM1 serial port connector (Figure 4-1) that indicate the operational status of the load cell excitation circuit and the +5 volt logic voltage of the terminal. If an LED is ON, it indicates normal operation of that circuitry. If either LED is OFF during operation, it indicates a problem with that circuitry in the terminal. In this case, contact an authorized METTLER TOLEDO service representative for assistance.

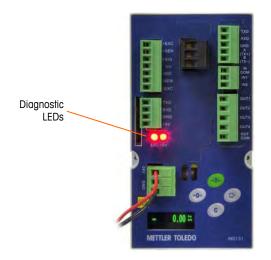

Figure 4-1: Diagnostic LEDs

### **Problems**

The following chart lists a few potential symptoms and some suggestions for resolving the issue. Use qualified electricians to test for problems with the AC

power source. If a problem occurs but that specific problem is not listed in Table 4-1, or the suggested fix does not resolve the problem, contact an authorized METTLER TOLEDO service representative for assistance.

| Symptom                                   | Suggestion                                                                                                    |
|-------------------------------------------|----------------------------------------------------------------------------------------------------|
| Blank display – no LEDs                   | Confirm source of AC or DC power is OK.                                                                                                    |
| Blank display – LEDs on                   | Possible problem with communication to the display PCB.<br>Contact service representative.                                                                   |
| Display on but no<br>weight change        | Check wiring to load cell. Look for broken wires, open connections or mis-wiring.                                                                            |
| No serial port communications             | Use serial diagnostics section of Maintenance block of setup to determine if the problem is internal or external to the terminal.                            |
| Discrete inputs or outputs don't operate. | Use the discrete input and output diagnostics section of the Maintenance block of setup to determine if the problem is internal or external to the terminal. |

Table 4-1: Symptoms and Suggested Fixes

### **Error Codes and Error Messages**

The IND131 and IND331 terminals use error codes and error messages to indicate error conditions that occur in the terminal. An example of an error code display is given in Figure 4-2.

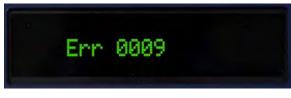

Figure 4-2: Error Code Display

Error messages that occur as a result of an operator action will remain on the display until cleared by pressing PRINT. Error messages that result from a remote operation and not an operator action will clear automatically after approximately 3 seconds. In either case, after the message is cleared, the display reverts to the previous data shown before the error was detected. The possible error codes and messages are listed in Table 4-2 with a brief description of the error.

| Error Code | Description                                                                    |
|------------|--------------------------------------------------------------------------------|
| 0004       | No factory calibration for A/D circuit.                                        |
| 0005       | The function currently being accessed has been disabled.                       |
| 0007       | Access denied. Scale is approved.                                              |
| 0008       | Data is out of range of valid entries.                                         |
| 0009       | Zero failed – weight is beyond capture range.                                  |
| 0010       | Comparator data entry error: High Limit value must be larger than Limit value. |
| 0011       | Command failed.                                                                |
| 0012       | Command failed – motion.                                                       |

Table 4-2: Error Codes

| Error Code | Description                                                                                                    |  |
|------------|----------------------------------------------------------------------------------------------------|--|
| 0013       | Weight exceeds scale capacity. Exit the Step Calibration procedure.                                                                            |  |
| 0014       | Invalid Password.                                                                                                    |  |
| 0015       | Switch SW1-1 is unsecured. If the terminal is W&M approved, this switch must be ON before setup can be exited.                                 |  |
| 0016       | New capacity results in resolution of less than 1,000 divisions or more than 100,000 divisions: Increment size has been changed automatically. |  |
| 0017       | PLC node address is outside allowed range.                                                                                                    |  |
| 0018       | Existing calibration weight exceeds new capacity; recalibrate scale with valid test weight.                                                    |  |

### **Internal Diagnostics**

The IND131 and IND331 terminals provide several internal diagnostic tools that are accessible in setup mode. These tests are intended to assist in diagnosing whether a problem is internal or external to the terminal.

To access these tools, enter SETUP mode and navigate to the Maintenance menu. Open the Maintenance branch. Each of the diagnostic items is shown in the menu. The following diagnostic tests are included:

### **Scale Diagnostics**

- Load Cell Output Displays the current load cell output (active weight) in internal counts. When weight is placed on the scale platform, the number of counts should increase.
- Calibration Values Displays the current calibration values for the scale. If these values are recorded after a scale calibration, and the Main PCB is replaced in the future, the calibration values can be manually entered here to "transfer" the previous calibration to the new Main PCB.
- Statistics Displays statistical information for the scale such as the total number of weighments (as determined by a demand print), the number of scale overloads, the peak weight weighed on the scale, total number of zero commands and failed zero commands. This data can be very helpful when diagnosing scale problems.

### Serial Test

This tool tests the transmit and receive functions on the serial (COM) ports. The COM port to be tested must be selected first and then the test can be started.

1. With the desired COM port in focus, press PRINT to begin the test.

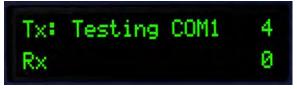

Figure 4-3: Serial Test Display

- 2. During the test, a data string is output repeatedly approximately once every three seconds. The data is: [Testing COMx: nn] where "x" is the COM port and "nn" is an incrementing value beginning at 1 and continuing through 99 then starting over again. Each transmission increments this number by one.
- 3. Any data received during the serial test is displayed in the bottom part of the display to the right of the "Rx:" label. Control characters are not displayed in this mode.
- 4. If a jumper wire is placed between the transmit and the receive terminals (Figure 4-4) on the port being tested, the same data string that is transmitted displays as the receiving field. This jumper can confirm correction operation of both the transmit and receive circuitry of that COM port.

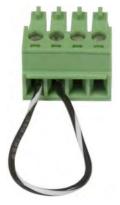

#### Figure 4-4: Jumper Wire Between COM Transmit and Receive Terminals

5. To stop the serial port test, press the PRINT key.

### **Discrete I/O Test**

This test provides a view of the status of the discrete inputs and allows enabling or disabling of the discrete outputs for diagnostic purposes. Expand the Discrete I/O branch by pressing the PRINT key.

 A warning message is shown first to remind the tester that the outputs can be turned on manually during this test so any control power to the discrete outputs should be removed.

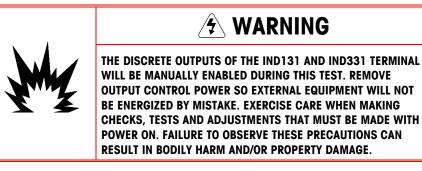

 Press PRINT to continue to the diagnostic screen. When viewing the test screen, the input status will be shown at the top of the display and the output status will be shown at the bottom of the display (Figure 4-5). Focus is shown on Output #4 (far right) first.

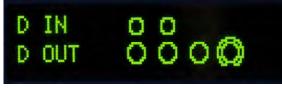

Figure 4-5: Discrete I/O Test Screen

3. Focus for control of a specific output is indicated by a large circle around the outside of the smaller circle. When an output is in focus, pressing the TARE key turns the output ON. The smaller circle becomes solid to indicate that

output is ON . This is shown in Figure 4-6.

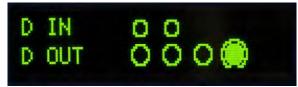

Figure 4-6: Discrete I/O Test Screen, One Output Active

- 4. Pressing the CLEAR key returns the output in focus to the OFF condition and the circle is shown as empty O.
- 5. Focus can be moved to any of the other outputs by using the ZERO key to move one position to the left. Each of the outputs can then be turned ON with the TARE key or OFF with the CLEAR key.
- 6. To end the test and exit, press the PRINT key.
  - Note that when the Discrete I/O Test screen is exited, all outputs will be turned off again.

# System Backup and Restore

An optional SD memory card is available for the IND131 and IND331 terminal. The card provides a medium to store a setup file containing the terminal's configuration. All setup parameters are saved in a file that can be restored to the terminal in case the data is lost or after the setup is totally cleared with a master reset.

The SD memory card supports saving of as many as 99 setup files. The backup and restore process provides the ability to name the backup file with a value from 01 to 99, and permits the selection of a particular file to restore.

The terminal will initiate the backup and restore sequence of prompts when the terminal detects at power up that an SD memory card is present **when it was not present the previous time the terminal was powered on**.

The SD memory card is not hot-swappable.

The SD memory media provided by METTLER TOLEDO as an option has been fully tested for correct operation. While other SD memory media may work, some may not work correctly. METTLER TOLEDO will only support correct operation of the SD memory card model offered as the IND131 and IND331 terminal accessory.

### Backup

With the terminal unplugged from power, insert the SD memory into the slot as shown in Figure 4-7 or Figure 4-8. Note that it is inserted upside down from the normal orientation. Do not force the card into the slot. If the card does not slide smoothly into the slot, confirm the correct orientation.

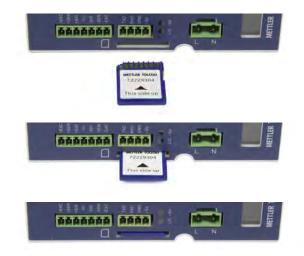

Figure 4-7: SD Memory Card Insertion, DIN Terminal

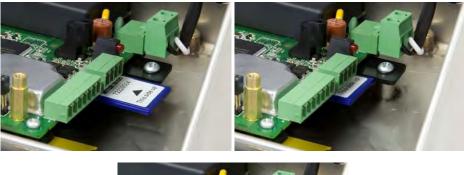

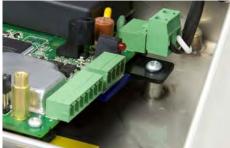

Figure 4-8: SD Memory Card Insertion, IND331 in Harsh Enclosure

When power is applied to the terminal, the SD memory card will be recognized and a series of prompts will be shown on the display. Follow the prompts to perform the backup function. The sequence of prompts for backing up or saving the setup is shown in Table 4-3.

| Step | Display                | Notes                                                                                        |  |
|------|------------------------|----------------------------------------------------------------------------------------------|--|
| 1    | Save setup file?<br>No | TARE or CLEAR key to change "No" to<br>"Yes" then press PRINT.                               |  |
| 2    | File Name? File_01     | Increment the number for the file name<br>using the TARE and CLEAR keys then press<br>PRINT. |  |
| 3    | Save complete.         | File was successfully written to the SD memory. Acknowledge by pressing PRINT.               |  |
| 4    | >o< 0.00 kg<br>B/G     | After the sequence is complete the display returns to the normal weight display.             |  |

 Table 4-3: Backup Sequence

### Restore

With the terminal unplugged from power, insert the SD memory into the slot as shown in Figure 4-7 or Figure 4-8. Note that it is inserted upside down from the normal orientation. Do not force the card into the slot. If the card does not slide smoothly into the slot, confirm the correct orientation.

When power is applied to the terminal, the SD memory card will be recognized and a series of prompts will be shown on the display. Follow the prompts to perform the restore function.

The sequence of prompts is shown in Table 4-4.

| Step | Display                                                                               | Notes                                                                                                    |
|------|---------------------------------------------------------------------------------------|----------------------------------------------------------------------------------------------------|
| 1    | Save setup file?<br>No                                                                | Press PRINT with "No" as the selection for Save Setup File.                                                                                                    |
| 2    | Restore setup file?         TARE or CLEAR key to change "N<br>"Yes" then press PRINT. |                                                                                                    |
| 3    | File to restore?<br>File_01                                                           | Scroll through the list of available stored<br>files using the TARE and CLEAR keys until<br>the desired file is shown then press<br>PRINT.                                                                                |
| 4    | Include calibration?<br>No                                                            | If calibration values from the stored file are<br>not to be used in the new terminal, press<br>PRINT with "No" displayed. If calibration is<br>to be transferred, press TARE to change<br>"No" to "Yes" then press PRINT. |
| 5    | Restore complete.                                                                     | The selected file was successfully<br>uploaded from the SD memory to the<br>terminal. Acknowledge by pressing PRINT.                                                                                                    |

#### **Table 4-4: Restore Sequence**

| Step | Display |                          | Notes                                                                            |
|------|---------|--------------------------|----------------------------------------------------------------------------------|
| 6    | 50¢     | () . () () <sup>kg</sup> | After the sequence is complete the display returns to the normal weight display. |

# **Master Reset**

A hardware master reset restores all terminal setup parameters to the factory default settings (refer to Appendix B, **Default Settings**).

The master reset typically is performed under these circumstances:

- When a software configuration problem arises that cannot be resolved without starting from the factory default settings.
- When password security is enabled to protect setup, and the password is lost.
- After a firmware upgrade is performed.

To initiate a master reset, perform the following steps:

- 1. Remove AC power.
- 2. Place switch SW1-2 in the ON position, as shown in Figure 4-9.

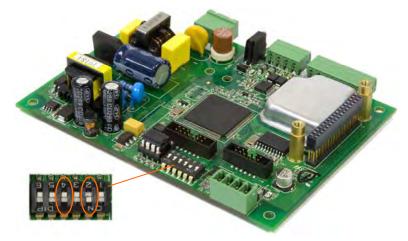

Figure 4-9: Switches SW1-1 and SW1-2

- The position of SW1-4 (also shown in Figure 4-9) determines whether metrologically significant EEPROM data for scale calibration is reset when a master reset is performed. SW1-4 must be set to ON to reset EEPROM data. If SW1-4 is set to OFF, EEPROM data will **not** be affected by the master reset.
- 3. Apply AC power. A warning message displays asking if a master reset should be performed.
- 4. Press PRINT to perform a master reset. When the reset is complete, the screen will return to the normal weight display.

To exit without a master reset, do not press PRINT.

- 5. Remove AC power.
- 6. Return SW1-2 (and, if it was changed, SW1-4) to their original OFF positions.
- 7. Reapply AC power.

# Upgrading Firmware

The InSite<sup>™</sup> configuration tool program is used to flash new terminal firmware through the COM1 serial port of the IND131 and IND331 terminals. The firmware update and the InSite configuration tool program must be saved on a PC that will be connected to the terminal for firmware flashing.

Implement the following steps to prepare the terminal for firmware flashing using the InSite configuration tool:

Access the InSite tool by double-clicking on its icon –

- After updating, the new firmware may generate a checksum error on restart, which can be cleared by pressing PRINT on the terminal's keypad. This confirms it is acceptable to perform a Master Reset. Therefore, before performing the upgrade, it is important to back up the current configuration data.
- 1. Remove power from the terminal.
- 2. Open the terminal enclosure.
- 3. Set switch SW1-3 to the ON position and all other switches to OFF.
- 4. Connect a serial cable configured as shown in Figure 4-10 from the PC to the terminal.

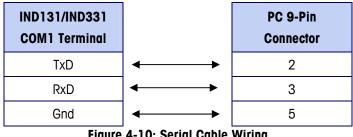

Figure 4-10: Serial Cable Wiring

- 5. Apply power to the terminal. The IND331 display should begin to slowly alternate between a blank display and all dots lit while the IND131 display will remain blank. The terminal is now ready for firmware flashing.
- 6. Refer to the instructions/help provided with the InSite configuration tool program for procedures required to complete firmware flashing.
- 7. When the firmware download process is complete, disconnect the serial cable, return switch SW1-3 to the OFF position and return all other switches to the positions they were in.
- 8. Close the terminal enclosure.

To eliminate potential memory errors, it is recommended that a Master Reset be performed after flashing new firmware.

# Chapter 5.0 Parts and Accessories

# **IND131 Terminal - DIN Enclosure**

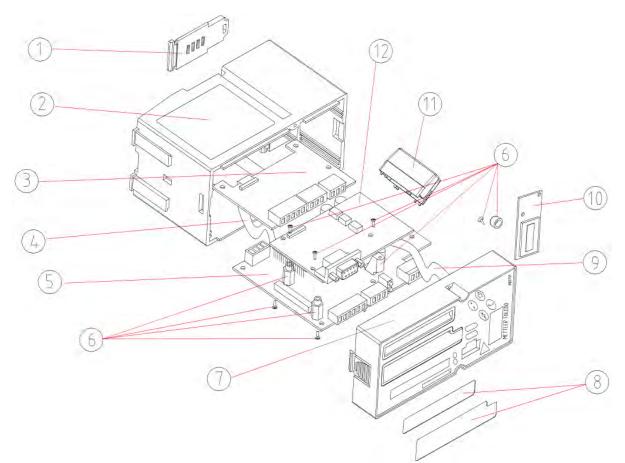

| Item No. | Part Description                                  | Part No.                 | Quantity |
|----------|---------------------------------------------------|--------------------------|----------|
| 1        | DIN rail clamp                                    | 72219602                 | 1        |
| 2        | Rear enclosure                                    | N/A                      | 1        |
| 3        | COM2/DIO option PCB                               | N/A - Order<br>Accessory |          |
| 4        | COM2/DIO option harness                           | 72225822                 | 1        |
| 5        | Main PCB — AC<br>Main PCB — DC                    | 72234652<br>72234653     | 1        |
| 6        | Hardware kit (includes all PCB mounting hardware) | 72234654                 | 1        |

#### IND131/IND331 Terminals Technical Manual

| Item No. | Part Description                               | Part No.                 | Quantity |
|----------|------------------------------------------------|--------------------------|----------|
| 7        | Front panel – AC (includes overlay and keypad) | 72234655                 | 1        |
| /        | Front panel – DC (includes overlay and keypad) | 72234656                 |          |
| 8        | Set of cover plates                            | 72234657                 | 1        |
| 9        | Display harness                                | 72225821                 | 1        |
| 10       | Display PCB                                    | 72214074                 | 1        |
| 11       | Power Supply Cover (AC version only)           | 72224179                 | 1        |
| 12       | PLC option PCB                                 | N/A - Order<br>Accessory |          |

N.A. = Not Available Separately

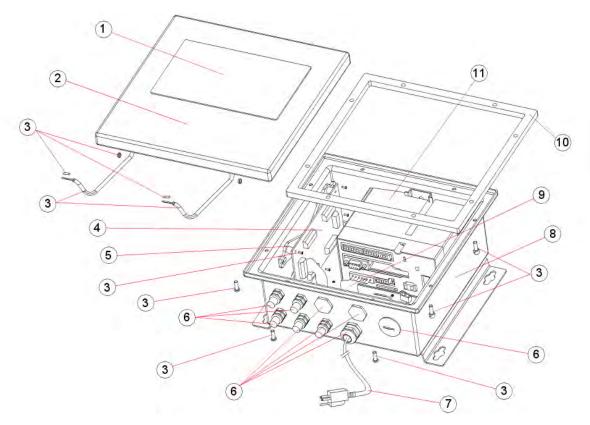

# **IND131 Terminal - Junction Box Enclosure**

### **IND131 J-Box Enclosure Parts**

| Item No. | Part Description                                               | Part No. | Quantity |
|----------|----------------------------------------------------------------|----------|----------|
| 1        | Overlay                                                        | 72224897 | 1        |
| 2        | Front Cover                                                    | 72219564 | 1        |
| 3        | Hardware Kit (includes all hardware including cover screws)    | 72234662 | 1        |
| 4        | Summing PCB                                                    | 72232274 | 1        |
| 5        | Summing Board Mounting Bracket                                 | 72224109 | 1        |
| 6        | Gland and Hole Plug Kit (includes one of all glands and plugs) | 72234646 | 1        |
|          | US Line Cord                                                   | 72230279 |          |
|          | Euro Line Cord (Schuko)                                        | 72230280 |          |
| 7        | UK Line Cord                                                   | 72230281 | 1        |
|          | Australian Line Cord                                           | 72230282 |          |
|          | Swiss Line Cord                                                | 72230283 |          |

#### IND131/IND331 Terminals Technical Manual

| Item No. | Part Description     | Part No.                    | Quantity |
|----------|----------------------|-----------------------------|----------|
| 8        | Rear Enclosure       | N/A                         |          |
| 9        | Load Cell Harness    | 72225824                    | 1        |
| 10       | Front Cover Gasket   | 72223506                    | 1        |
| 11       | DIN Enclosure IND131 | Refer to parts<br>DIN enclo |          |

N.A. = Not Available Separately

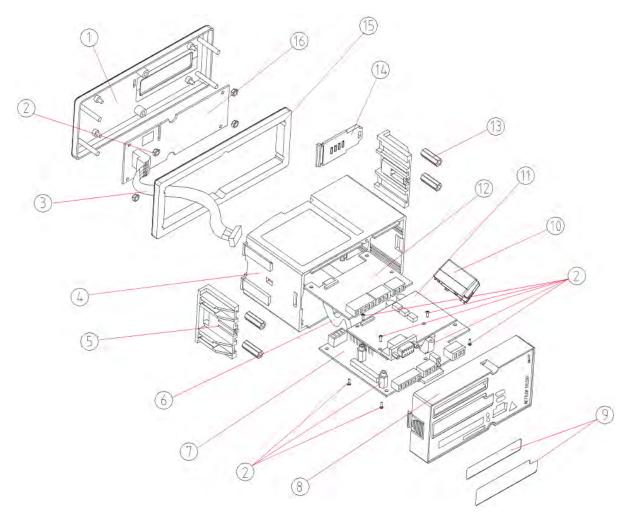

# **IND331 Terminal – Panel-Mount Enclosure**

### **Panel Mount Enclosure Parts**

| Item No. | Part Description                                                                       | Part No.             | Quantity |
|----------|----------------------------------------------------------------------------------------|----------------------|----------|
| 1        | Front panel assembly (includes keypad)                                                 | 72234658             | 1        |
| 2        | Hardware kit (includes all PCB mounting hardware)                                      | 72234654             | 1        |
| 3        | Display harness (includes terminal connector ITEM FOUR Harness connector IS LIKE THIS) | 72234659             | 1        |
| 4        | Rear enclosure                                                                         | N/A                  | 1        |
| 5        | Mounting bracket assembly (includes metal washers)                                     | 72234651             | 2        |
| 6        | COM2/DIO option harness                                                                | 72225822             | 1        |
| 7        | Main PCB — AC<br>Main PCB — DC                                                         | 72234652<br>72234653 | 1        |

#### IND131/IND331 Terminals Technical Manual

| ltem No. | Part Description                     | Part No.              | Quantity |
|----------|--------------------------------------|-----------------------|----------|
| 8        | Rear cover – AC (includes overlay)   | 72234660              | 1        |
| 0        | Rear cover – DC (includes overlay)   | 72234661              | I        |
| 9        | Set of cover plates                  | 72234657              | 1        |
| 10       | Power Supply Cover (AC version only) | 72224179              | 1        |
| 11       | PLC option PCB                       | N/A - Orde<br>Accesso |          |
| 12       | COM2/DIO option PCB                  | N/A - Orde<br>Accesso |          |
| 13       | Hex barrel nut                       | 72219787              | 4        |
| 14       | DIN rail clamp                       | 72219602              | 1        |
| 15       | Display gasket                       | 72219720              | 1        |
| 16       | Display PCB                          | 72214073              | 1        |

N.A. = Not Available Separately

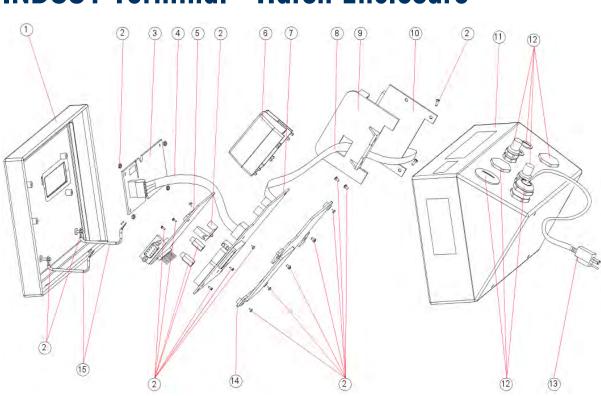

### **IND331 Terminal - Harsh Enclosure**

### **IND331 Harsh Enclosure Parts**

| Item No. | Part Description                                | Part No.                         | Quantity |
|----------|-------------------------------------------------|----------------------------------|----------|
| 1        | Front Cover (includes keypad, cover and gasket) | 72234647                         | 1        |
| 2        | Hardware Kit (includes all hardware)            | 72235473                         | 1        |
| 3        | Display PCB                                     | 72214073                         | 1        |
| 4        | Display Harness                                 | 72230284                         | 1        |
| 5        | PLC Option PCB                                  | N/A - Orde<br>Accesso            |          |
| 6        | Power Supply Cover (AC version only)            | 72224179                         | 1        |
| 7        | Main PCB - AC<br>Main PCB - DC                  | 72234652<br>72234653             | 1        |
| 8        | COM2/DIO Option Harness                         | 72230285                         | 1        |
| 9        | COM2/DIO Option Mounting Bracket                | 72224108                         | 1        |
| 10       | COM2/DIO Option PCB                             | N/A - Order New<br>Accessory Kit |          |
| 11       | Rear Housing                                    | N/A                              |          |
| 12       | Gland Kit (includes all glands and plugs)       | 72234646                         | 1        |

| ltem No. | Part Description            | Part No. | Quantity |
|----------|-----------------------------|----------|----------|
|          | US Line Cord                | 72230279 |          |
|          | Euro Line Cord (Schuko)     | 72230280 |          |
| 13       | UK Line Cord                | 72230281 | 1        |
|          | Australian Line Cord        | 72230282 |          |
|          | Swiss Line Cord             | 72230283 |          |
| 14       | Main Board Mounting Bracket | 72224111 | 1        |
| 15       | Ground Strap                | 72188108 | 2        |

N.A. = Not Available Separately

# **Miscellaneous Items**

| Part Description                                                                       | Part No.  |
|----------------------------------------------------------------------------------------|-----------|
| W & M Sealing Kit (includes 2 through-hole screws, 1 wire seal, 1 paper security seal) | 72234649  |
| Connector kit (one each of all connector plugs included)                               | 72234650  |
| Documentation CD                                                                       | 64067499  |
| Variable Analog Simulator, plain ends, 3' cable                                        | 082451020 |
| Variable Analog Simulator, plain ends, 6' cable                                        | 082451006 |
| 10 Step Analog Simulator, 2mV/V                                                        | 10086500A |
| Variable Analog Simulator (9-pin end with cable)                                       | 71207870  |
| Cable, RS-232 Serial (2m – 6 fl.)                                                      | 14878800A |
| Discrete I/O Test Box (4 inputs and 4 outputs)                                         | 082523020 |
| Discrete I/O Test Box (4 inputs and 6 outputs)                                         | 085325020 |

# **Options and Accessories**

### Wall-Mounting Brackets (Harsh Enclosure)

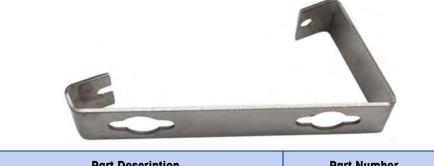

| Part Description  | Part Number |
|-------------------|-------------|
| Wall-mounting Kit | 71209353    |

### Positionable Bracket (Harsh Enclosure)

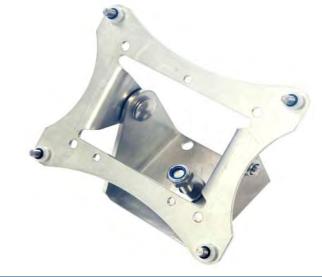

| Part Description                                 | Part Number |
|--------------------------------------------------|-------------|
| Positionable bracket, includes mounting hardware | 22015188    |

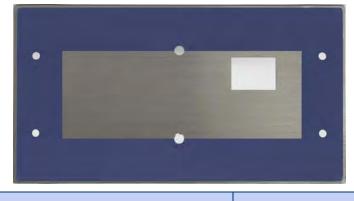

### Panther Adapter Plate (Panel Enclosure)

| Part Description                       | Part Number |
|----------------------------------------|-------------|
| Panther Terminal Adapter Plate (Panel) | 72229290    |

This adapter plate is designed to adapt the IND331 panel-mount enclosure to mount into a Panther panel-mount cutout. Gasket and mounting hardware is included.

#### **DIN to Panel-Mount Conversion Kit**

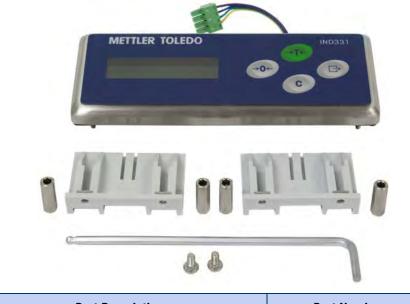

|           | Part Description              | Part Number |
|-----------|-------------------------------|-------------|
| Panther T | erminal Adapter Plate (Panel) | 72225755    |

This kit contains the parts required to convert a DIN enclosure IND131 terminal into a Panel-Mount IND331 terminal. The panel display and all mounting hardware is included.

### SD Memory Card

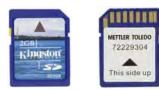

| Part Description      | Part Number |
|-----------------------|-------------|
| SD Memory Card Option | 72229289    |

### Analog Output Option

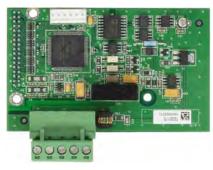

| Part Description     | Part Number |
|----------------------|-------------|
| Analog Output Option | 72225754    |

### Allen-Bradley Remote I/O PLC Option

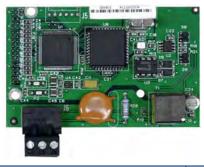

| Part Description | Part Number |
|------------------|-------------|
| A-B RIO Option   | 71209098    |

### **PROFIBUS PLC Option**

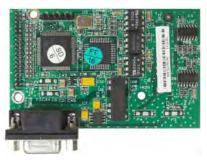

| Part Description                        | Part Number |
|-----------------------------------------|-------------|
| PROFIBUS PLC Option (horizontal header) | 72235362    |

### **DeviceNet PLC Option**

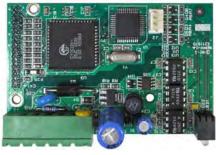

| Part Description     | Part Number |
|----------------------|-------------|
| DeviceNet PLC Option | 72193580    |

### EtherNet/IP and Modbus TCP PLC Option

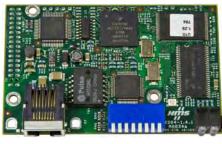

| Part Description                      | Part Number |
|---------------------------------------|-------------|
| EtherNet/IP and Modbus TCP PLC Option | 64058677    |

### COM2 and Relay Discrete I/O Option

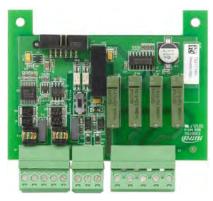

| Part Description                            | Part Number |
|---------------------------------------------|-------------|
| COM2 and Relay DIO Option (DIN and Panel)   | 72225757    |
| COM2 and Relay DIO Option (Harsh and J-box) | 72225753    |

### COM2 and Solid State Discrete I/O Option

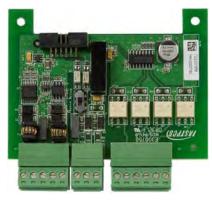

| Part Description                               | Part Number |
|------------------------------------------------|-------------|
| COM2 and Solid State DIO Option (all versions) | 72225752    |

# Appendix A Installation

This Appendix covers

- Opening the Enclosures
- Mounting the Terminals
- Installing Cables and Connectors
- Main Board Wiring
   Connections
- PCB Switch Settings
- Capacity Label Instructions
- Metrological sealing

# **Opening the Enclosures**

Procedures for opening the various configurations of the IND131 and IND331 terminals differ, and are shown in the following sections.

### IND131 DIN and IND331 Panel-mount

The front of the DIN enclosure is attached to the rear housing by two snap in place tabs. Both tabs must be released simultaneously before the front can be slid out of the housing.

This appendix provides installation instructions for the IND131 and IND331 terminals. Please read this chapter thoroughly before beginning installation.

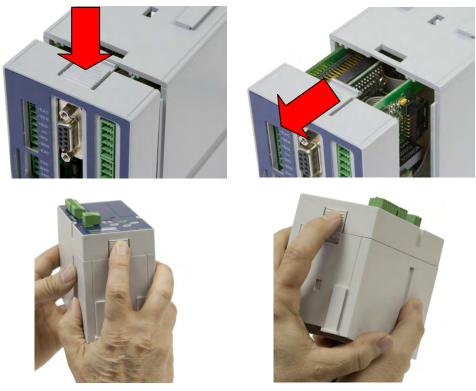

Figure A-1: Opening the DIN and Panel-mount Enclosures

### IND131 J-Box

The front cover of the J-Box enclosure is secured with eight (8) screws, four of which are visible in Figure A-2. All eight screws must be removed to open the enclosure.

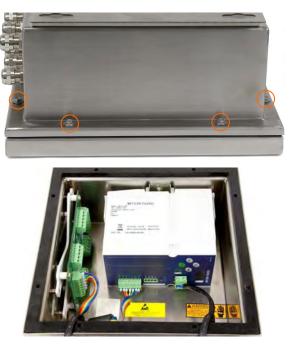

Figure A-2: J-Box Enclosure

### IND331 Harsh

To open the harsh enclosure, use a flat blade screwdriver. Push the blade into each of the two slots in the cover (indicated in Figure A-3) to compress the spring clip until the cover pops up. When both corners are free, press the cover upward until it clears the front edge of the housing. Then, press it backward until it unlatches the two remaining spring clips. Lift it carefully off the enclosure and swing it forward. The cover is attached to the enclosure by two strain relief/grounding cables, and is connected to the main board by the video/keyboard harness (see Figure A-20).

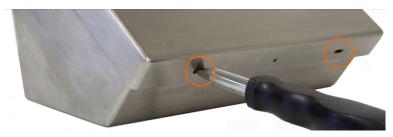

Figure A-3: Opening the IND331 Harsh Enclosure

# **Mounting the Terminals**

### **IND131 DIN Module**

This model is designed to mount to a 35mm DIN rail. Follow the sequence as shown in Figure A-4 through Figure A-6.

First, ensure that the mounting tab is unlocked.

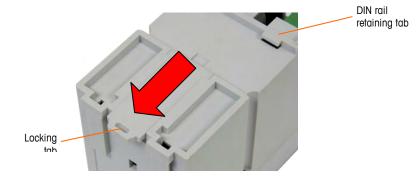

Figure A-4: DIN Module Locking Tab

Next, place the back of the IND131 against the DIN rail, with the retaining tabs hooked over one edge. One tab is indicated in Figure A-4. With the tabs engaged, press down to seat the module on the rail (Figure A-5).

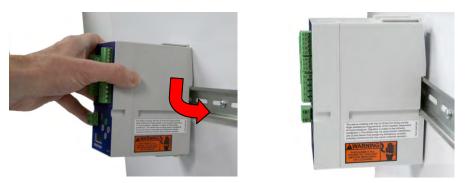

Figure A-5: DIN Module Mounting – Engaging Tabs (left) and Seating on Rail (right)

Finally, press up on the locking tab to secure the module to the DIN rail.

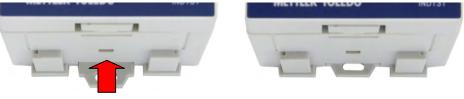

Figure A-6: DIN Module Mounting 3

To remove the module from the DIN rail, use a screwdriver to pull the tab down to its unlocked position, pull the bottom of the module outward, then lift the module off.

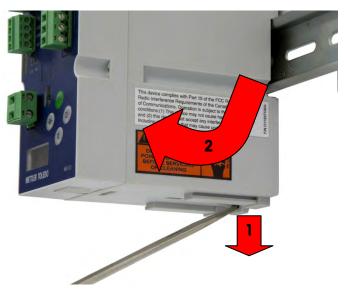

Figure A-7: Removing Module from DIN Rail

### **IND331 Panel Mount**

To mount the IND331 to a panel, six screw holes and one larger hole for the display cable must be made (Figure A-8).

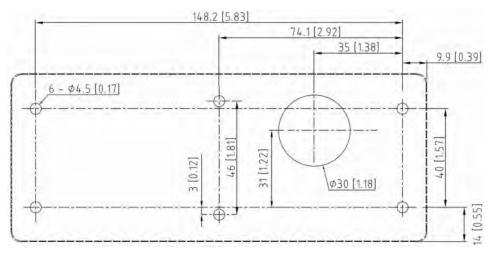

Figure A-8: Panel Mounting Template

Next, mount the IND331 operator interface to the panel. First, peel off the backing paper (shown partly removed in Figure A-9) from the adhesive surface of the gasket. Feed the keyboard/video harness through the larger hole in the panel (Figure A-10).

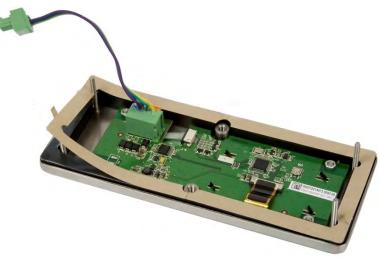

Figure A-9: IND331 Operator Interface

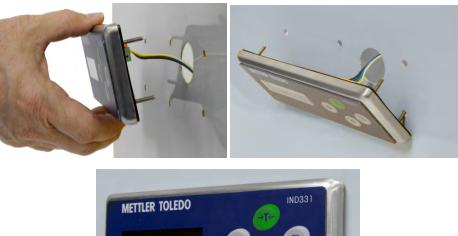

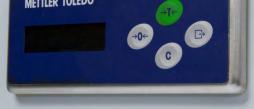

Figure A-10: Mounting the Operator Interface

From the back of the panel, install two screws to retain the operator interface.

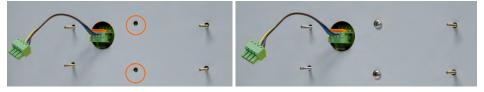

Figure A-11: Fastening Operator Interface in Position

### **Direct Mounting**

The standard communication harness between the panel-mount display operator interface assembly and the rear housing is approximately 9 cm (3.5 in.) in length and is designed to permit the rear housing to mount directly to the back of the operator interface panel. This installation is described in the **Direct Mounting** section below, and illustrated in Figure A-12 and Figure A-13.

For applications where there is insufficient clearance for the rear housing to be mounted directly behind the front panel, or to mount the rear housing to a DIN rail separate from the display, remote mounting of the rear housing is supported. The short cable between the operator interface and the rear housing can be replaced with a cable that extends the distance as far as 22m (50 ft). Remote mounting of the rear housing is described in the **Remote Mounting** section below and shown in Figure A-14, Figure A-15 and Figure A-16

Prepare the DIN module for mounting by attaching the supplied mounting brackets. (Figure A-12). On each side of the DIN module, slide the bracket down onto the rear housing, as indicated. Press the bracket down until it is flush with the back of the rear housing.

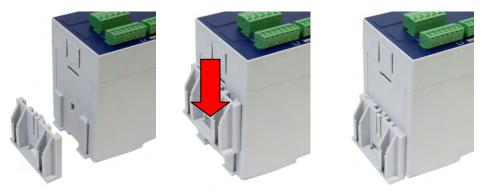

Figure A-12: Attaching DIN Module Mounting Brackets

Now, connect the keyboard/video harness to the connector on the back of the rear housing, slide the module onto the four threaded posts and use a hex wrench to install the four nuts, as shown in Figure A-13

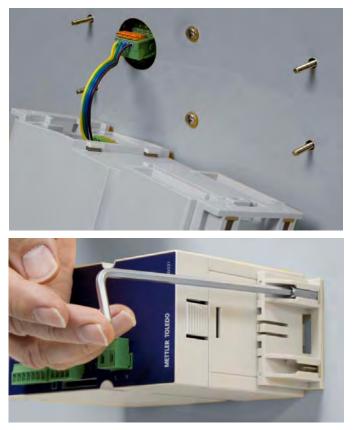

Figure A-13: Installing DIN Module

### **Remote Mounting**

When the rear housing is mounted at a distance from the front panel operator interface, the panel should be secured with the four special nuts shown in Figure A-14.

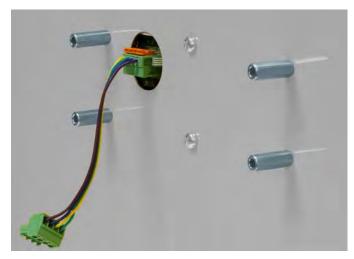

Figure A-14: Rear of display with long nuts installed.

Remove the short harness wires from the back of the display assembly by pressing the small orange lever beside each terminal (Figure A-15) and pulling the wire out. The harness should be completely removed from the display. Remove the four-position terminal block from the other end of the harness.

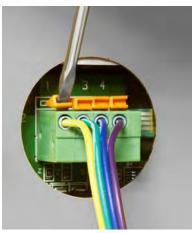

Figure A-15: Orange levers on display board connector

Install the four-position terminal block on one end of the new, longer, length of cable, and connect the other end to the display board connector, as indicated in Table 2-a. The cable used should be a shielded, four conductor cable in which each conductor is a minimum of 0.3 mm<sup>2</sup> (22 GA). The maximum cable length for remote mounting is 22m (50 ft). To prevent electrical interference on cables more than 2m (6 ft) long, the shield should be grounded to one of the studs on the back of the operator interface.

|        | Display PCB    |        | Main PCB      | ]    |
|--------|----------------|--------|---------------|------|
| 1234   | 1 ৰ            |        | → 2           | - T. |
| 2 0000 | 2 🗲            |        | ▶ 1           |      |
|        | 3 🚽            |        | → 3           | -    |
|        | 4 🚽            |        | → 4           | 7    |
|        | Chassis Ground | Shield | No Connection |      |

Table A-1: Display Harness Wiring

Note that terminal positions 1 and 2 are swapped in the wiring harness, while positions 3 and 4 are wired pin-to-pin.

Before mounting the rear housing to a DIN rail, connect the open end of the new display cable to J5 on the back of the rear housing as shown in Figure A-16.

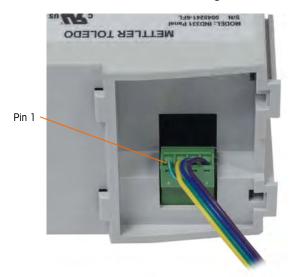

Figure A-16: DIN housing showing display harness connector

After the harness is connected, install the rear housing onto the DIN rail as shown in Figure A-5 and Figure A-6.

## IND131 J-Box

The junction box version of the IND131 terminal is designed to mount to a flat surface using four bolts or screws (not included). The mounting hole dimensions are given in Figure A-17, in millimeters and [inches]. Make certain there is enough room below the enclosure for all the cable entries. Ensure that the mounting hardware is capable of supporting the weight of the terminal, which is approximately 3.5 kg (8 lb).

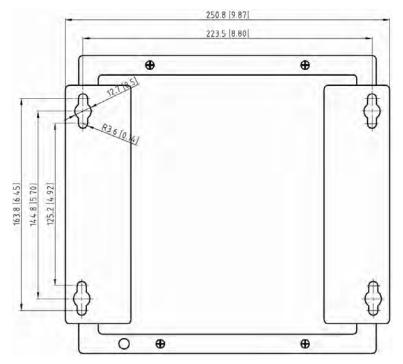

Figure A-17: J-Box Mounting Template

# **IND331 Harsh Enclosure**

The harsh enclosure is made of stainless steel with a front panel angle of approximately 38 degrees. The harsh enclosure is designed to rest on a flat surface such as a table or desk top, or it can be mounted to a vertical surface with optional mounting brackets.

### **Desktop Mounting**

When the terminal will be placed on a flat surface, the four rubber feet included with the terminal should be adhered to the bottom of the enclosure to prevent sliding. Locate the four rubber feet, remove the protective paper from the adhesive, and press the feet onto the corners of the bottom of the enclosure as shown in Figure A-18.

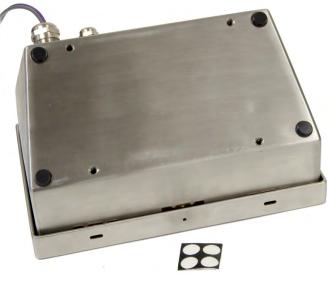

Figure A-18: IND331 Rubber Feet

### Harsh Enclosure Wall Mounting

There is an optional wall mounting bracket kit available for wall mounting the harsh enclosure to a vertical surface. To wall mount the enclosure, follow these steps:

 Bolt the two brackets to the bottom of the enclosure using the four M5 screws included with the terminal. The brackets should be attached as shown in Figure A-19.

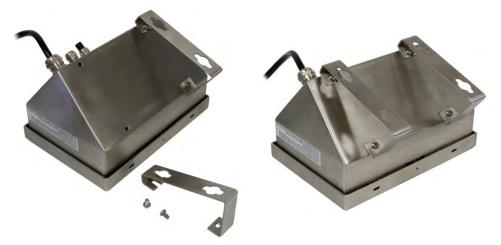

Figure A-19: Attaching the Wall-Mounting Brackets

- 2. If the enclosure will be mounted above eye level, proceed to step 4.
- 3. If the enclosure will be mounted at or below eye level, it will be necessary to reverse the front cover 180 degrees. To reverse the front cover, perform the following steps:
  - A. Open the enclosure per the instructions provided in the Opening the Enclosures section.

B. Loosen and remove the two nuts securing the two grounding straps (that also operate as hinges for the front cover) to the rear housing. See Figure A-20.

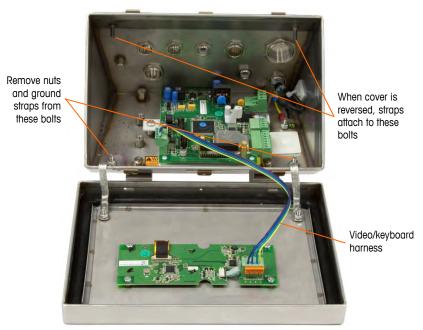

Figure A-20: Loosening the Ground Straps

C. Carefully rotate the front cover 180 degrees and reattach the two grounding straps to the two studs near the grip bushings using the two nuts removed in the previous step as shown in Figure A-21. Tighten the two nuts.

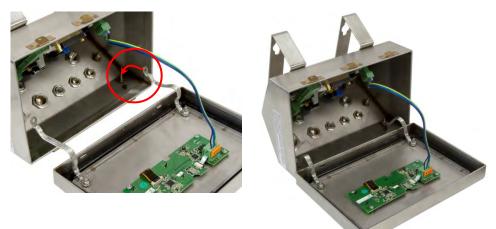

Figure A-21: Reversing the Cover

4. Mark the position of the mounting holes on the vertical surface per the dimensions shown in Figure A-22.

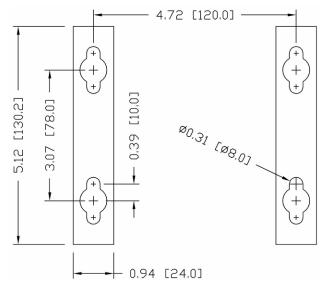

Figure A-22: Mounting Hole Pattern

5. The hardware to mount the terminal to the vertical surface is not included with the terminal—it must be supplied locally. Ensure that the mounting hardware is capable of supporting the weight of the terminal, which is approximately 3 kg (6.5 lb). Using the locally supplied hardware, mount the terminal to the vertical surface.

# **Installing Cables and Connectors**

Information for installing cables and connectors for the IND131 and IND331 terminals is provided in this section, including:

- Ferrite
- Cable Glands
- Main Board Wiring Connections
- Wiring Connections for Options

### Ferrite

In order to meet certain electrical noise emission limits and to protect the IND331 harsh terminal from external influences, it is necessary to install a ferrite core on the load cell cable inside the terminal. The ferrite core is included with the harsh terminal. Additional ferrites are supplied with the PLC options but they are not required for the IND131 or IND331 terminal.

To install the ferrite, simply route the load cell cable through the center of the core and then take one wrap around the outside of the core and route the cable through again. Either the complete cable or the individual wires can be wrapped through the ferrite. This should be done as close to the enclosure on the inside as possible. See Figure A-23.

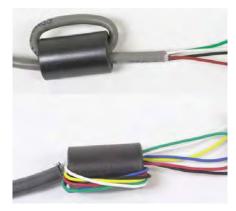

Figure A-23: Installing the Ferrite Core

# **Cable Glands**

The cable glands on the harsh and j-box versions of the terminal serve two purposes. They provide a dust tight and watertight seal to keep moisture out of the enclosure and they are also used to terminate the protective shielding of cables connected to the terminal.

### **Positions and Assignments**

The assignments for each of the cable glands of the harsh terminal are shown in Figure A-24. The assignments for the junction-box version are shown in Figure A-25.

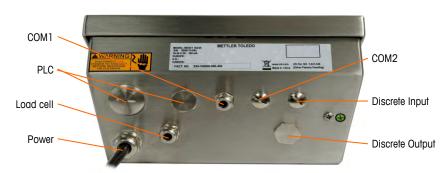

Figure A-24: Harsh Enclosure Gland Assignments

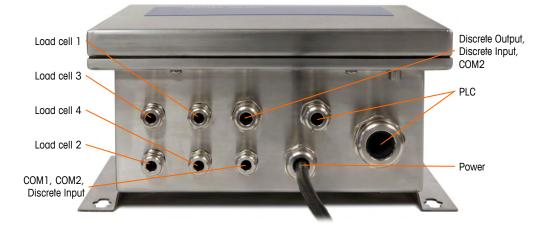

Figure A-25: J-Box Enclosure Gland Assignments

### **Shield Termination**

All cables entering the enclosure should be shielded cable to prevent electrical interference from affecting the performance of the terminal. To properly terminate the shield connection, follow the guidelines provided.

 Cable shielding should be grounded to the enclosure by spreading the shield wires as shown at the top of Figure A-26, then folding them back over the plastic component of the cable gland before pressing it into the threaded body.

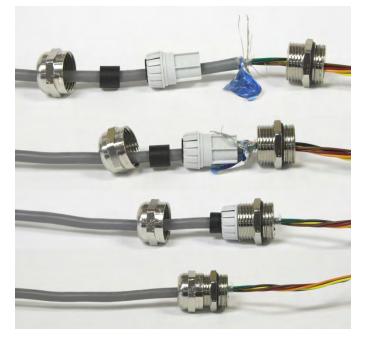

Figure A-26: Cable Shield Grounding

### Sealing the Gland

The IND131 junction box terminal and IND331 harsh environment terminal are designed to withstand severe washdown environments. However, care must be taken when installing cables and/or connectors that enter the terminal enclosure. To ensure a watertight seal:

• Pass the cables through an appropriately sized cable grip before connecting the wires. Figure A-27 shows one cable gland (12mm) installed, and a second gland (16mm) disassembled.

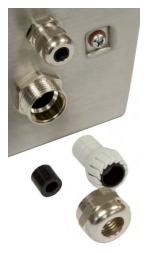

Figure A-27: Cable Gland Components

• Depending upon the diameter of the cable to be installed in a 16mm gland, select one of the two different sized rubber grommets (if required) to properly seal around the cable. There are no grommets for the 12mm glands.

| Grommet           | Cable Diameter          |
|-------------------|-------------------------|
| None              | 7–10 mm (0.28–0.39 in.) |
| Larger size hole  | 5– 6 mm (0.20–0.24 in.) |
| Smaller size hole | 3–4 mm (0.12–0.16 in.)  |

- When making cable terminations inside the enclosure, ensure that the cable length from the terminal strip/connector to the terminal housing is sufficient so that no strain is placed on the connector assembly when the housing is in the fully open position.
- After making the wiring connections as described in the next section, ensure the nut on the cable gland is tightened properly to seal around the cable. Ensure that this seal is watertight.

# **Main Board Wiring Connections**

The wiring connector positions for the DIN, Junction Box and Panel-mount versions are shown in Figure A-28. The harsh enclosure is shown in Figure A-29.

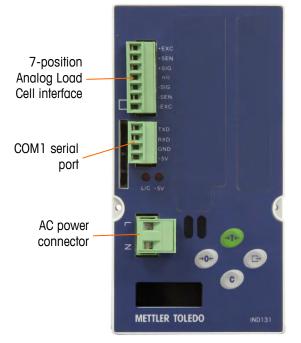

Figure A-28: DIN, J-Box and Panel-mount Connections

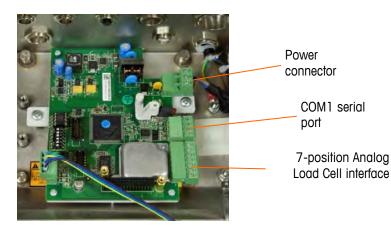

Figure A-29: Harsh Enclosure Connections

# **Power Connection**

The IND131 and IND331 terminals are available as either AC powered or DC powered units. The AC version of the IND131 and IND331 terminals use a 2-position terminal block for connections while the DC version uses a 3-position terminal block. The 24VDC version also provides a small triangular warning label indicating it operates from DC voltage.

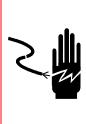

🖄 WARNING!

ENSURE THAT THE POWER CONNECTION TO THE IND131 OR IND331 TERMINAL MATCHES THE SPECIFIED OPERATING VOLTAGE OF THAT TERMINAL. REFER TO THE DATA LABEL OF THE TERMINAL FOR THE OPERATING VOLTAGE. CONNECTING THE INCORRECT POWER SOURCE TO THE TERMINAL COULD RESULT IN DAMAGE TO OR DESTRUCTION OF THE EQUIPMENT AND/OR BODILY HARM.

## **AC Powered Units**

A permanently attached line cord supplies the AC power to the J-Box IND131 and the harsh enclosure version of the IND331 terminal. The DIN module of the IND131 enclosure and the panel-mount IND331 do not provide an AC power cord—it is designed to have AC wiring brought directly to the chassis and connected to the AC power terminal strip. Note that the two AC power connections are marked "L" for line (hot) and "N" for neutral as shown in Figure A-28. Note that a ground wire is not required on the DIN and panel-mount terminals.

No voltage or frequency settings are required since the terminal includes a universal power supply that operates from 100 to 240 VAC.

- The integrity of the power ground for the harsh and J-box versions is important for both safety and dependable operation of the terminal and its associated scale base. A poor ground can result in an unsafe condition should an electrical short develop in the equipment. A good ground connection also minimizes extraneous electrical noise pulses.
- The IND131/331 should not share power lines with noise-generating equipment. To confirm power conditions, use a commercial branch circuit analyzer. If adverse power conditions exist, a dedicated power circuit or power line conditioner might be required.

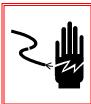

# WARNING!

FOR CONTINUED PROTECTION AGAINST SHOCK HAZARD CONNECT THE AC VERSION OF THE HARSH AND JUNCTION BOX ENCLOSURES TO PROPERLY GROUNDED OUTLET ONLY. DO NOT REMOVE THE GROUND PRONG.

### **DC Powered Units**

No power cables are included with 24 VDC powered IND131 and IND331 terminals. The 24 VDC power must be brought directly to the power connection of the Main board and terminated there. Figure A-30 shows the three position terminal block provided for the DC power connection. A wire is not terminated to the center position.

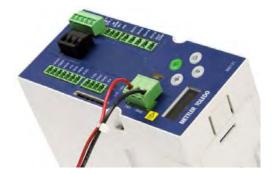

Figure A-30: DC Power Connection

# **Load Cell Connections**

The DIN, panel-mount and harsh enclosures are designed to accept a single load cell cable. This cable attaches to the 7-position terminal block as shown in Figure A-28 and Figure A-29.

The J-box enclosure is designed to accept from 2 to 4 load cell cables into the housing and terminate to a summing board inside the enclosure. A short cable from the summing board then connects to the 7-position terminal block on the terminal. Both termination methods are described in this section.

### Load Cell System Resistance

The IND131/331 terminals are designed to power up to four 350-ohm load cells (or a minimum resistance of approximately 87 ohms). This equates to eleven 1000-ohm load cells. To confirm that the load cell load for this installation is within limits, the total scale resistance (TSR) must be calculated. To calculate TSR:

Ensure that the TSR of the load cell network to be connected to the terminal has a resistance greater than 87 ohms before connecting the load cells. If the resistance is less than 87 ohms, the terminal will not operate properly.

In addition, the maximum cable distance must be reviewed. Table A-3 provides recommended maximum cable lengths based on TSR and cable gauge.

Table A-3: Recommended Maximum Cable Lengths

| TSR (Ohms)                | 24 Gauge<br>(meters/feet) | 20 Gauge<br>(meters/feet) | 16 Gauge<br>(meters/feet) |
|---------------------------|---------------------------|---------------------------|---------------------------|
| 350                       | 243/800                   | 610/2000                  | 1219/4000                 |
| 87 (4-350 $\Omega$ cells) | 60/200                    | 182/600                   | 304/1000                  |

### **DIN, Panel-mount and Harsh Enclosures**

Figure A-31 shows the terminal definitions on the analog load cell terminal strip. Note that when using four-wire load cells, jumpers must be placed between the

+Excitation and +Sense terminals and between the -Excitation and -Sense terminals.

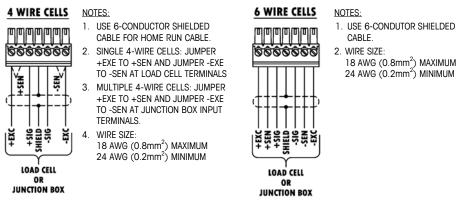

Figure A-31: Load Cell TerminationS

Note for the standard four-wire cable: If an increase in load results in a decrease in weight display, reverse the signal wires (+SIG and -SIG).

### **Junction-Box Enclosures**

In this version, from two to four individual load cell cables enter the enclosure and are terminated to a summing board. An internal harness then connects from the summing board to the load cell input of the IND131 terminal. To facilitate installation, the summing board is mounted to a removable mounting bracket so that it can be removed from the side of the enclosure. This allows direct access to the load cell termination terminal blocks on the summing board. These terminal blocks are NOT removable.

To provide better access to the summing board for wiring, cut the nylon wire tie that secures the ferrite core of the internal harness to the back of the enclosure – the wire tie anchor is indicated in Figure A-36. Unplug the harness from the IND131 terminal.

Remove the IND131 terminal by pulling it up vertically and sliding it off the end of the DIN rail. This provides better access to the summing board terminal blocks.

The holes in the summing board bracket are slotted so the assembly can be removed. Remove the summing board by gently pushing the board and bracket assembly toward the bottom of the enclosure where the glands are located, as shown in Figure A-32.

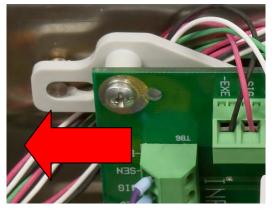

Figure A-32: Removing the Summing Board

The summing board can then be placed on the bottom of the enclosure for wiring, as in Figure A-33.

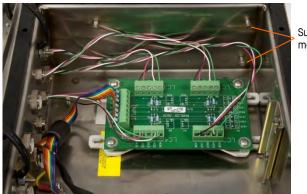

Summing board mounting studs

Figure A-33: IND131 Terminal Removed, Summing Board in Position for Wiring

Prepare the ends of each of the load cell cables as shown in Figure A-34 and Table A-4. Make sure the shield is connected to the gland as depicted in Figure A-26.

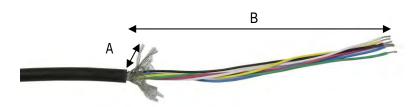

Figure A-34: Load Cell Cable Preparation

| Table A | -4: Load | Cell | Cable | Length |
|---------|----------|------|-------|--------|
|---------|----------|------|-------|--------|

| Cable       | Shield Length (A) | Stripped Cable Length (B) |
|-------------|-------------------|---------------------------|
| Load Cell 1 | 25mm (1 in.)      | 205mm (8.1 in.)           |
| Load Cell 2 | 25mm (1 in.)      | 305mm (12.0 in.)          |
| Load Cell 3 | 25mm (1 in.)      | 160mm (6.2 in.)           |
| Load Cell 4 | 25mm (1 in.)      | 135mm (5.3 in.)           |

Insert the load cell cables into the correct gland as identified in Figure A-35. Load cells 1 - 4 are shown in positions that provide the easiest internal wiring access.

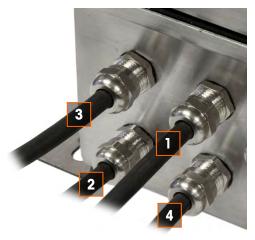

Figure A-35: Load Cell Wire Cable Gland Assignments

Connect the load cell wires to the terminal blocks on the summing board based on the wire color for each of the signal names. Note that not all cells use the same color code. A few examples are shown in Table A-5. Refer to the documentation of the load cell being connected for its color code.

| Signal Name  | Standard 4-wire<br>Cell Color Code | Standard 6-wire<br>Cell Color Code | Alternate 6-wire<br>Cell Color Code |
|--------------|------------------------------------|------------------------------------|-------------------------------------|
| + Excitation | Black                              | White                              | Green                               |
| + Sense      | No Connection                      | Yellow                             | Brown                               |
| + Signal     | White                              | Green                              | White                               |
| - Signal     | Red                                | Black                              | Red                                 |
| - Sense      | No Connection                      | Red                                | Blue                                |
| - Excitation | White                              | Blue                               | Black                               |

Table A-5: Example Load Cell Color Codes

Note that if 6-wire load cells are used, both the +Excitation and the +Sense wires of the cell will be terminated to the same +Exe terminal on the summing board. In addition, the -Excitation and the -Sense wires of the cell will be terminated to the same -Exe terminal on the summing board.

The load cell cable lengths suggested in Table A-4 will provide enough extra wire to allow the summing board to be reattached to the side of the enclosure. Route the load cell cable for load cells 1, 2, and 3 behind the summing board to better secure the wires as shown in Figure A-36.

Position the summing board bracket so that the slotted holes line up with the studs on the side of the enclosure. Push the bracket onto the studs then slide the assembly away from the glands so the bracket "snaps" into place. Refer to Figure A-32. Make sure that there are no wires pinched between the bracket and the enclosure when attaching the assembly. Wire tie anchor for Summing Board cable

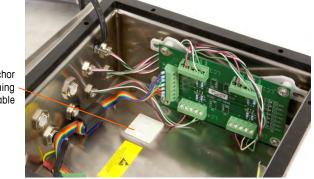

Figure A-36: Load Cell Wires Installed and Routed, Summing Board Mounted

Reinstall the IND131 terminal by sliding it back down onto the DIN rail making sure that the wiring from the load cells is not pinched. Reconnect the load cell harness from the summing board to the load cell connector on the front of the terminal.

In non-vibrating environments, the ferrite does not have to be secured with a nylon tie again which allows the IND131 terminal to easily be removed from the DIN rail for servicing later. In areas of high vibration, secure the ferrite again with a new nylon tie.

# **COM1 Serial Port Connections**

The COM1 serial port includes connections for RS-232 and a +5 VDC supply source. Table A-6 indicates which terminal is which signal on the COM1 port.

| لماماما | Terminal | Signal          | Notes         |
|---------|----------|-----------------|---------------|
| 6666    | TxD      | Transmit RS-232 |               |
|         | RxD      | Receive RS-232  |               |
|         | Gnd      | Logic Ground    |               |
| +2,0-   | +5V      | + 5 Volts DC    | 100mA Maximum |

**Table A-6: COM1 Connections** 

The maximum current draw from the +5V supply on COM1 is 100mA.

An example of connecting an external RS-232 device to COM1 is shown in Figure A-37.

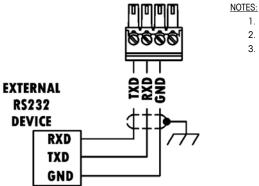

- 1. USE ONLY SHIELDED CABLE.
- 2. MAXIMUM CABLE LENGTH: 50 FEET (15 METERS)
- 3. WIRE SIZE:
  - 18 AWG (0.8mm<sup>2</sup>) MAXIMUM 24 AWG (0.2mm<sup>2</sup>) MINIMUM

Figure A-37: Sample RS232 Connections

# **Panel Mount Display Wiring**

The display harness of the IND331 panel mount terminal can be extended for remote mounting of the rear housing. An optional Front Panel Display Kit can be added to the IND131 DIN unit to provide the larger panel-mounted display. The cable length between the operator interface and the rear housing can be as much as 22m (50 ft).

To install a longer length of cable, connect it as indicated in Table A-7. Use a shielded, four conductor cable in which each conductor is a minimum of 0.3 mm<sup>2</sup> (22 GA). To prevent electrical interference on cables longer than 2m (6 ft), the shield should be grounded to one of the studs on the back of the operator interface.

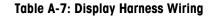

**Display PCB** 

3 4

4 1 2

◄

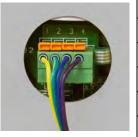

|        | Chassis Ground      | Shield      | No Connection      |                         |
|--------|---------------------|-------------|--------------------|-------------------------|
| Note t | hat terminal positi | ons 1 and 2 | are swapped in the | e wiring harness, while |

Main PCB 2

1

3

4

Ν positions 3 and 4 are wired pin-to-pin.

# **Wiring Connections for Options**

Options available for the IND131 and IND331 terminals that require external connections include the following:

• COM2

DeviceNet

- Discrete I/O (Relay)
  - Discrete I/O (Solid State)
- PROFIBUS DP
  EtherNet / IP and Modbus TCP
- Analog Output
- Rockwell (Allen-Bradley) RIO

Figure A-38 shows where each of these options is located in the DIN, panel-mount and J-box versions and Figure A-39 their locations in the harsh enclosure. Connections for each of these options are described in the following sections.

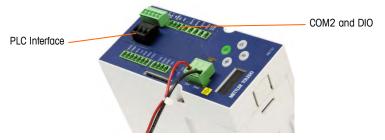

Figure A-38: Option Locations in the DIN, Panel-mount and J-Box Modules

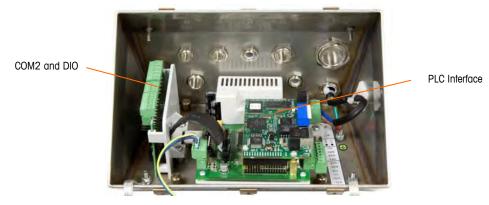

Figure A-39: Option Locations in the Harsh Enclosure

### **COM2** Connections

The COM2 serial port is part of the COM2/Discrete I/O option board. There are two versions of this board depending upon the version of discrete output devices. Both versions support the same COM2 functions. The COM2/Discrete I/O (Relay) option board is shown in Figure A-41 and the COM2/Discrete I/O (Solid State) option board is shown in Figure A-46. The COM2 port is positioned to the far left side of the board.

The COM2 port includes connections for RS-232 and RS-485. Table A-8 indicates which terminal is which signal on the COM2 port. The type of interface used must be selected in the setup of COM2.

| لمالمالمالما | Terminal | Signal            |
|--------------|----------|-------------------|
| TXD          | TxD      | Transmit RS-232   |
|              | RxD      | Receive RS-232    |
|              | Gnd      | Logic Ground      |
|              | Tx+ A    | Transmit + RS-485 |
|              | Tx- B    | Transmit - RS-485 |

**Table A-8: COM2 Connections** 

For an example of connecting an external RS-232 device to the COM2 serial port, refer to Figure A-37, as RS-232 connections are similar for COM1 and COM2. An example of connecting an RS-485 device is shown in Figure A-40.

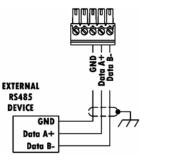

NOTES:

1. USE ONLY SHIELDED CABLE.

- 2. MAXIMUM CABLE LENGTH: 1000 FEET (304 METERS).
- 3. WIRE SIZE: 18 AWG (0.8 mm<sup>2</sup>) MAXIMUM 24 AWG (0.2 mm<sup>2</sup>) MINIMUM.

Figure A-40: Wiring to COM2

### **Discrete I/O (Relay) Connections**

The relay output version of the COM2/Discrete I/O option board (Figure A-41) provides two isolated inputs and four dry-contact normally open relay outputs. The inputs can be selected as either active or passive based on the position of the slide switch on the board.

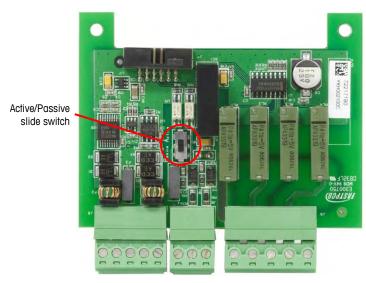

Figure A-41: COM2/Discrete I/O (Relay) Option Board

#### **Active Input**

Selecting the inputs as active enables connection of switches or other simple devices to trigger an input. No voltage is supplied by the external simple device. The active and passive positions of the selector switch are shown in Figure A-42.

**Active Position** 

**Passive Position** 

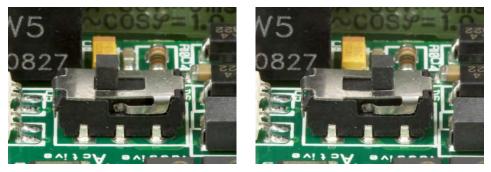

Figure A-42: Active/Passive Input Switch

An example of how to wire to the inputs when selected as active is shown in Figure A-43.

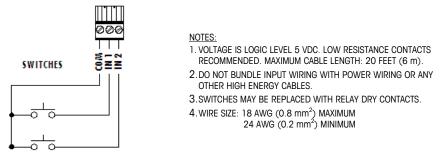

Figure A-43: Active Input Connections

#### **Passive Input**

Selecting the inputs as passive (Figure A-42) enables other devices such as PLCs to provide the trigger voltage (typically 12 VDC or 24 VDC, maximum 30 VDC) to turn the inputs "on". An example of wiring to the passive inputs is shown in Figure A-44.

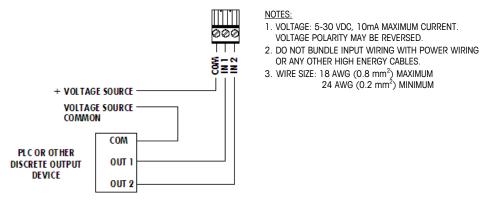

Figure A-44: Passive Input Connections

#### **Relay Outputs**

The relay outputs can switch up to 250 VAC or 30 VDC voltages at 1A maximum. The relay outputs are not polarity-sensitive since they are dry contact outputs. An example of wiring to the outputs is given in Figure A-45.

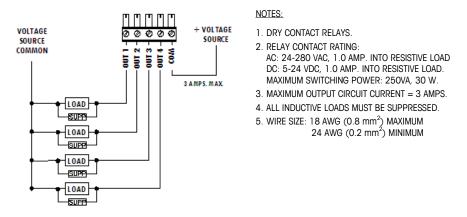

Figure A-45: Relay Outputs

### Discrete I/O (Solid State) Connections

The solid state output version of the COM2/Discrete I/O option board (Figure A-46) provides two isolated inputs and four low voltage solid state outputs. The inputs can be selected as either active or passive based on the position of the slide switch on the board.

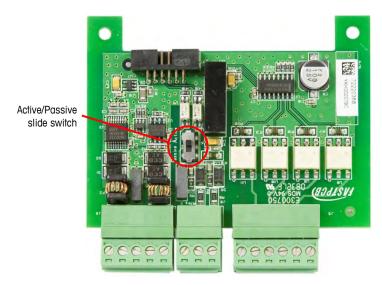

Figure A-46: COM2/Discrete I/O (Solid State) Option Board

#### **Active Input**

Selecting the inputs as active enables connection of switches or other simple devices to trigger an input. No voltage is supplied by the external simple device. The active and passive positions of the selector switch are shown in Figure A-47.

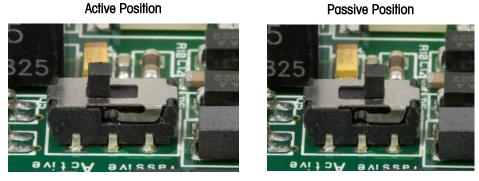

Figure A-47: Active/Passive Input Switch

The wiring for the inputs of the solid state version is the same as for the relay version. An example of this is shown in Figure A-43.

#### **Passive Input**

Selecting the inputs as passive (Figure A-47) enables other devices such as PLCs to provide the trigger voltage (typically 12 VDC or 24 VDC, maximum 30 VDC) to turn the inputs "on".

The wiring for the inputs of the solid state version is the same as for the relay version. An example of this is shown in Figure A-44.

#### Solid State Outputs

The solid state outputs can switch up to 30 VAC or 30 VDC voltages at 400mA maximum. The solid state outputs should be wired up as shown in Figure A-48.

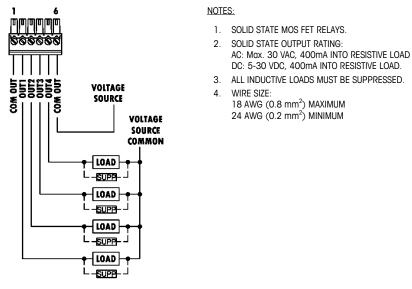

Figure A-48: Relay Outputs

### **Analog Output Connections**

The analog output option board (Figure A-49) fits into the PLC interface slot on the Main board. It provides a 4-20mA analog signal proportional to the weight applied to the scale.

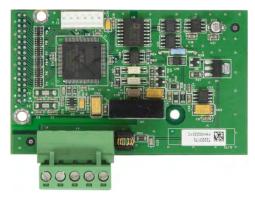

Figure A-49: Analog Output Option Board

Connections to this option should be made as shown in Figure A-50.

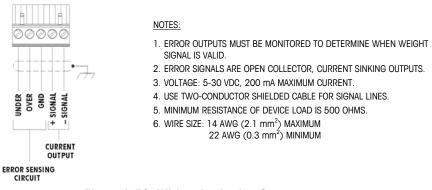

Figure A-50: Wiring the Analog Output

### **Allen Bradley RIO**

Connections to the Remote IO option board (Figure A-51) are made using a threepin terminal connector on the RIO option.

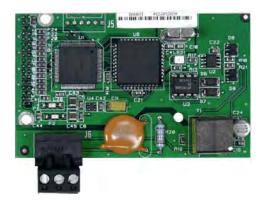

Figure A-51: A-B RIO Option Board

The connection should be wired as shown in Figure A-52.

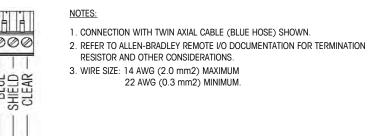

#### Figure A-52: RIO Connection

The part number for the Remote IO cable is Belden 9463 and is sometimes referred to as "Blue Hose" cable. The METTLER TOLEDO part number for this cable is 64056504.

### **DeviceNet**

The DeviceNet option board (Figure A-53) is connected to the network by a DeviceNet-specific twisted pair cable.

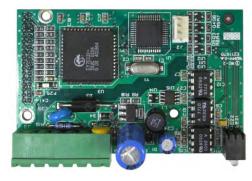

Figure A-53: DeviceNet Option Board

Wire colors and functions are detailed in Figure A-54.

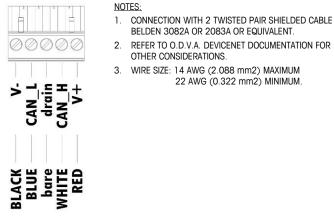

Figure A-54: DeviceNet Connector Wiring

Consult <u>http://www.odva.org/</u> for additional DeviceNet wiring information.

### **PROFIBUS DP**

Connections to the PROFIBUS option board (Figure A-55) for all enclosure types can be made using a right-angle nine-pin mating connector. This connector is Siemens part # 6ES7 972-0BA41-0XA0. A straight mating connector can also be used on the DIN and Panel-mount versions. This connector is METTLER TOLEDO part # 64054361. These connectors are **not** supplied by METTLER TOLEDO as part of the option.

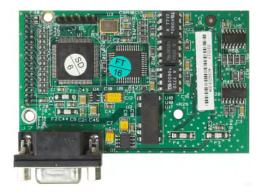

Figure A-55: PROFIBUS Option Board, Panel Mount Enclosure

Pin assignments for the PROFIBUS interface are shown in Figure A-56. Follow the wiring instructions included with the connector to terminate the wires.

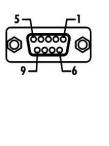

| <u>PIN</u> | <u>SIGNAL</u> | <u>NO</u> |
|------------|---------------|-----------|
| 1          | Not used      | 1.        |
| 2          | Not used      | 2.        |
| 3          | RxD/TxD +     |           |
| 4          | RTS           |           |
| 5          | GND bus       |           |
| 6          | +5V bus       |           |
| 7          | Not used      |           |
| 8          | RxD/TxD -     |           |
| 9          | Not used      |           |
|            |               | -         |

NOTES: 1. USE MATING CONNECTORS AND CABLE RECOMMENDED FOR PROFIBUS CONNECTIONS.

REFER TO PROFIBUS INTERNATIONAL DOCUMENTATION FOR OTHER CONSIDERATIONS.

Figure A-56: PROFIBUS Nine-Pin Connector Assignments

The PROFIBUS cables should be routed as shown in Figure A-57 for the harsh enclosure and as shown in Figure A-58 for the J-box enclosure.

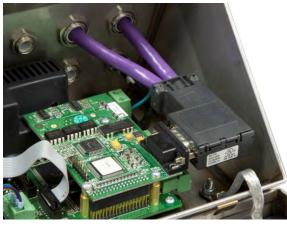

Figure A-57: Harsh Enclosure PROFIBUS Cable Routing

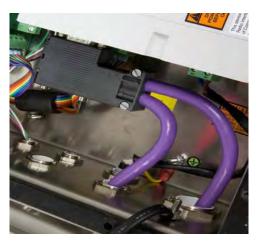

Figure A-58: J-Box Enclosure PROFIBUS Cable Routing

### **Ethernet / IP and Modbus TCP Interface**

The optional Ethernet/IP and Modbus TCP Module (Figure A-59) connects to the network via a standard Ethernet patch cable. The module's address is set in software. The DIP switches are **not** used and must **all** be set to **OFF**.

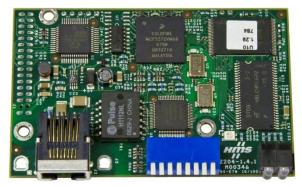

Figure A-59: Ethernet / IP Option Board

There are four LEDs on the front of this option board. Figure A-60 indicates the function associated with each of these status indicator LEDs on the Ethernet / IP card.

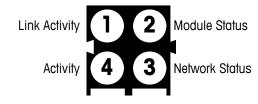

Figure A-60: Ethernet / IP Status Indicator LEDs

# **Main PCB Switch Settings**

A six position DIP switch is located on the edge of the Main PCB, in the location shown in Figure A-61. The functions of the individual switches are shown in Table A-9.

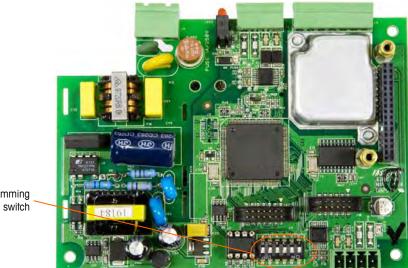

Programming

Figure A-61: Main PCB DIP Switch Array

| Switch | Description        | Function                                                           |
|--------|--------------------|--------------------------------------------------------------------|
| 1      | Metrology Approval | OFF = Non approved<br>ON = Approved                                |
| 2      | Master Reset       | OFF = Normal operation<br>ON = Perform master reset                |
| 3      | Flash Firmware     | OFF = Normal operation<br>ON = Flash new firmware                  |
| 4      | Reset Calibration  | OFF = Normal operation<br>ON = Include calibration in master reset |
| 5      | Factory Test Mode  | OFF = Normal operation<br>ON = Do not use                          |
| 6      | Not Used           | ·                                                                  |

Table A-9: Functions of Main PCB Switches

# **Metrology Approval**

If an approval region is selected in setup, the metrology switch (SW1 in the DIP array) must be set to ON before exiting setup. In this case, access to metrologically significant parameters of the Scale branch is restricted to view only and cannot be changed.

# **Master Reset**

When SW2 is positioned ON and power is applied to the terminal, a Master Reset function will be initiated, restoring all settings to their factory defaults. Reset of the calibration values during a Master Reset is controlled by SW4.

# **Firmware Flash**

When this switch (SW3) is positioned ON, the terminal will enter a special mode for flashing firmware at power up.

# **Reset Calibration**

If SW4 and SW2 are positioned ON at the same time, and a Master Reset is initiated, all calibration values will be reset to factory default values. If SW4 remains OFF during a Master Reset, the calibration values will not be reset.

# **Factory Test Mode**

This switch (SW5) should be OFF for normal operation. It is used for factory calibration and testing. If this switch is ON, the display will indicate [ Factory Test ] and normal operation is inhibited.

# **Capacity Label Instructions**

The regulations in some locations require that the scale capacity and increment be shown on the front of the terminal, near the display. To satisfy this requirement, a blue capacity label is included with the terminal that must be completed and adhered to the front overlay.

The capacity label provides space for the Max, min, and e information for which the scale is programmed. The IND131 and IND331 terminals only support one weighing range so the unused portion of the label may be cut off with scissors, leaving only the part indicated by the box in Figure A-62. Written information must be legible and a minimum of 2mm or 0.08 in. in height. A permanent marker should be used for this information.

| $\Delta \Delta$ | → 1 ← | → 2 🖛 | → 3 ← |
|-----------------|-------|-------|-------|
| Max             |       |       |       |
| Min             |       |       |       |
| e =             |       |       |       |

Figure A-62: Preparing the Capacity Label

Clean any oil or other contaminants from the area of the overlay or enclosure where the capacity label will be added. Peel the backing from the label and adhere it to the overlay in a location near the display or another location acceptable to the local regulations. Figure A-63 shows suggested positions for the DIN – the label should be mounted so that it is legible once the terminal is installed. Figure A-64 shows the location for the harsh and Figure A-65 for the panel-mount version.

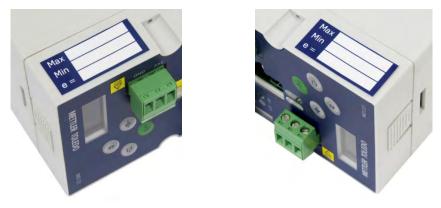

Figure A-63: Capacity Label Locations, DIN Unit

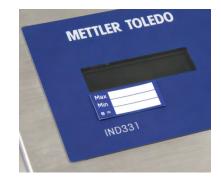

Figure A-64: Capacity Label Location, Harsh Unit

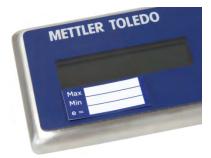

Figure A-65: Capacity Label Location, Panel Mount Unit

# **Metrological Sealing**

When IND131/331 terminals are used in a metrologically "approved" application, they must be protected from tampering by use of seals. An optional sealing kit is available from METTLER TOLEDO. The kit (Part number 72234649) contains all the required hardware for all enclosure types. All versions are sealed externally with a sealing wire.

- When installing a DIN unit, it is important to leave sufficient room to the right of the housing so that the data label can be viewed easily.
- When installing a panel unit, it is important to leave sufficient space above the housing so that the data label can be viewed easily.

Figure A-66, Figure A-67 and Figure A-68 show how each enclosure is sealed. To meet European requirements, note that on the DIN and Panel-Mount versions, the load cell cable connector must also be sealed with a paper seal. The seal must cover the tops of the screws in the terminal block and must secure the connector to the housing.

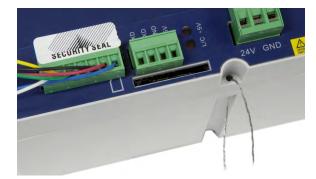

Figure A-66: DIN and Panel-Mount Sealing – Wire and Paper Seals

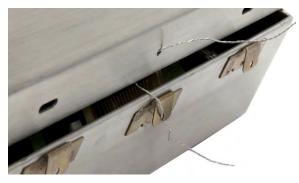

Figure A-67: Harsh Enclosure Sealing, Wire Routing

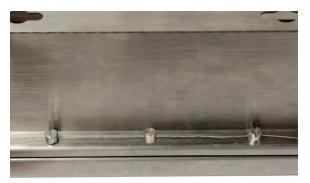

Figure A-68: Junction Box Version Sealing – Sealing Stud and Sealing Screws

# Appendix B **Default Settings**

# **Setup Defaults**

The following table lists the factory default settings for the setup parameters of the IND131 and IND331 terminals. Both the Name and the F-Code for each parameter are listed. The default value when viewing the setup programmed for F-Codes is shown in parenthesis immediately after the F-Code number. A column is provided to note how each parameter has been programmed for this specific terminal.

| Setup Feature            | F-Code                         | Default Value | As Programmed |  |  |  |
|--------------------------|--------------------------------|---------------|---------------|--|--|--|
| Scale – Type             |                                |               |               |  |  |  |
| Name                     | 1.1.1                          | Scale 1       |               |  |  |  |
| Approval                 | 1.1.2 (0)                      | None          |               |  |  |  |
| Scale – Capacity and Inc | Scale – Capacity and Increment |               |               |  |  |  |
| Units                    | 1.2.1 (2)                      | kg            |               |  |  |  |
| Capacity                 | 1.2.2                          | 50            |               |  |  |  |
| Increment                | 1.2.3 (3)                      | 0.01          |               |  |  |  |
| x10 Always               | 1.2.4 (0)                      | Disabled      |               |  |  |  |
| Scale – Calibration      |                                |               |               |  |  |  |
| Linearity                | 1.3.1 (0)                      | Disabled      |               |  |  |  |
| Scale – Zero             |                                |               |               |  |  |  |
| Auto Zero                | 1.4.1 (1)                      | Gross         |               |  |  |  |
| Auto Zero Range          | 1.4.2 (0)                      | 0.5 d         |               |  |  |  |
| Under Zero Blanking      | 1.4.3 (1)                      | 5d            |               |  |  |  |
| Pushbutton Zero          | 1.4.4 (1)                      | +/- 2%        |               |  |  |  |
| Scale – Tare             |                                |               |               |  |  |  |
| Pushbutton Tare          | 1.5.1 (1)                      | Enabled       |               |  |  |  |
| Net Sign Correction      | 1.5.2 (0)                      | Disabled      |               |  |  |  |
| Scale – Rate             |                                |               |               |  |  |  |
| Weight Units             | 1.6.1 (0)                      | None          |               |  |  |  |
| Time Units               | 1.6.2 (0)                      | Seconds       |               |  |  |  |
| Measurement Period       | 1.6.3 (1)                      | 1 sec         |               |  |  |  |

| Setup Feature              | F-Code            | Default Value    | As Programmed |  |  |  |  |
|----------------------------|-------------------|------------------|---------------|--|--|--|--|
| Output Average             | 1.6.4 (0)         | 1 sec            |               |  |  |  |  |
| Scale – Filter             |                   |                  |               |  |  |  |  |
| Low Pass Filter            | 1.7.1 (1)         | Medium           |               |  |  |  |  |
| Stability Filter           | 1.7.2 (0)         | Disabled         |               |  |  |  |  |
| Scale – Stability          | Scale – Stability |                  |               |  |  |  |  |
| Motion Range               | 1.8.1 (1)         | ld               |               |  |  |  |  |
| Scale – Log or Print       |                   |                  |               |  |  |  |  |
| Auto Print                 | 1.9.1 (0)         | Disabled         |               |  |  |  |  |
| Application – Target Ope   | eration           |                  |               |  |  |  |  |
| Tolerance Type             | 2.1.1 (0)         | Weight Deviation |               |  |  |  |  |
| Output Type                | 2.1.2 (0)         | Concurrent       |               |  |  |  |  |
| Target Source              | 2.1.3 (0)         | Displayed Weight |               |  |  |  |  |
| Target Latching            | 2.1.4 (1)         | Enabled          |               |  |  |  |  |
| Application – Target Val   | ues               |                  |               |  |  |  |  |
| Target                     | 2.2.1             | 0.00 kg          |               |  |  |  |  |
| - Tol                      | 2.2.2             | 0.00 kg          |               |  |  |  |  |
| + Tol                      | 2.2.3             | 0.00 kg          |               |  |  |  |  |
| Spill                      | 2.2.4             | 0.00 kg          |               |  |  |  |  |
| Fine Feed                  | 2.2.5             | 0.00 kg          |               |  |  |  |  |
| Application – Comparate    | or 1              |                  |               |  |  |  |  |
| Comparator 1 Source        | 2.3.1 (0)         | Disabled         |               |  |  |  |  |
| Comparator 1 Active        | 2.3.2 (0)         | <                |               |  |  |  |  |
| Limit 1                    | 2.3.3             | 0.00 kg          |               |  |  |  |  |
| High Limit 1               | 2.3.4             | 0.00 kg          |               |  |  |  |  |
| Application – Comparate    | or 2              |                  |               |  |  |  |  |
| Comparator 2 Source        | 2.3.5 (0)         | Disabled         |               |  |  |  |  |
| Comparator 2 Active        | 2.3.6 (0)         | <                |               |  |  |  |  |
| Limit 2                    | 2.3.7             | 0.00 kg          |               |  |  |  |  |
| High Limit 2               | 2.3.8             | 0.00 kg          |               |  |  |  |  |
| Application – Comparator 3 |                   |                  |               |  |  |  |  |
| Comparator 3 Source        | 2.3.9 (0)         | Disabled         |               |  |  |  |  |
| Comparator 3 Active        | 2.3.10 (0)        | <                |               |  |  |  |  |
| Limit 3                    | 2.3.11            | 0.00 kg          |               |  |  |  |  |
| High Limit 3               | 2.3.12            | 0.00 kg          |               |  |  |  |  |

| Setup Feature                                | F-Code               | Default Value       | As Programmed |  |  |  |
|----------------------------------------------|----------------------|---------------------|---------------|--|--|--|
| Application – Discrete I/O – Discrete Inputs |                      |                     |               |  |  |  |
| Input 1 Polarity                             | 2.4.1.1 (0)          | + True              |               |  |  |  |
| Input 1 Assignment                           | 2.4.1.2 (0)          | None                |               |  |  |  |
| Input 2 Polarity                             | 2.4.1.3 (0)          | + True              |               |  |  |  |
| Input 2 Assignment                           | 2.4.1.4 (0)          | None                |               |  |  |  |
| Application – Discrete I/                    | 0 – Discrete Outputs |                     |               |  |  |  |
| Output 1 Assignment                          | 2.4.2.1 (0)          | None                |               |  |  |  |
| Output 2 Assignment                          | 2.4.2.2 (0)          | None                |               |  |  |  |
| Output 3 Assignment                          | 2.4.2.3 (0)          | None                |               |  |  |  |
| Output 4 Assignment                          | 2.4.2.4 (0)          | None                |               |  |  |  |
| Terminal – Set Serial Nu                     | mber                 |                     |               |  |  |  |
| Serial Number                                | 3.1.1                | 0000000             |               |  |  |  |
| Terminal – Set Screen Se                     | aver                 |                     |               |  |  |  |
| Screen Saver                                 | 3.2.1 (3)            | 10 min              |               |  |  |  |
| Terminal – Region                            |                      |                     |               |  |  |  |
| Menu Language                                | 3.3.1 (0)            | English             |               |  |  |  |
| Setup Language                               | 3.3.2 (0)            | English             |               |  |  |  |
| Terminal – User                              |                      |                     |               |  |  |  |
| Password Protection                          | 3.4.1 (0)            | Disabled            |               |  |  |  |
| Password                                     | 3.4.2                | 000000              |               |  |  |  |
| Terminal – Menu Keys                         |                      |                     |               |  |  |  |
| Calibration Access                           | 3.5.1 (1)            | Enabled             |               |  |  |  |
| Target Access                                | 3.5.2 (0)            | Disabled            |               |  |  |  |
| Comparators Access                           | 3.5.3 (0)            | Disabled            |               |  |  |  |
| Communication – Output                       | Template             |                     |               |  |  |  |
| Format                                       | 4.1.1 (2)            | GTN, multiple lines |               |  |  |  |
| Print Scale Name                             | 4.1.2 (0)            | Disabled            |               |  |  |  |
| Communication – Conne                        | ctions – COM1        |                     |               |  |  |  |
| COM1 Assignment                              | 4.2.1 (3)            | Demand Output       |               |  |  |  |
| Checksum                                     | 4.2.1.1 (0)          | Disabled            |               |  |  |  |
| Communication – Connections – COM2           |                      |                     |               |  |  |  |
| COM2 Assignment                              | 4.2.2 (3)            | None                |               |  |  |  |
| Checksum                                     | 4.2.2.1 (0)          | Disabled            |               |  |  |  |

|             | Setup Featu      | ure F-Code                                                          | Default Value             | As Programmed |  |  |
|-------------|------------------|---------------------------------------------------------------------|---------------------------|---------------|--|--|
|             | Communication    | Communication – Serial – COM1                                       |                           |               |  |  |
|             | Baud Rate        | 4.3.1.1 (5)                                                         | 9600                      |               |  |  |
|             | Data Bits        | 4.3.1.2 (1)                                                         | 8                         |               |  |  |
|             | Parity           | 4.3.1.3 (0)                                                         | None                      |               |  |  |
|             | Communication    | Communication – Serial – COM2                                       |                           |               |  |  |
|             | Baud Rate        | 4.3.2.1 (5)                                                         | 9600                      |               |  |  |
|             | Data Bits        | 4.3.2.2 (1)                                                         | 8                         |               |  |  |
|             | Parity           | 4.3.2.3 (0)                                                         | None                      |               |  |  |
|             | Interface        | 4.3.2.4 (0)                                                         | RS-232                    |               |  |  |
|             | Communication    | Communication – PLC – Analog Output [Shown when option is detected] |                           |               |  |  |
|             | Source           | 4.4.1.1 (0)                                                         | None                      |               |  |  |
|             | Zero Value       | 4.4.1.2                                                             | 0                         |               |  |  |
|             | Full Scale Value | 4.4.1.3                                                             | 50                        |               |  |  |
|             | Communication    | Communication – PLC – A-B RIO [Shown when option is detected.]      |                           |               |  |  |
|             | Node Address     | 4.4.1.5                                                             | 001                       |               |  |  |
|             | Start Quarter    | 4.4.1.6 (1)                                                         | 1                         |               |  |  |
| A-B RIO 🚽   | Last Rack        | 4.4.1.7 (0)                                                         | Disabled                  |               |  |  |
| A-D KIU -   | Data Rate        | 4.4.1.8 (0)                                                         | 57600                     |               |  |  |
|             | Communication    | Communication – PLC – Data Format [Shown when option is detected.]  |                           |               |  |  |
|             | Format           | 4.4.2.1 (2)                                                         | Integer                   |               |  |  |
|             | Byte Order       | 4.4.2.2 (1)                                                         | Historic                  |               |  |  |
|             | Communication    | Communication – PLC – DeviceNet [Shown when option is detected.]    |                           |               |  |  |
|             | Node Address     | 4.4.1.5                                                             | 063                       |               |  |  |
| DeviceNet   | Data Rate        | 4.4.1.9 (0)                                                         | 125k                      |               |  |  |
| DeviceNet – | Communication    | Communication – PLC – Data Format [Shown when option is detected.]  |                           |               |  |  |
|             | Format           | 4.4.2.1 (2)                                                         | Integer                   |               |  |  |
|             | Byte Order       | 4.4.2.2 (2)                                                         | Word Swap                 |               |  |  |
| PROFIBUS —  | Communication    | - PLC - PROFIBUS [Shown wh                                          | en option is detected.]   |               |  |  |
|             | Node Address     | 4.4.1.5                                                             | 001                       |               |  |  |
|             |                  | - PLC - Data Format [Shown                                          | when option is detected.] |               |  |  |
|             | Format           | 4.4.2.1 (2)                                                         | Integer                   |               |  |  |
|             | Byte Order       | 4.4.2.2 (0)                                                         | Byte Swap                 |               |  |  |

#### IND131/IND331 Terminals Technical Manual

|                     | Setup Feature                                                                   | F-Code       | Default Value   | As Programmed |  |
|---------------------|---------------------------------------------------------------------------------|--------------|-----------------|---------------|--|
| ernet/IP<br>ous TCP | Communication – PLC – EtherNet/IP & Modbus TCP [Shown when option is detected.] |              |                 |               |  |
|                     | DHCP Client                                                                     | 4.4.1.10 (0) | Disabled        |               |  |
|                     | IP Address                                                                      | 4.4.1.11     | 192.168.000.001 |               |  |
|                     | Subnet Mask                                                                     | 4.4.1.12     | 255.255.255.000 |               |  |
|                     | Gateway Address                                                                 | 4.4.1.13     | 000.000.000.000 |               |  |
|                     | Communication – PLC – Data Format [Shown when option is detected.]              |              |                 |               |  |
|                     | Format                                                                          | 4.4.2.1 (2)  | Integer         |               |  |
|                     | Byte Order                                                                      | 4.4.2.2 (2)  | Word Swap       |               |  |

#### Ether Modbu

# Appendix C Parameter Values

The following table lists each of the setup parameters shown when the Setup mode is programmed to display F-Codes instead of English. A descriptive name is included, followed by a list of the selections with corresponding selection values.

|            | F-Code | Descriptive Name       | Selections and Values                                                                                                    |
|------------|--------|------------------------|----------------------------------------------------------------------------------------------------|
|            | F1.1   | Туре                   |                                                                                                    |
|            | F1.1.1 | Name                   | XXXXXXXX                                                                                                    |
|            | F1.1.2 | Approval               | 0: None<br>1: USA<br>2: OIML<br>3: Canada                                                                                                    |
|            | F1.2   | Capacity and Increment |                                                                                                    |
|            | F1.2.1 | Units                  | 0: None<br>1: g<br>2: kg<br>3: lb<br>4: t<br>5: ton                                                                                                    |
|            | F1.2.2 | Capacity               | хххххххх                                                                                                    |
| F1 – Scale | F1.2.3 | Increment              | 0: 0.001<br>1: 0.002<br>2: 0.005<br>3: 0.01<br>4: 0.02<br>5: 0.05<br>6: 0.1<br>7: 0.2<br>8: 0.5<br>9: 1<br>10: 2<br>11: 5<br>12: 10<br>13: 20<br>14: 50<br>15: 100 |
|            | F1.2.4 | x10 Always             | 0: Disabled<br>1: Enabled                                                                                                    |
|            | F1.3   | Calibration            |                                                                                                    |
|            | F1.3.1 | Linearity              | 0: Disabled<br>1: Enabled                                                                                                    |
|            | F1.3.2 | Set Zero               |                                                                                                    |

|            | F-Code | Descriptive Name    | Selections and Values                          |
|------------|--------|---------------------|------------------------------------------------|
|            | F1.3.3 | Set Span            |                                                |
|            | F1.3.4 | Step Calibration    |                                                |
|            | F1.3.5 | CalFREE             |                                                |
|            | F1.4   | Zero                |                                                |
|            | F1.4.1 | Auto Zero           | 0: Disabled<br>1: Gross<br>2: Gross and Net    |
|            | F1.4.2 | Auto Zero Range     | 0: 0.5d<br>1: 1d<br>2: 3d<br>3: 10d            |
|            | F1.4.3 | Under Zero Blanking | 0: Disabled<br>1: 5d always                    |
|            | F1.4.4 | Pushbutton Zero     | 0: Disabled<br>1: ±2%<br>2: ±20%               |
| e          | F1.5   | Tare                |                                                |
| Sca        | F1.5.1 | Pushbutton Tare     | 0: Disabled                                    |
| F1 - Scale | F1.5.2 | Net Sign Correction | 1: Enabled                                     |
| _          | F1.6   | Rate                |                                                |
|            | F1.6.1 | Weight Units        | 0: None<br>1: Primary                          |
|            | F1.6.2 | Time Units          | 0: Seconds<br>1: Minutes<br>2: Hours           |
|            | F1.6.3 | Measurement Period  | 0: 0.5s<br>1: 1s<br>2: 5s                      |
|            | F1.6.4 | Output Average      | 0: 1s<br>1: 5s<br>2: 10s<br>3: 30s<br>4: 60s   |
|            | F1.7   | Filter              |                                                |
|            | F1.7.1 | Low Pass Filter     | 0: Light<br>1: Medium<br>2: Heavy              |
|            | F1.7.2 | Stability Filter    | 0: Disabled<br>1: Enabled                      |
|            | F1.8   | Stability           |                                                |
|            | F1.8.1 | Motion Range        | 0: Motion Detection Disabled<br>1: 1d<br>2: 3d |
|            | F1.9   | Log or Print        |                                                |
|            | F1.9.1 | Auto Print          | 0: Disabled<br>1: After Target                 |
|            | F1.10  | Reset Scale         | U-                                             |

|                  | F-Code | Descriptive Name    | Selections and Values                                                                                                    |
|------------------|--------|---------------------|----------------------------------------------------------------------------------------------------|
|                  | F2.1   | Target Operation    |                                                                                                    |
|                  | F2.1.1 | Tolerance Type      | 0: Weight Deviation<br>1: % of Target                                                                                                    |
|                  | F2.1.2 | Output Type         | 0: Concurrent<br>1: Independent                                                                                                    |
|                  | F2.1.3 | Target Source       | 0: Displayed weight<br>1: Gross weight                                                                                                    |
|                  | F2.1.4 | Target Latching     | 0: Disabled<br>1: Enabled                                                                                                    |
|                  | F2.2   | Target Values       |                                                                                                    |
|                  | F2.2.1 | Target              | XXXXXXXX                                                                                                    |
|                  | F2.2.2 | - Tolerance         | XXXXXXXX                                                                                                    |
|                  | F2.2.3 | + Tolerance         | XXXXXXXX                                                                                                    |
|                  | F2.2.4 | Spill               | XXXXXXXX                                                                                                    |
|                  | F2.2.5 | Fine Feed           | XXXXXXXX                                                                                                    |
|                  | F2.3   | Comparators         |                                                                                                    |
| ation            | F2.3.1 | Comparator 1 Source | 0: Disabled<br>1: Displayed Weight<br>2: Gross Weight<br>3: Rate                                                                                                    |
| F2 – Application | F2.3.2 | Comparator 1 Active | 0: < (less than)<br>1: <= (less than or equal to)<br>2: = (equal to)<br>3: > (greater than)<br>4: >= (greater than or equal to)<br>5: <> (not equal to)<br>6: _< >_ (outside range)<br>7: >< (inside range) |
|                  | F2.3.3 | Comparator 1 Limit  | XXXXXXXX                                                                                                    |
|                  | F2.3.4 | Comp. 1 High Limit  | XXXXXXXX                                                                                                    |
|                  | F2.3.5 | Comparator 2 Source | 0: Disabled<br>1: Displayed Weight<br>2: Gross Weight<br>3: Rate                                                                                                    |
|                  | F2.3.6 | Comparator 2 Active | 0: < (less than)<br>1: <= (less than or equal to)<br>2: = (equal to)<br>3: > (greater than)<br>4: >= (greater than or equal to)<br>5: <> (not equal to)<br>6: _< >_ (outside range)<br>7: >< (inside range) |
|                  | F2.3.7 | Comparator 2 Limit  | XXXXXXXX                                                                                                    |
|                  | F2.3.8 | Comp. 2 High Limit  | XXXXXXXX                                                                                                    |

|                  | F-Code   | Descriptive Name    | Selections and Values                                                                                                    |
|------------------|----------|---------------------|----------------------------------------------------------------------------------------------------|
|                  | F2.3.9   | Comparator 3 Source | 0: Disabled<br>1: Displayed Weight<br>2: Gross Weight<br>3: Rate                                                                                                    |
|                  | F2.3.10  | Comparator 3 Active | 0: < (less than)<br>1: <= (less than or equal to)<br>2: = (equal to)<br>3: > (greater than)<br>4: >= (greater than or equal to)<br>5: <> (not equal to)<br>6: _< >_ (outside range)<br>7: >< (inside range) |
|                  | F2.3.11  | Comparator 3 Limit  | XXXXXXXX                                                                                                    |
|                  | F2.3.12  | Comp. 3 High Limit  | XXXXXXXX                                                                                                    |
|                  | F2.4     | Discrete I/O        |                                                                                                    |
|                  | F2.4.1   | Discrete Inputs     |                                                                                                    |
|                  | F2.4.1.1 | Input 1 Polarity    | O: + True<br>1: - True                                                                                                    |
| F2 - Application | F2.4.1.2 | Input 1 Assignment  | 0: None<br>1: Clear Tare<br>2: Keypad disabled<br>3: Print<br>4: Tare<br>5: Target abort<br>6: Target start<br>7: Zero                                                                                      |
|                  | F2.4.1.3 | Input 2 Polarity    | 0: + True<br>1: - True                                                                                                    |
|                  | F2.4.1.4 | Input 2 Assignment  | 0: None<br>1: Clear Tare<br>2: Keypad disabled<br>3: Print<br>4: Tare<br>5: Target abort<br>6: Target start<br>7: Zero                                                                                      |
|                  | F2.4.2   | Discrete Outputs    |                                                                                                    |
|                  | F2.4.2.1 | Output 1 Assignment | 0: None<br>1: Center of Zero                                                                                                    |
|                  | F2.4.2.2 | Output 2 Assignment | 2: Comparator 1<br>3: Comparator 2<br>4: Comparator 3                                                                                                    |
|                  | F2.4.2.3 | Output 3 Assignment | 5: Fast Feed<br>6: Feed<br>7: In Tolerance                                                                                                    |
|                  | F2.4.2.4 | Output 4 Assignment | 8: Motion<br>9: Net<br>10: Over capacity<br>11: Under Zero                                                                                                    |
|                  | F2.5     | Reset Application   |                                                                                                    |

| F-Code             |                  | Descriptive Name | Selections and Values |                                                                                                    |
|--------------------|------------------|------------------|-----------------------|----------------------------------------------------------------------------------------------------|
|                    | F3.1             |                  | Serial Number         |                                                                                                    |
|                    | F3               | 8.1.1            | Serial Number         | XXXXXXXX                                                                                                    |
|                    | F3.2             |                  | Screen Saver          |                                                                                                    |
|                    | F3               | 8.2.1            | Screen Saver          | 0: Disabled<br>1: 1 minute<br>2: 5 minutes<br>3: 10 minutes                                                                 |
|                    | F3.3             |                  | Region                |                                                                                                    |
| F3 – Terminal      | F3               | 3.3.1            | Menu Language         | 0: English<br>1: "F" code<br>2: French<br>3: German<br>4: Italian<br>5: Spanish                                             |
| ເບ                 | F3               | 8.3.2            | Setup Language        | 0: English<br>1: "F" codes                                                                                                  |
|                    | F3.4             |                  | User                  |                                                                                                    |
|                    |                  | 3.4.1            | Password Protection   | 0: Disabled                                                                                                    |
|                    |                  |                  |                       | 1: Enabled                                                                                                    |
|                    |                  | 8.4.2            | Password              | XXXXXX                                                                                                    |
|                    | F3.5             |                  | Menu Keys             |                                                                                                    |
|                    | F3.5.1<br>F3.5.2 |                  | Calibration Access    | 0: Disabled                                                                                                    |
|                    |                  |                  | Target Access         | 1: Enabled                                                                                                    |
|                    |                  | 8.5.3            | Comparator Access     |                                                                                                    |
|                    | F3.6             |                  | Rest Terminal         |                                                                                                    |
|                    | F4.1             |                  | Output Template       | 0: Displayed Weight Only                                                                                                    |
|                    | F4               | l.1.1            | Format                | 1: G-T-N single line<br>2: G-T-N multiple lines                                                                             |
|                    | F4               | 1.1.2            | Print Scale Name      | 0: Disabled<br>1: Enabled                                                                                                   |
|                    | F4.2             |                  | Connections           |                                                                                                    |
| F4 – Communication | F4               | 1.2.1            | COM1 Assignment       | 0 – None<br>1 – Continuous Output<br>2 – Continuous-Extended Output<br>3 – Demand Output<br>4 – SICS<br>5 – Variable Access |
| F4                 | F4.2             | 2.1.1            | COM1 Checksum         | 0: Disabled<br>1: Enabled                                                                                                   |
|                    | F4               | 1.2.2            | COM2 Assignment       | 0 – None<br>1 – Continuous Output<br>2 – Continuous-Extended Output<br>3 – Demand Output<br>4 – SICS                        |
|                    | F4.2             | 2.2.1            | COM2 Checksum         | 0: Disabled<br>1: Enabled                                                                                                   |

|                    | F-Code   | Descriptive Name    | Selections and Values                                                                                         |
|--------------------|----------|---------------------|----------------------------------------------------------------------------------------------------|
|                    | F4.3     | Serial              |                                                                                                    |
|                    | F4.3.1   | COM1                |                                                                                                    |
|                    | F4.3.1.1 | COM1 Baud Rate      | 0: 300<br>1: 600<br>2: 1200<br>3: 2400<br>4: 4800<br>5: 9600<br>6: 19200<br>7: 38400<br>8: 57600<br>9: 115200 |
|                    | F4.3.1.2 | COM1 Data Bits      | 0: 7<br>1: 8                                                                                                  |
|                    | F4.3.1.3 | COM1 Parity         | 0: None<br>1: Even<br>2: Odd                                                                                  |
| ıtion              | F4.3.2   | COM2                |                                                                                                    |
| F4 - Communication | F4.3.2.1 | COM2 Baud Rate      | 0: 300<br>1: 600<br>2: 1200<br>3: 2400<br>4: 4800<br>5: 9600<br>6: 19200<br>7: 38400<br>8: 57600<br>9: 115200 |
|                    | F4.3.2.2 | COM2 Data Bits      | 0: 7<br>1: 8                                                                                                  |
|                    | F4.3.2.3 | COM2 Parity         | 0: None<br>1: Even<br>2: Odd                                                                                  |
|                    | F4.3.2.4 | COM2 Interface      | 0: RS232<br>1: RS485                                                                                          |
|                    | F4.4.0   | PLC Type            |                                                                                                    |
|                    |          | PLC Type            | 0: None<br>2: PROFIBUS<br>3: Eth/IP or Modbus TCP<br>4: DeviceNet<br>5: A-B RIO<br>6: Analog Output           |
|                    |          |                     |                                                                                                    |
|                    | F4.4.1   | PLC – Analog Output | -                                                                                                    |
|                    | F4.4.1.1 | Source              | 0: None<br>1: Displayed Weight<br>2: Gross Weight                                                             |
|                    |          |                     | 3: Rate                                                                                                    |

|                    | F-Code    | Descriptive Name       | Selections and Values                                              |
|--------------------|-----------|------------------------|--------------------------------------------------------------------|
|                    | F4.4.1.3  | Full Span Value        | XXXXXXXX                                                           |
|                    | F4.4.1.4  | Calibrate Output       |                                                                    |
|                    | F4.4.1    | PLC – A-B RIO          |                                                                    |
|                    | F4.4.1.5  | Node Address           | XXX                                                                |
|                    | F4.4.1.6  | Start Quarter          | 1: 1<br>2: 2<br>3: 3<br>4: 4                                       |
|                    | F4.4.1.7  | Last Rack              | 0: Disabled<br>1: Enabled                                          |
|                    | F4.4.1.8  | Data Rate              | 0: 57600<br>1: 115200<br>2: 230400                                 |
|                    | F4.4.2    | Data Format – A-B RIO  |                                                                    |
|                    | F4.4.2.1  | Format                 | 0: Division<br>1: Floating Point<br>2: Integer                     |
| F4 - Communication | F4.4.2.2  | Byte Order             | 0: Byte swap<br>1: Historic<br>2: Word swap                        |
| unu                | F4.4.1    | PLC - PROFIBUS         |                                                                    |
| Com                | F4.4.1.5  | Node Address           | XXX                                                                |
| 4 - (              | F4.4.2    | Data Format – PROFIBUS |                                                                    |
| ш                  | F4.4.2.1  | Format                 | 0: Division<br>1: Floating Point<br>2: Integer                     |
|                    | F4.4.2.2  | Byte Order             | 0: Byte swap<br>1: Standard<br>2: Word swap<br>3: Double Word swap |
|                    | F4.4.1    | PLC – DeviceNet        |                                                                    |
|                    | F4.4.1.5  | Node Address           | XXX                                                                |
|                    | F4.4.1.9  | Data Rate              | 0: 125K<br>1: 250K<br>2: 500K                                      |
|                    | F4.4.2    | Data Format – DeviceNe | t                                                                  |
|                    | F4.4.2.1  | Format                 | 0: Division<br>1: Floating Point<br>2: Integer                     |
|                    | F4.4.2.2  | Byte Order             | 0: Byte swap<br>1: Standard<br>2: Word swap<br>3: Double Word swap |
|                    | F4.4.1    | PLC – Eth/IP, Modbus T |                                                                    |
|                    | F4.4.1.10 | DHCP Client            | 0: Disabled<br>1: Enabled                                          |
|                    | F4.4.1.11 | IP Address             |                                                                    |

|                  | F-Code    | Descriptive Name        | Selections and Values                                              |
|------------------|-----------|-------------------------|--------------------------------------------------------------------|
|                  | F4.4.1.12 | Subnet Mask             |                                                                    |
|                  | F4.4.1.13 | Gateway                 |                                                                    |
|                  | F4.4.2    | Data Format – Eth/IP, M | odbus TCP                                                          |
|                  | F4.4.2.1  | Format                  | 0: Division<br>1: Floating Point<br>2: Integer                     |
|                  | F4.4.2.2  | Byte Order              | 0: Byte swap<br>1: Standard<br>2: Word swap<br>3: Double Word swap |
|                  | F4.5      | Reset Communication     |                                                                    |
|                  | F5.1      | Scale Diagnostics       |                                                                    |
|                  | F5.1.1    | Load Cell Output        | 123456                                                             |
|                  | F5.1.2    | Calibration Values      |                                                                    |
|                  | F5.1.2.1  | Zero Counts             | XXXXXXXX                                                           |
|                  | F5.1.2.2  | Test Load 1             | XXXXXXXX                                                           |
|                  | F5.1.2.3  | Test Load 1 Counts      | XXXXXXXX                                                           |
|                  | F5.1.2.4  | Test Load 2             | XXXXXXXX                                                           |
| nce              | F5.1.2.5  | Test Load 2 Counts      | XXXXXXXX                                                           |
| F5 - Maintenance | F5.1.3    | Statistics              |                                                                    |
| ain              | F5.1.3.1  | Weighments              | XXXXXXXX                                                           |
| Σ                | F5.1.3.2  | Overloads               | XXXXXXXX                                                           |
| 55               | F5.1.3.3  | Peak Weight             | XXXXXXXX                                                           |
|                  | F5.1.3.4  | Zero Commands           | XXXXXXXX                                                           |
|                  | F5.1.3.5  | Zero Failures           | XXXXXXXX                                                           |
|                  | F5.2      | Serial Test             |                                                                    |
|                  | F5.2.1    | Test COM 1              |                                                                    |
|                  | F5.2.2    | Test COM 2              |                                                                    |
|                  | F5.3      | Discrete I/O Test       |                                                                    |
|                  | F5.4      | Reset All               |                                                                    |

# Appendix D Communications

# **Serial Interface Parameters**

This Appendix covers

- Serial Interface Parameters
- Demand Output Mode
- Continuous Output Mode
- Extended Continuous
   Output Mode
- CTPZ
- SICS Protocol
- Variable Access

One standard serial port and one optional serial port are supported with the IND131 and IND331 terminals. They are designated COM1 (standard port on the Main PCB) and COM2 (optional).

**COM1** provides an RS-232 interface only. The RS-232 interface is a three-wire (TDX, RXD, and GND) with no handshaking. There is also a 5 volt DC supply available on this port.

Optional **COM2** provides RS-232 and RS-485 interfaces. The RS-232 interface is a three-wire (TDX, RXD, and GND) with no handshaking. The RS-485 connection is a two-wire interface but does not support multi-drop communication with addressing. The port must be selected for use as either RS-232 or RS-485 due to the

different operating requirements of the interfaces.

Character framing is programmable in the setup mode. Framing can be:

- 1 start bit
- 7 or 8 ASCII data bits (selectable)
- 0 or 1 parity bit (none, even, or odd)
- 1 stop bit

The baud rate can be configured from 300 to 115.2K baud and a checksum character can also be configured when using one of the continuous output strings.

The IND131 and IND331 terminals support the following functions on the serial ports:

- Demand output with CTPZ input
- Continuous output with CTPZ input
- Extended continuous output with CTPZ input
- SICS (level 0 and level 1)
- Variable access (COM1 only)

The COM1 port is also used when flashing new firmware to the terminal.

# **Demand Output Mode**

The demand output mode transmits data only when the terminal receives a print request. Print requests are sent to the IND131 and IND331 terminals when:

- The operator presses PRINT
- A discrete input selected as print is triggered
- An ASCII "P" is sent through a demand or continuous port
- Auto print is enabled and all conditions for auto print are met
- A PLC command to print is received
- A print command is sent via shared variable access

When triggered, data is transmitted in a string programmed in the output template portion of setup. Demand mode is used typically when sending data to a printer or PC on a transactional basis.

# **Output Templates**

The IND131 and IND331 terminals provide a choice of three different output formats (templates) to define the string of data to be transmitted. The scale ID field can also be added to any of these templates by a setup selection. The same data will be sent to both COM1 and COM2 if both ports are programmed for demand output. It is not possible to send a different data string from the two ports. Each line of data is terminated with a carriage <CR><LF>. Examples of each of the templates follow:

GTN – multiple line

| 29.94 kg |     | Scale 1  |     |
|----------|-----|----------|-----|
| 10.32 kg | т   | 29.94 kg |     |
| 19.62 kg | NET | 10.32 kg | т   |
|          |     | 19.62 kg | NET |

GTN - single line

| -                |                        |                         |          |     |
|------------------|------------------------|-------------------------|----------|-----|
| 29.94 kg         | 10.32 kg T             | 19.62 kg NET            |          |     |
| Scale 1          | 29.94 kg               | 10.32 kg T              | 19.62 kg | NET |
| Displayed weight | (gross only – no tare) | or (net weight – tare t | aken)    |     |
| 29.94 kg         | Scale 1                | 29.94                   | kg       |     |
| or               |                        |                         |          |     |

| 19.62 kg NET   | Scale 1 | 19.62 kg NET |
|----------------|---------|--------------|
| 19101 iig iidi |         | 19101        |

# **Continuous Output Mode**

The continuous output mode of the IND131 and IND331 terminals can be used to continuously send weight data and scale status information to a remote device such as a PC or a remote display.

# **Standard Continuous Output**

Continuous Output can be assigned to COM1 or COM2. A checksum character can be enabled or disabled with continuous output. A data string will be output approximately 20 times per second for baud rates above 4800 baud. If a baud rate below 4800 is selected, the output rate will be slower. At 300 baud, the output rate is only approximately 2 per second. The data consists of 17 or 18 bytes as shown in Table D-1.

Non-significant weight data and tare data digits are transmitted as spaces. The continuous output mode provides compatibility with METTLER TOLEDO products that require real-time weight data. Table D-1 shows the format for the standard continuous output.

| Table I | D-1: | Standard | Continuous | Output | Format |
|---------|------|----------|------------|--------|--------|
|---------|------|----------|------------|--------|--------|

|           |                  | Status <sup>2</sup> |     |     | Indi | cat | ed | W | eig | 1ht <sup>3</sup> |     | Ται | 'e W | eigh | nt <sup>4</sup> |     |        |                  |
|-----------|------------------|---------------------|-----|-----|------|-----|----|---|-----|------------------|-----|-----|------|------|-----------------|-----|--------|------------------|
| Character | 1                | 2                   | 3   | 4   | 5    | 6   | 7  | 8 | 9   | 10               | 11  | 12  | 13   | 14   | 15              | 16  | 17     | 18               |
| Data      | STX <sup>1</sup> | SWA                 | SWB | SWC | MSD  | 1   | -  | - | -   | LSD              | MSD | -   | -    | -    | -               | LSD | $CR^5$ | CHK <sup>6</sup> |

- Continuous Output Format Notes:
- 1. ASCII Start of Text character (02 hex), always transmitted.
- 2. Status words A, B and C. Refer to Table D-2, Table D-3, and Table D-4 for details of the structure.
- 3. Displayed weight. Either gross or net weight. Six digits, no decimal point or sign. Insignificant leading zeroes are replaced with spaces.
- 4. Tare weight. Six digits of tare weight data. No decimal point in field.
- 5. ASCII Carriage Return <CR> character (OD hex).
- 6. Checksum, transmitted only if enabled in setup. Checksum is used to detect errors in the transmission of data. Checksum is defined as the 2's complement of the seven low order bits of the binary sum of all characters preceding the checksum character, including the <STX> and <CR> characters.

Table D-2, Table D-3, and Table D-4 detail the status bytes for standard continuous output.

| Bits 2, 1, and 0 |     |            |              |                        |  |  |  |
|------------------|-----|------------|--------------|------------------------|--|--|--|
| 2                | 1   |            | 0            | Decimal Point Location |  |  |  |
| 0                | 0   |            | 0            | XXXXX00                |  |  |  |
| 0                | 0   |            | 1            | XXXXXO                 |  |  |  |
| 0                | 1   |            | 0            | XXXXXX                 |  |  |  |
| 0                | 1   |            | 1            | XXXXX.X                |  |  |  |
| 1                | 0   |            | 0            | XXXX.XX                |  |  |  |
| 1                | 0   |            | 1            | XXX.XXX                |  |  |  |
| 1                | 1   |            | 0            | XX.XXXX                |  |  |  |
| 1                | 1   |            | 1            | X.XXXXX                |  |  |  |
|                  |     |            | Bits 4 and 3 |                        |  |  |  |
| 4                |     |            | 3            | Build Code             |  |  |  |
| 0                |     |            | 1            | X1                     |  |  |  |
| 1                |     |            | 0            | X2                     |  |  |  |
| 1                |     |            | 1            | X5                     |  |  |  |
|                  | Bit | 5          |              | Always = 1             |  |  |  |
|                  | Bit | Always = 0 |              |                        |  |  |  |

#### Table D-2: Status Word A Bit Definitions

#### Table D-3: Status Word B Bit Definitions

| Status Bits | Function                                          |
|-------------|---------------------------------------------------|
| Bit 0       | Gross = 0, $Net = 1$                              |
| Bit 1       | Sign, Positive = 0, Negative = $1$                |
| Bit 2       | Out of Range = 1 (Over capacity or Under Zero)    |
| Bit 3       | Motion = 1, Stable = $0$                          |
| Bit 4       | lb = 0, kg = 1 (see also Status Byte 3, bits 0-2) |
| Bit 5       | Always = 1                                        |
| Bit 6       | Zero Not Captured after power-up = 1              |

| Bits  | <b>2</b> , 1, ar | nd O | Waight Description                         |  |  |  |  |  |  |
|-------|------------------|------|--------------------------------------------|--|--|--|--|--|--|
| 2     | 1                | 0    | Weight Description                         |  |  |  |  |  |  |
| 0     | 0                | 0    | Ib or kg, selected by Status Byte B, bit 4 |  |  |  |  |  |  |
| 0     | 0                | 1    | grams (g)                                  |  |  |  |  |  |  |
| 0     | 1                | 0    | metric tons (t)                            |  |  |  |  |  |  |
| 0     | 1                | 1    | not used                                   |  |  |  |  |  |  |
| 1     | 0                | 0    | not used                                   |  |  |  |  |  |  |
| 1     | 0                | 1    | not used                                   |  |  |  |  |  |  |
| 1     | 1                | 1    | tons (ton)                                 |  |  |  |  |  |  |
| 1     | 1                | 1    | no units                                   |  |  |  |  |  |  |
|       | Bit 3            |      | Print Request = 1                          |  |  |  |  |  |  |
| Bit 4 |                  |      | Expand Data x $10 = 1$ , Normal $= 0$      |  |  |  |  |  |  |
|       | Bit 5            |      | Always = 1                                 |  |  |  |  |  |  |
|       | Bit 6            |      | Always = 0                                 |  |  |  |  |  |  |

Table D-4: Status Word C Bit Definitions

## **Continuous – Extended Output**

The extended continuous output is a 24 byte message string that is an extension of the standard 17 bytes continuous output format. The additional bytes serve to provide a node address and, optionally, custom application bits. A checksum character is selectable.

The IND131 and IND331 terminals support only the point-to-point application of the extended continuous format. The multi-drop application is not supported.

Table D-5 describes the extended continuous output format. The output takes the form shown here:

<SOH><ADR><SB-1><SB-2><SB-3><SB-4><WWWWWWWW><TTTTTTT><CR><CKS>

| Table D-5: Format of Continuous | - Extended Output |
|---------------------------------|-------------------|
|---------------------------------|-------------------|

|           |     |     |     | Sto | itus |     |   |   | In | dica | ted \ | Weig | ht |    |    |    |    | T  | are V | Veig | ht |    |    |    |     |
|-----------|-----|-----|-----|-----|------|-----|---|---|----|------|-------|------|----|----|----|----|----|----|-------|------|----|----|----|----|-----|
| Character | 1   | 2   | 3   | 4   | 5    | 6   | 7 | 8 | 9  | 10   | 11    | 12   | 13 | 14 | 15 | 16 | 17 | 18 | 19    | 20   | 21 | 22 | 23 | 24 | 25  |
| Data      | SOH | ADR | SB1 | SB2 | SB3  | SB4 | W | W | W  | W    | W     | w    | W  | W  | w  | T  | T  | τ  | T     | τ    | T  | T  | T  | CR | CKS |
| Note      | A   | В   |     | (   | 0    | -   |   |   |    |      | D     |      |    |    |    |    |    | -  | 1     |      |    |    |    | F  | G   |

Extended Continuous Output Format Notes

- A. ASCII Start of Header character <SOH> (01xh)
- B. Address character always present. The address is always "1" (31xh).
- C. Status Bytes 1 to 4. Refer to Table D-6, Table D-7, Table D-8 and Table D-9.

- D. Displayed weight (gross or net). Nine (9) ASCII digits including negative sign, decimal point. Leading zeros are set to spaces (20H). A minus sign (2DH) is sent immediately before the MSD for negative weights. Digits sent when data is invalid can be weight, zeros, or spaces (they should be ignored by receiving device). This field may also contain asynchronous error codes, when the data invalid bit is set.
- E. Tare weight. Eight (8) ASCII digits including decimal point. Leading zeros set to spaces (20xh).
- F. ASCII carriage return <CR> (0Dxh).
- G. Optional checksum. This character is the 2's complement of the sum of the 7 least significant bits of all preceding characters including the <SOH> and <CR>. The checksum character is transmitted with the same parity as all other characters.

Table D-6, Table D-7, Table D-8 and Table D-9 indicate the functions of status bytes 1, 2, 3 and 4.

| Bit 3 | Bit 2 | Bit 1                | Bit O | Units       |  |  |  |  |  |
|-------|-------|----------------------|-------|-------------|--|--|--|--|--|
| 0     | 0     | 0                    | 0     | None        |  |  |  |  |  |
| 0     | 0     | 0                    | 1     | pounds      |  |  |  |  |  |
| 0     | 0     | 1                    | 0     | kilograms   |  |  |  |  |  |
| 0     | 0     | 1                    | 1     | grams       |  |  |  |  |  |
| 0     | 1     | 0                    | 0     | metric tons |  |  |  |  |  |
| 0     | 1     | 0                    | 1     | tons        |  |  |  |  |  |
| 0     | 1     | 1                    | 0     | Not used    |  |  |  |  |  |
| 0     | 1     | 1                    | 1     | Not used    |  |  |  |  |  |
| 1     | 0     | 0                    | 0     | Not used    |  |  |  |  |  |
| 1     | 0     | 0                    | 1     | Not used    |  |  |  |  |  |
| 1     | 0     | 1                    | 0     | Not used    |  |  |  |  |  |
| 1     | 0     | 1                    | 1     | Not used    |  |  |  |  |  |
| 1     | 1     | 0                    | 0     | Not used    |  |  |  |  |  |
| 1     | 1     | 0                    | 1     | Not used    |  |  |  |  |  |
| 1     | 1     | 1                    | 0     | Not used    |  |  |  |  |  |
| 1     | 1     | 1                    | 1     | Not used    |  |  |  |  |  |
| Bit   | 14    | Center of zero = 1   |       |             |  |  |  |  |  |
| Bit   | 15    | Always = 1           |       |             |  |  |  |  |  |
| Bit   | 6     | Weight in motion = 1 |       |             |  |  |  |  |  |

Table D-6: Status Byte 1 Definitions

| Bit   | Description                |                     |  |  |  |  |  |  |
|-------|----------------------------|---------------------|--|--|--|--|--|--|
| Bit O | Gross or net mode, Net = 1 |                     |  |  |  |  |  |  |
| Bit 2 | Bit 1                      | Tare type           |  |  |  |  |  |  |
| 0     | 0                          | No tare             |  |  |  |  |  |  |
| 0     | 1                          | Semi-automatic tare |  |  |  |  |  |  |
| 1     | 0                          | Preset tare         |  |  |  |  |  |  |
| 1     | 1 Not used                 |                     |  |  |  |  |  |  |
| Bit 3 | Always                     | = 0                 |  |  |  |  |  |  |
| Bit 4 | Always = 0                 |                     |  |  |  |  |  |  |
| Bit 5 | Always = 1                 |                     |  |  |  |  |  |  |
| Bit 6 | Expanded by $x10 = 1$      |                     |  |  |  |  |  |  |

#### Table D-7: Status Byte 2 Definitions

#### Table D-8: Status Byte 3 Definitions

| Bit | Description                         |
|-----|-------------------------------------|
| 0   | Data invalid = 1                    |
| 1   | Out of range under zero = 1         |
| 2   | Out of range over capacity = $1$    |
| 3   | In power up (zero not captured) = 1 |
| 4   | Print initiated = 1                 |
| 5   | Always = 1                          |
| 6   | Not used                            |

#### Table D-9: Status Byte 4 Definitions

| Bit | Description |
|-----|-------------|
| 0   | Always = 0  |
| 1   | Always = 0  |
| 2   | Always = 0  |
| 3   | Always = 0  |
| 4   | Always = 0  |
| 5   | Always = 1  |
| 6   | Always = 0  |

Additional Extended Continuous Output Notes

• The Data Invalid bit in Status Byte 3 indicates an overcapacity value, an under zero condition, or other conditions that indicate the weight value may not be valid. Any device reading the continuous output must monitor the Data Invalid bit and handle the data accordingly.

- The application bits in Status Byte 4 are used for specific functions by other terminals and are not use in the IND131 or IND331 terminals.
- In addition to setting the Data Invalid bit to 1 in Status Byte 3 when the weight data is not available, the indicated weight data field could be replaced with an asynchronous error code. The 9-character weight field is replaced with the following error code data format:

| Indicated Weight<br>Field Character | Description                                   |
|-------------------------------------|-----------------------------------------------|
| 1                                   | Always "E" (45xh) indicating an error message |
| 2 – 5                               | Error source                                  |
| 6 – 7                               | Error code                                    |
| 8-9                                 | Space (20 Hex)                                |

# CTPZ

When a serial port is programmed as a demand, continuous or continuous extended output, the CTPZ input mode is automatically assigned. The CTPZ input mode provides a method for a remote serial device to trigger several basic functions when a command character is sent to the terminal. A termination character is not required. Remote ASCII command characters include:

- C Clears the scale to gross
- T Tares the scale (causes a pushbutton tare)
- P Initiates a print command
- Z Zeros the scale

All other characters are ignored.

ASCII command characters must be sent in upper-case letters.

#### Example

To initiate a pushbutton tare, program the terminal for demand or continuous output for a specific port, program the serial port parameters to match the other device and then send the ASCII character "T".

# Standard Interface Command Set (SICS) Protocol

The IND131 and IND331 terminals support the METTLER TOLEDO Standard Interface Command Set (MT-SICS), which is divided into four levels (0, 1, 2, 3), depending on the functionality of the device. These terminals support parts of levels 0 and 1:

- MT-SICS level 0 Command set for the simplest device.
- MT-SICS level 1 Extension of the command set for standard devices.

A feature of this interface is that the commands combined in MT-SICS level 0 and 1 are identical for all devices. Both the simplest weighing device and a fully expanded weighing workstation can recognize the commands of MT-SICS levels 0 and 1.

## **Version Number of the MT-SICS**

Each level of the MT-SICS has its own version number, which can be requested with the command 11 from level 0. This terminal supports:

- MT-SICS level 0, version 2.2x (except the ZI command)
- MT-SICS level 1, version 2.2x (except the D, DW and K commands)

## **Command Formats**

Each command received by the terminal via the SICS interface is acknowledged by a response to the transmitting device. Commands and responses are data strings with a fixed format. Commands sent to the terminal comprise one or more characters of the ASCII character set. Commands must be in upper-case.

The parameters of the command must be separated from one another and from the command name by a space (20xh), in the examples shown in this section, a space is represented as \_ ).

Each command must be terminated by <CR>< LF> (0Dxh, 0Axh).

The characters <CR> and <LF>, which can be input using the **ENTER** or **RETURN** key of most PC terminal keypads, are not shown in this description; however, it is essential they be included for communication with the terminal.

#### Example

Command to tare the terminal:

"TA\_20.00\_lb" (The command terminators <CR>< LF> are not shown.)

## **Response Formats**

All responses sent by the terminal to the transmitting device acknowledging the received commands have one of the following formats:

Response with weight value

Response without weight value

Error message

#### Format of the Response with Weight Value

A general description of the response with weight value as follows:

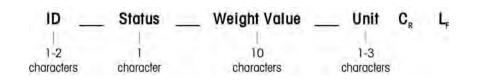

ID – Response identification.

\_\_ – Space (20xh)

Status – Status of the terminal. See description of the commands and responses.

Weight Value – Weighing result, which is shown as a number with 10 digits, including sign directly in front of the first digit. The weight value appears right justified. Preceding zeroes are suppressed with the exception of the zero to the left of the decimal point.

- Unit Weight unit displayed.
- CR Carriage Return (ODxh.)
- LF Line Feed (OAxh)

 $\label{eq:comment-the} \begin{array}{l} \mbox{Comment} - \mbox{the <CR> and <LF> characters will not be shown in this description.} \end{array}$ 

#### Example

Response with a stable weight value of 0.256 kg:

 $S_S_{-} = 0.256$  kg

#### Format of the Response Without Weight Value

A general description of the response without weight value is as follows:

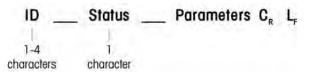

ID – Response identification.

\_\_ – Space (20xh)

Status – Status of the terminal. See description of the commands and responses.

Parameters – Command-dependent response code.

CR – Carriage Return (0Dxh)

LF - Line Feed (OAxh)

**Comment** – the <CR> and <LF> characters will not be shown in this description.

ID C<sub>R</sub> L<sub>F</sub>

#### Format of Error Message

There are three different error messages. The identification always comprises two characters:

- ES Syntax error The terminal has not recognized the received command.
- ET Transmission error The terminal has received a "faulty" command, such as a parity error.
- EL Logical error The terminal cannot execute the received command.
- CR Carriage return (0Dxh)
- LF Line Feed (OAxh)

**Comment** – the <CR> and <LF> characters will not be shown in this description.

## **Tips for the Programmer**

Tips for creating a robust communication with the terminal using the SICS protocol include:

#### **Command and Response**

Improve the dependability of application software by having the program evaluate the response of the terminal to a command. The response is the acknowledgment that the terminal has received the command.

#### Reset

When establishing communication between the terminal and system, send a reset command to the terminal to enable a start from a determined state. When the terminal or system is switched on or off, faulty characters can be received or sent.

## Quotation Marks ("")

Quotation marks included in the command responses are used to designate fields and will always be sent.

# Commands and Responses MT-SICS Level O

The terminal receives a command from the system computer and acknowledges the command with an appropriate response. The following sections contain a

detailed description of the command set in alphabetical order with the associated responses. Commands and responses are terminated with <CR> and <LF>. These termination characters are not shown in the following description, but they must always be entered with commands or sent with responses.

The following commands of MT-SICS level 0 are supported:

- 10 Inquiry of all implemented MT-SICS commands
- 11 Inquiry of MT-SICS level and MT-SICS versions
- 12 Inquiry of balance data
- 13 Inquiry of balance SW version and type definition number
- 14 Inquiry of serial number
- S Send stable weight value
- SI Send weight value immediately
- SIR Send weight value immediately and repeat
- Ζ Zero
- @ Reset (clear out serial buffer)

The following are detailed descriptions of these Level O commands:

## **IO – INQUIRY OF ALL IMPLEMENTED MT-SICS COMMANDS**

| Command: IO                           |                                         |
|---------------------------------------|-----------------------------------------|
| Response:<br>implemented              | 10_B_0_"10" Level 0 "10" command        |
| IO_B_O_″I1″                           | Level 0 "I1" command implemented        |
| I0_B_0_″I2″                           | Level 0 "I2" command implemented        |
| I0_B_0_″I3″                           | Level 0 "I3" command implemented        |
| IO_B_O_″I4″                           | Level 0 "I4" command implemented        |
| I0_B_0_″S″                            | Level O "S" command implemented         |
| I0_B_0_″SI″                           | Level O "SI" command implemented        |
| IO_B_O_"SIR"                          | Level O "SIR" command implemented       |
| IO_B_O_"Z"                            | Level O "Z" command implemented         |
| I0_B_0_″@″                            | Level 0 "@" command implemented         |
| I0_B_0_"SR"                           | Level 1 "SR" command implemented        |
| IO_B_O_"T"                            | Level 1 "T" command implemented         |
| IO_B_O_"TA"                           | Level 1 "TA" command implemented        |
| IO_B_O_"TAC"                          | Level 1 "TAC" command implemented       |
| Response:<br>implemented (last commar | IO_A_1_"TI" Level 1 "TI" command<br>nd) |
| nse: IO_I                             | Cannot execute command at this time.    |

Response:

# **I1 – INQUIRY OF MT-SICS LEVEL AND MT-SICS VERSIONS**

| Command:  | 11                             |       |                                           |
|-----------|--------------------------------|-------|-------------------------------------------|
| Response: | l1_A_″ ″_″2.2x″_″2.2x″_″ ″_″ ″ |       |                                           |
|           |                                |       | No Levels fully implemented               |
|           |                                | 2.2x  | Level 0, version V2.2x                    |
|           |                                | 2.2x  | Level 1, version V2.2x                    |
|           |                                |       | No MT-SICS 2 commands                     |
|           |                                | ""    | No MT-SICS 3 commands                     |
| Response: | l1_l                           | Commo | nd understood, not executable at present. |

#### Comments

- For the MT-SICS level, only fully implemented levels are listed. In this case, neither level 0 nor level 1 were fully implemented so the level is not specified.
- In the case of the MT-SICS version, all levels are specified even those only partially implemented.

## **I2 – INQUIRY OF DATA**

| Command:  | 12                                     |               |                                            |
|-----------|----------------------------------------|---------------|--------------------------------------------|
| Response: | I2_A_"IND131,IND331_Standard_50.00_kg" |               |                                            |
|           |                                        | IND131, IND33 | 1 Model number of terminal                 |
|           |                                        | Standard      | Standard functionality                     |
|           |                                        | 50.00 kg      | Capacity and primary unit of the scale     |
| Response: | l2_l                                   | Comm          | and understood, not executable at present. |

#### Comments

• The number of characters in the "text" field depends on the scale capacity.

### **I3 – INQUIRY OF SW VERSION**

| Command:  | 13      |       |                                            |
|-----------|---------|-------|--------------------------------------------|
| Response: | I3_A_″1 | .00″  |                                            |
|           |         | 1.00  | Firmware version of the terminal           |
| Response: | I3_I    | Commo | and understood, not executable at present. |

#### Comment

• The number of characters of "text" depends on the revision level.

#### **I4 – INQUIRY OF SERIAL NUMBER**

| Command:  | 14     |             |                                      |
|-----------|--------|-------------|--------------------------------------|
| Response: | 14_A_″ | 123456″     |                                      |
|           |        | 123456      | Serial number of terminal            |
| Response: | I4_I   | Command und | derstood, not executable at present. |

#### Comments

• The serial number response is the content of the terminal serial number variable (#301) as entered in setup.

### **S – SEND STABLE WEIGHT VALUE**

| Command:  | S   |                                                |
|-----------|-----|------------------------------------------------|
| Response: | S_S | 436.2_lb                                       |
|           |     | 436.2 stable displayed weight                  |
|           |     | lb weight unit                                 |
| Response: | S_I | Command understood, not executable at present. |
| Response: | S_+ | Terminal in overload range.                    |
| Response: | S   | Terminal in underload range.                   |
|           |     |                                                |

#### Comments

 The terminal will wait for up to 3 seconds after receiving an "S" command for no-motion. If motion does not settle within this time, the command is aborted and the S\_I response is sent.

## **SI – SEND WEIGHT VALUE IMMEDIATELY**

| Command:  | SI  |                                                |
|-----------|-----|------------------------------------------------|
| Response: | S_S | 436.2_lb Stable weight value.                  |
| Response: | S_D | 436.2_lb Non-stable (dynamic) weight value.    |
| Response: | S_I | Command understood, not executable at present. |
| Response: | S_+ | Terminal in overload range.                    |
| Response: | S   | Terminal in underload range.                   |

#### Comments

• The response to the command SI is the last internal weight value (stable or dynamic) before receipt of the "SI" command.

# SIR – SEND WEIGHT VALUE IMMEDIATELY AND REPEAT

| Command:  | SIR                                                         |
|-----------|-------------------------------------------------------------|
| Response: | S_S 436.2_lb Stable weight value.                           |
| Response: | S_D 436.2_lb Non-stable (dynamic) weight value.             |
| Response: | S_I Command understood, not executable at present.          |
| Response: | S_+ Terminal in overload range.                             |
| Response: | S Terminal in underload range                               |
| Example   |                                                             |
| Command:  | SIR                                                         |
| Response: | S_D 129.07_kg                                               |
|           | S_D 129.09_kg                                               |
|           | S_S 129.09_kg                                               |
|           | S_S 129.09_kg                                               |
|           | S_D 114.87_kg                                               |
|           | The scale continues to send stable or dynamic weight values |

#### Comments

- The SIR command is overwritten and cancelled by the commands S, SI, SR, and @.
- The data output rate is approximately 10 per second.

## Z – ZERO

| Command:  | Z   |                                                                                                    |
|-----------|-----|----------------------------------------------------------------------------------------------------|
| Response: | Z_A | Command performed, meaning the scale was in gross mode, scale was stable and weight was within the zero capture range. |
| Response: | Z_I | Command understood, not executable at present.                                                                         |
| Response: | Z_+ | Upper limit of zero setting range exceeded.                                                                            |
| Response: | Z   | Lower limit of zero setting range exceeded.                                                                            |
|           |     | D-1                                                                                                    |

#### Comments

- The calibrated zero point determined during calibration is not influenced by this command.
- The terminal will wait for up to 3 seconds after receiving an "Z" command for no-motion. If motion does not settle within this time, the command is aborted and the Z\_I response is sent.

## @ – RESET

Command: @

Response:

I4\_A\_″12345678″

12345678 Serial number of the scale

#### Comments

- Resets the scale to the condition found after switching on, but without a zero setting being performed.
- All commands awaiting responses are canceled.
- The tare register is cleared.
- The SIR and SR commands are cancelled.
- The Reset command is always executed except that a Reset command received by the terminal during the calibration and test procedure cannot be processed.

# Commands and Responses MT-SICS Level 1

The following commands of MT-SICS level 1 are available:

- SR Send weight value on weight change (Send and Repeat)
- T Tare
- TA Set or inquiry of preset tare value
- TAC Clear fare value
- TI Tare Immediately

# **SR** – **SEND WEIGHT VALUE ON WEIGHT CHANGE** (SEND AND REPEAT)

Command:

SR\_Value\_Unit

|           | SR  |                                                |
|-----------|-----|------------------------------------------------|
| Response: | S_S | 105.1_lb Current stable weight.                |
|           | S_D | 106.7_lb Dynamic weight value.                 |
|           | S_S | 124.3_lb Next stable weight value.             |
| Response: | S_I | Command understood, not executable at present. |
| Response: | S_L | Command understood, invalid parameter.         |
| Response: | S_+ | Terminal in overload range.                    |
| Response: | S   | Terminal in underload range.                   |
|           |     |                                                |

#### Example

| Command:  | SR_0.50_kg | Send the current<br>every load chan | t stable weight value followed by $ge \ge 0.50 \text{ kg}.$ |
|-----------|------------|-------------------------------------|-------------------------------------------------------------|
| Response: | S_S 10     | 0.00_kg                             | Scale stable.                                               |
|           | S_D1       | 15.23_kg                            | More than 0.50 kg loaded.                                   |
|           | S_S20      | 0.00_kg                             | Scale stable again.                                         |

#### Comments

- Command to send the current stable weight once then continuously after every weight change greater or equal to the "value" a non-stable (dynamic) value followed by the next stable value. If no preset value is included, the weight change must be at least 12.5% of the last stable weight value an a minimum of 30d.
- SR is overwritten and cancelled by the commands S, SI, SIR, @ and hardware break.
- If, following a non-stable (dynamic) weight value, stability has not been reached within the 3 second timeout interval, the response "S\_I " is sent and then a non-stable weight value. Timeout then starts again form the beginning.
- The range value must be entered in primary units and must be in the range of 1d to capacity.

## T – TARE

| Command:  | Т   |                   |                                                                                        |
|-----------|-----|-------------------|----------------------------------------------------------------------------------------|
| Response: | T_S | 100.00_kg         | Tare performed, meaning the scale was stable and weight was within the weighing range. |
| Response: | T_I | Command unde      | erstood, not executable at present.                                                    |
| Response: | T_+ | Upper limit of ze | ero setting range exceeded.                                                            |

Response: T\_- Lower limit of zero setting range exceeded.

#### Comments

- The existing tare will be overwritten and replaced by the new preset tare weight value.
- The terminal will wait for up to 3 seconds after receiving a "T" command for no-motion. If motion does not settle within this time, the command is aborted and the T\_I response is sent.

#### **TA – INQUIRE/ENTER TARE VALUE**

| Command:  | ТА                        |                     | Inquiry of tare weight value                                  |
|-----------|---------------------------|---------------------|---------------------------------------------------------------|
|           | TA_Tare Preset Value_Unit |                     | Entry of a preset tare value.                                 |
| Response: | TA_A_T                    | areWeightValue_Unit | Current Tare weight value.                                    |
| Response: |                           |                     | le cannot be transferred (the cuting another command, such as |
| Response: | TA_L                      | Command understood, | invalid parameter.                                            |
| Example   |                           |                     |                                                               |
| Command:  | TA_10.00_kg               |                     | Load a preset tare of 10 kg.                                  |
| Response: | TA_A 10.00_kg             |                     | The 10.00 kg tare value was accepted.                         |

#### Comments

- The existing tare will be overwritten and replaced by the new preset tare weight value.
- The terminal will automatically round the tare value to the current readability.
- The preset value must be entered in primary units.

### TAC – CLEAR TARE VALUE

| Command:  | TAC   |                                                |
|-----------|-------|------------------------------------------------|
| Response: | TAC_A | Tare value cleared.                            |
| Response: | TAC_I | Command understood, not executable at present. |

## TI – TARE IMMEDIATELY

Command: TI

#### IND131/IND331 Terminals Technical Manual

| Response: | TI_S_WeightVa | ue_Unit Tar | ing performed, stable tare value.               |
|-----------|---------------|-------------|-------------------------------------------------|
| Response: | TI_D_WeightVa |             | ing performed, non-stable (dynamic)<br>e value. |
| Response: | TI_I          | Command     | understood, not executable at present.          |
| Response: | TI_L          | The commo   | and is not executable.                          |
| Response: | TI_+          | Upper limit | of taring range exceeded.                       |
| Response: | TI            | Lower limit | of taring range exceeded.                       |

#### Example

| Command:  | TI   |            |                   |                       |
|-----------|------|------------|-------------------|-----------------------|
| Response: | TI_D | _117.57_kg | Tare taken with c | lynamic weight value. |

#### Comments

- Any previous tare value will be overwritten by the new tare weight value.
- Tare weight values determined during motion may not be accurate.
- The tare weight value is sent in the current units.

# Variable Access

All setup parameters and a few triggers and statuses in the terminal are available through a connection called "Variable Access". This is a serial interface assignment on COM1 that permits remote clients to send and receive commands and data from the terminal.

## Connection

In order to access the variables in the IND131 and IND331 terminals, the COM1 port must be used and it must be assigned as Variable Access in the connection menu of setup.

Make sure the serial port of the remote device matches the parameters selected for the COM1 port. This includes the baud rate, data bits, parity bit, and 1 stop bit.

Connect an RS-232 cable between the remote client PC and the COM1 port of the IND131 or IND331 terminal.

Open a program to communicate with the terminal (such as HyperTerminal). Refer to the Commands section to understand how the commands should be structured.

## Commands

The IND331 supports two commands - Read and Write. Some variables are read only and some can be both read and written. A response is always sent after a Read request or a Write command. If a valid format and variable are requested in a

Read, Response 1 from below will be sent. If the format is incorrect or a bad variable name is requested, an error like Response 2 will be sent. A Write command will receive either an acknowledge (ASCII <ACK> - 06xh) for an accepted command or a negative acknowledgement (ASCII <NAK> - 15xh) for an invalid command or data.

A Space character is required between the index number and data that is being sent. This characters is shown as  $\langle SP \rangle$  (20xh) in the examples. All commands and responses are terminated with a Carriage Return and a Line Feed character. These characters are shown as  $\langle CR \rangle \langle LF \rangle$  (0Dxh, 0Axh).

## **Individual Variables**

The PC program can connect with the IND131 or IND331 terminal to read and write specific variables per the following examples. The list of index numbers is given in the next section.

| Read request:        | R(index#) <cr><lf></lf></cr>                                           |
|----------------------|------------------------------------------------------------------------|
| Read filter value:   | R119 <cr><lf></lf></cr>                                                |
| Response 1 (valid):  | R119 <sp>1<cr><lf></lf></cr></sp>                                      |
| Read filter value:   | R1 <mark>7</mark> 9 <cr><lf></lf></cr>                                 |
| Response 2 (error):  | R1 <mark>7</mark> 9 <sp> Error: Invalid Request<cr><lf></lf></cr></sp> |
|                      |                                                                        |
| Write request:       | W(index#) <sp>xxxxx<cr><lf></lf></cr></sp>                             |
| Write target value : | W611 <sp>42.75<cr><lf></lf></cr></sp>                                  |
| Response 1 (valid):  | <ack><cr><lf> (data is accepted)</lf></cr></ack>                       |
| Response 2 (error):  | <nak><cr><lf> (data or variable is invalid)</lf></cr></nak>            |

### **Blocks of Variables**

An entire block of data can be read or written at one time by using the index of an entire block (such as 100, 200, etc.). Each field in the block is separated with the " $^{"}$ " symbol (5Eh). If no data is to be changed in a specific field, that field can be left empty (no new data).

| Block read request: | R(index#) <cr><lf></lf></cr>                                          |
|---------------------|-----------------------------------------------------------------------|
| Read target block:  | R610 <cr><lf></lf></cr>                                               |
| Response 1 (valid): | R610 <sp>62.00^0.03^0.04^1.20^4.8<cr><lf></lf></cr></sp>              |
| Read target block:  | R6 <u>5</u> 0 <cr><lf></lf></cr>                                      |
| Response 2 (error): | R6 <mark>5</mark> 0 <sp>Error: Invalid Request<cr><lf></lf></cr></sp> |

The block write example will download a new target (50.00), -tol (0.05), +tol (0.08) and fine feed (5.30) and use previous spill value.

 Block write request:
 W(index#)<SP>xx^xx^xx<CR><LF>

 Write target value:
 W610<SP>50.00^0.05^0.08^5.30<CR><LF>

 Response 1:
 <ACK><CR><LF>

 Response 2:
 <NAK><CR><LF> (if data or variable is invalid)

# Variable List

The following groups of variables are supported in the IND131 and IND331 terminals.

## Scale Status (read only)

| Index | Name                  |                                                                                                    | Description                                                                             | Notes                                                                                    |
|-------|-----------------------|----------------------------------------------------------------------------------------------------|-----------------------------------------------------------------------------------------|------------------------------------------------------------------------------------------|
| 000   | Scale Status<br>Block | Entire Scal                                                                                                    | le Status Block                                                                         |                                                                                          |
| 001   | Displayed<br>Weight   | Format: weight <sp>unit. Weight is<br/>always 8 characters (including<br/>decimal) with leading spaces and<br/>unit is always 3 characters.</sp> |                                                                                         | Weight unit is<br>included.                                                              |
|       |                       | bO                                                                                                    | 0 – gross mode<br>1 – net mode                                                          |                                                                                          |
|       |                       | b1                                                                                                    | 0 – positive weight<br>1 – negative weight                                              |                                                                                          |
|       | 002 Scale Status      | b2                                                                                                    | 0 – in normal weighing<br>range<br>1 – out of range (over<br>capacity or under<br>zero) | This character is<br>the same as status<br>byte B in the<br>continuous output<br>string. |
| 002   |                       | b3                                                                                                    | 0 – no motion<br>1 – motion                                                             |                                                                                          |
|       |                       | b4                                                                                                    | 0 – lb, g, t, ton<br>1 – kg                                                             |                                                                                          |
|       |                       | b5                                                                                                    | Always "1"                                                                              |                                                                                          |
|       |                       | b6                                                                                                    | 0 – zero not captured<br>since power up<br>1 – zero captured after<br>power up          |                                                                                          |
|       |                       | b7                                                                                                    | Always "1"                                                                              |                                                                                          |
| 003   | Tare Weight           | Format: weight <sp>unit. Weight is<br/>always 8 characters (including<br/>decimal) with leading spaces and<br/>unit is always 3 characters.</sp> |                                                                                         |                                                                                          |
| 004   | Raw Counts            | Format: always 7 digits with leading zeroes.                                                                                                    |                                                                                         |                                                                                          |

| Index | Name | Description                                                                                                    | Notes |
|-------|------|----------------------------------------------------------------------------------------------------|-------|
| 005   | Rate | Format: rate <sp>unit. Rate is always<br/>10 characters (including decimal)<br/>with leading space and unit is always<br/>5 characters.</sp> |       |

# DIO and Target Status (read only)

| Index         | Name                         |            | Description                      |  |
|---------------|------------------------------|------------|----------------------------------|--|
| 010           | DIO & Target<br>Status Block | Entire DIO | Entire DIO & Target Status Block |  |
|               |                              | bO         | In 1, 0 – OFF, 1 – ON            |  |
| 011           | DIO Inputs –                 | b1         | In 2, 0 – OFF, 1 – ON            |  |
|               | Status                       | b2-b5      | Always "O"                       |  |
|               |                              | b6-b7      | Always "1"                       |  |
|               |                              | b0         | Out 1, 0 – OFF, 1 – ON           |  |
|               |                              | b1         | Out 2, 0 – OFF, 1 – ON           |  |
| 012           | DIO Outputs                  | b2         | Out 3, 0 – OFF, 1 – ON           |  |
| Status        | Status                       | b3         | Out 4, 0 – OFF, 1 – ON           |  |
|               |                              | b4-b5      | Always "O"                       |  |
|               | b6-b7                        | Always "1" |                                  |  |
|               |                              | b0         | Fast Feed, OFF – 0, ON – 1       |  |
|               |                              | b1         | Feed, OFF - 0, ON - 1            |  |
| 013 Target St |                              | b2         | In Tolerance,<br>0 – OUT, 1 – IN |  |
|               | Target Status                | b3         | Comparator 1,<br>OFF – 0, ON – 1 |  |
|               |                              | b4         | Comparator 2,<br>OFF – 0, ON – 1 |  |
|               |                              | b5         | Comparator 3,<br>OFF – 0, ON – 1 |  |
|               |                              | b6-b7      | Always "1"                       |  |

## Terminal Commands (write only)

| Index | Name                | Description                                                      | Notes |
|-------|---------------------|------------------------------------------------------------------|-------|
| 031   | Keypad<br>Commands  | Z – Zero Scale<br>T – Tare Scale<br>C – Clear Scale<br>P – Print |       |
| 032   | Output 1<br>Control | 0 – Turn DIO Output 1 OFF<br>1 – Turn DIO Output 1 ON            |       |
| 033   | Output 2<br>Control | 0 – Turn DIO Output 2 OFF<br>1 – Turn DIO Output 2 ON            |       |

#### IND131/IND331 Terminals Technical Manual

| Index | Name                       | Description                                                                                                    | Notes                                                         |
|-------|----------------------------|----------------------------------------------------------------------------------------------------|---------------------------------------------------------------|
| 034   | Output 3<br>Control        | 0 – Turn DIO Output 3 OFF<br>1 – Turn DIO Output 3 ON                                                                                                    |                                                               |
| 035   | Output 4<br>Control        | 0 – Turn DIO Output 4 OFF<br>1 – Turn DIO Output 4 ON                                                                                                    |                                                               |
| 036   | Target Control<br>Commands | <ul> <li>S – Target Start (reads target<br/>values then starts)</li> <li>R – Resume (uses previous target<br/>values)</li> <li>P – Pause target</li> <li>A – Abort target</li> </ul> |                                                               |
| 037   | Restart<br>Terminal        | 1 – Restart Terminal                                                                                                    |                                                               |
| 040   | Zero<br>Adjustment         | 1 – Trigger Zero Adjustment                                                                                                    |                                                               |
| 041   | SPAN 1<br>adjustment       | 1 – Trigger SPAN 1 adjustment                                                                                                    |                                                               |
| 042   | SPAN 2<br>adjustment       | 1 – Trigger SPAN 2 adjustment                                                                                                    | Used when linearity is<br>enabled as the middle<br>span point |

## Setup – Scale (read and write)

| Index | Name          | Description                                                                                            |
|-------|---------------|----------------------------------------------------------------------------------------------------|
| 100   | Scale Block   | Entire Scale Block                                                                                     |
| 101   | Scale Name    | 20 characters max. No entry on terminal.                                                               |
| 102   | Approval Type | 0 – None<br>1 – USA<br>2 – OIML<br>3 – Canada                                                          |
| 103   | Unit          | $\begin{array}{l} 0 - \text{None} \\ 1 - g \\ 2 - kg \\ 3 - lb \\ 4 - t \\ 5 - \text{ton} \end{array}$ |
| 104   | Capacity      | Manual Entry                                                                                           |

| Index | Name                | Description                                                                                                    |
|-------|---------------------|----------------------------------------------------------------------------------------------------|
| 105   | Increment Size      | $\begin{array}{c} 0 - 0.001 \\ 1 - 0.002 \\ 2 - 0.005 \\ 3 - 0.01 \\ 4 - 0.02 \\ 5 - 0.05 \\ 6 - 0.1 \\ 7 - 0.2 \\ 8 - 0.5 \\ 9 - 1 \\ 10 - 2 \\ 11 - 5 \\ 12 - 10 \\ 13 - 20 \\ 14 - 50 \\ 15 - 100 \end{array}$ |
| 106   | X10 Always          | 0 – Disabled<br>1 – Enabled                                                                                                    |
| 107   | Linearity           | 0 – Disabled<br>1 – Enabled                                                                                                    |
| 108   | Auto Zero           | 0 – Disabled<br>1 – Gross<br>2 – Gross & Net                                                                                                    |
| 109   | Auto Zero Range     | 0 – 0.5d<br>1 – 1d<br>2 – 3d<br>3 – 10d                                                                                                    |
| 110   | Under Zero Blanking | 0 – Disabled<br>1 – 5d always                                                                                                    |
| 112   | Pushbutton Zero     | 0 – Disabled<br>1 – ±2%<br>2 – ±20%                                                                                                    |
| 113   | Pushbutton Tare     | 0 – Disabled<br>1 – Enabled                                                                                                    |
| 114   | Net Sign Correction | 0 – Disabled<br>1 – Enabled                                                                                                    |
| 115   | Rate Units          | 0 – None<br>1 – Primary                                                                                                    |
| 116   | Time Units          | 0 – Seconds<br>1 – Minutes<br>2 – Hours                                                                                                    |
| 117   | Measurement Period  | 0 – 0.5s<br>1 – 1s<br>2 – 5s                                                                                                    |
| 118   | Output Average      | $ \begin{array}{c} 0 - 1s \\ 1 - 5s \\ 2 - 10s \\ 3 - 30s \\ 4 - 60s \end{array} $                                                                                                    |
| 119   | Low Pass Filter     | 0 – Light<br>1 – Medium<br>2 – Heavy                                                                                                    |

| Index | Name             | Description                      |
|-------|------------------|----------------------------------|
| 120   | Stability Filter | 0 – Disabled<br>1 – Enabled      |
| 121   | Motion Range     | 0 – Disabled<br>1 – 1d<br>2 – 3d |
| 122   | Auto Print       | 0 – Disabled<br>1 – After target |

# Setup – Application (read and write)

| Index | Name                | Description                                                                                                    |
|-------|---------------------|----------------------------------------------------------------------------------------------------|
| 200   | Application Block   | Entire Application Block                                                                                                    |
| 201   | Tolerance Type      | 0 – Weight Deviation<br>1 – % of Target                                                                                                    |
| 202   | Output Type         | 0 – Concurrent<br>1 – Independent                                                                                                    |
| 203   | Target Source       | 0 – Displayed weight<br>1 – Gross weight                                                                                                    |
| 204   | Target Latching     | 0 – Disabled<br>1 – Enabled                                                                                                    |
| 205   | Comparator 1 Source | 0 – Disabled<br>1 – Displayed weight<br>2 – Gross Weight<br>3 – Rate                                                                                                    |
| 206   | Comparator 1 Active | $\begin{array}{l} 0 - < (\text{less than}) \\ 1 - <= (\text{less than or equal to}) \\ 2 - = (\text{equal to}) \\ 3 - > (\text{greater than}) \\ 4 - >= (\text{greater than or equal to}) \\ 5 - <> (\text{not equal to}) \\ 6 - \_ < >\_ (\text{outside range: less than Limit} \\ \text{or greater than High Limit}) \\ 7 - >\_ < (\text{inside range: greater than} \\ \text{Limit and less than High Limit}) \end{array}$ |
| 207   | Comparator 2 Source | Same as Comparator 1 Source                                                                                                    |
| 208   | Comparator 2 Active | Same as Comparator 1 Active                                                                                                    |
| 209   | Comparator 3 Source | Same as Comparator 1 Source                                                                                                    |
| 210   | Comparator 3 Active | Same as Comparator 1 Active                                                                                                    |
| 211   | Input 1 Polarity    | 0 – + True<br>1 – - True                                                                                                    |
| 212   | Input 1 Assignment  | 0 – None<br>1 – Clear Tare<br>2 – Keypad disabled<br>3 – Print<br>4 – Tare<br>5 – Target Abort<br>6 – Target Start                                                                                                    |
| 213   | Input 2 Polarity    | 0 – + True<br>1 – - True                                                                                                    |
| 214   | Input 2 Assignment  | Same as Input 1 Assignment                                                                                                    |

| Index | Name                | Description                                                                                                    |
|-------|---------------------|----------------------------------------------------------------------------------------------------|
| 215   | Output 1 Assignment | 0 - None<br>1 - Center of Zero<br>2 - Comparator 1<br>3 - Comparator 2<br>4 - Comparator 3<br>5 - Fast Feed<br>6 - Feed<br>7 - In Tolerance<br>8 - Motion<br>9 - Net<br>10 - Over capacity<br>11 - Under Zero |
| 216   | Output 2 Assignment | Same as Output 1 Assignment                                                                                                    |
| 217   | Output 3 Assignment | Same as Output 1 Assignment                                                                                                    |
| 218   | Output 4 Assignment | Same as Output 1 Assignment                                                                                                    |

# Setup – Terminal (read and write)

| Index | Name               | Description                                                                           |
|-------|--------------------|---------------------------------------------------------------------------------------|
| 300   | Terminal Block     | Entire Terminal Block                                                                 |
| 301   | Serial Number      | Manual Entry - 8 digits max                                                           |
| 302   | Screen Saver       | 0 – Disabled<br>1 – 1 minute<br>2 – 5 minutes<br>3 – 10 minutes                       |
| 303   | Menu Language      | 0 – English<br>1 – "F" code<br>2 – French<br>3 – German<br>4 – Italian<br>5 – Spanish |
| 304   | Setup Language     | 0 – English<br>1 – ″F″ codes                                                          |
| 305   | Calibration Access | 0 – Disabled<br>1 – Enabled                                                           |
| 306   | Target Access      | 0 – Disabled<br>1 – Enabled                                                           |
| 307   | Comparators Access | 0 – Disabled<br>1 – Enabled                                                           |
| 308   | Password Protect   | 0 – Disabled<br>1 – Enabled                                                           |
| 309   | Password           | Manual entry – 6 digits                                                               |
| 310   | ID1                | PC tool input 20 characters                                                           |
| 311   | ID2                | PC tool input 20 characters                                                           |
| 312   | ID3                | PC tool input 20 characters                                                           |
| 313   | Service Number     | PC tool input 20 characters                                                           |
| 314   | Base Serial Number | PC tool input 15 characters                                                           |

| Index | Name                       | Description                                                                                                    |
|-------|----------------------------|----------------------------------------------------------------------------------------------------|
| 400   | Communication Serial Block | Entire Communication Block                                                                                                    |
| 401   | Format                     | 0 – Displayed Weight Only<br>1 – G-T-N Single Line<br>2 – G-T-N Multiple Lines                                                                                                |
| 402   | Print Scale Name           | 0 – Disabled<br>1 – Enabled                                                                                                    |
| 403   | COM1 Assignment            | <ul> <li>0 - None</li> <li>1 - Continuous Output</li> <li>2 - Continuous-Extended Output</li> <li>3 - Demand Output</li> <li>4 - SICS</li> <li>5 - Variable Access</li> </ul> |
| 404   | COM1 Checksum              | 0 – Disabled<br>1 – Enabled                                                                                                    |
| 405   | COM2 Assignment            | Same as COM1 Assignment                                                                                                    |
| 406   | COM2 Checksum              | Same as COM1 Checksum                                                                                                    |
| 407   | COM1 Baud Rate             | $\begin{array}{l} 0 - 300 \\ 1 - 600 \\ 2 - 1200 \\ 3 - 2400 \\ 4 - 4800 \\ 5 - 9600 \\ 6 - 19200 \\ 7 - 38400 \\ 8 - 57600 \\ 9 - 115200 \end{array}$                        |
| 408   | COM1 Data Bits             | 0 – 7<br>1 – 8                                                                                                    |
| 409   | COM1 Parity                | 0 – None<br>1 – Even<br>2 – Odd                                                                                                    |
| 411   | COM2 Baud rate             | $\begin{array}{l} 0 - 300 \\ 1 - 600 \\ 2 - 1200 \\ 3 - 2400 \\ 4 - 4800 \\ 5 - 9600 \\ 6 - 19200 \\ 7 - 38400 \\ 8 - 57600 \\ 9 - 115200 \end{array}$                        |
| 412   | COM2 Data Bits             | 0 – 7<br>1 – 8                                                                                                    |
| 413   | COM2 Parity                | 0 – None<br>1 – Even<br>2 – Odd                                                                                                    |
| 415   | COM2 Interface             | 0 – RS232<br>1 – RS485                                                                                                    |

# Setup – Communication (read and write)

# Setup – Communication – PLC (read and write)

| Index | Name                      | Description                                                            |
|-------|---------------------------|------------------------------------------------------------------------|
| 450   | Communication PLC Block   | Entire Communication PLC Block                                         |
| 451   | Analog - Source           | 0 – None<br>1 – Displayed Weight<br>2 – Gross Weight<br>3 – Rate       |
| 452   | Analog – Zero Value       | Manual Entry                                                           |
| 453   | Analog – Full Scale Value | Manual Entry                                                           |
| 454   | Node Address              | A-B RIO : 0 ~ 62<br>PROFIBUS : 1 ~ 125<br>DeviceNet : 0 ~ 63           |
| 455   | Operation Mode            | Do not use                                                             |
| 456   | Data Format               | 0 – Division<br>1 – Floating point<br>2 – Integer                      |
| 457   | RIO – Start Quarter       | 1 - 1<br>2 - 2<br>3 - 3<br>4 - 4                                       |
| 458   | RIO - Last Rack           | 0 – Disabled<br>1 – Enabled                                            |
| 459   | RIO – Data Rate           | 0 - 57600<br>1 - 115200<br>2 - 230400                                  |
| 460   | DeviceNet - Rate          | 0 – 125K<br>1 – 250K<br>2 – 500K                                       |
| 461   | DHCP Client               | 0 – Disabled<br>1 – Enabled                                            |
| 462   | IP Address                | XXX.XXX.XXX.XXX                                                        |
| 463   | Subnet Address            | XXX.XXX.XXX.XXX                                                        |
| 464   | Gateway Address           | XXX.XXX.XXX.XXX                                                        |
| 465   | Analog output 4mA Preset  | Obtained during Calibration                                            |
| 466   | Analog output 20mA Preset | Obtained during Calibration                                            |
| 468   | Byte Order                | 0 – Byte swap<br>1 – Historic<br>2 – Word swap<br>3 – Double word swap |

## Setup – Maintenance (read only)

| Index | Name                    | Description              |
|-------|-------------------------|--------------------------|
| 500   | Maintenance Block       | Entire Maintenance Block |
| 501   | Weighment Counter       |                          |
| 502   | Scale Overloads Counter |                          |
| 503   | Peak Weight             |                          |

| Index | Name                         | Description |
|-------|------------------------------|-------------|
| 504   | Zero Commands Counter        |             |
| 505   | Zero Command Failure Counter |             |

## Calibration Values (read and write)

| Index | Name               | Description                                                     |
|-------|--------------------|-----------------------------------------------------------------|
| 600   | Calibration Block  | Entire set of Calibration Values                                |
| 601   | Zero Counts        | Zero counts                                                     |
| 602   | Test Load 1        | Test weight value for load 1                                    |
| 603   | Test Load 1 Counts | Test load 1 counts                                              |
| 604   | Test Load 2        | Test weight value for load 2. Used when<br>linearity is enabled |
| 605   | Test Load 2 Counts | Test load 2 counts. Used when linearity is enabled              |

## Target Values (read and write)

| Index | Name         | Description                 |
|-------|--------------|-----------------------------|
| 610   | Target Block | Entire set of Target Values |
| 611   | Target       | Target value                |
| 612   | -Tol         | -Tolerance value            |
| 613   | +Tol         | +Tolerance value            |
| 614   | Spill        | Spill value                 |
| 615   | Fine Feed    | Fine Feed value             |

## **Comparator Values (read and write)**

| Index | Name               | Description                     |
|-------|--------------------|---------------------------------|
| 620   | Comparator Block   | Entire set of Comparator Values |
| 621   | Comparator 1 Limit | Comparator 1 Limit              |
| 622   | Comp. 1 High Limit | Comparator 1 High Limit         |
| 623   | Comparator 2 Limit | Comparator 2 Limit              |
| 624   | Comp. 2 High Limit | Comparator 2 High Limit         |
| 625   | Comparator 3 Limit | Comparator 3 Limit              |
| 626   | Comp. 3 High Limit | Comparator 3 High Limit         |

#### **METTLER TOLEDO**

1900 Polaris Parkway Columbus, Ohio 43240

METTLER TOLEDO<sup>®</sup> is a registered trademark of Mettler-Toledo, Inc. ©2009 Mettler-Toledo, Inc.

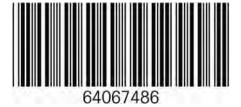